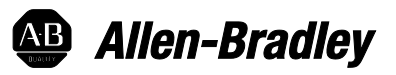

# **Logix 5000 Controllers EDS AOP Guidelines for Logix Designer**

1756 ControlLogix, 1756 GuardLogix, 1769 CompactLogix, 1769 Compact GuardLogix, 1789 SoftLogix, 5069 CompactLogix, 5069 Compact GuardLogix, Studio 5000 Logix Emulate

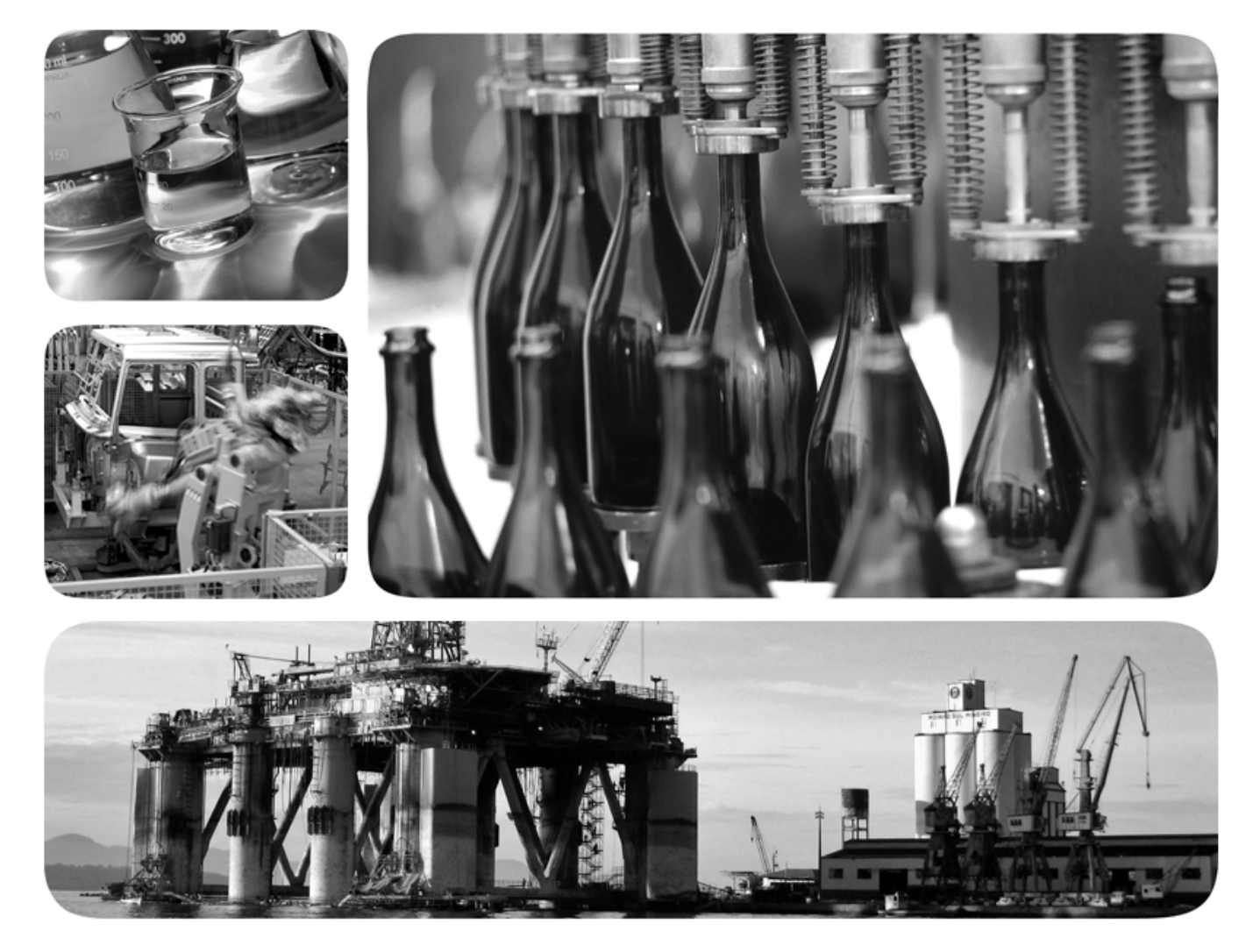

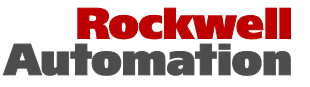

**Allen-Bradley · Rockwell Software** 

## **Important user information**

Solid-state equipment has operational characteristics differing from those of electromechanical equipment. Safety Guidelines for the Application, Installation and Maintenance of Solid State Controls (publicatio[n SGI-1.1](https://literature.rockwellautomation.com/idc/groups/literature/documents/in/sgi-in001_-en-p.pdf) available from your local Rockwell Automation sales office or online a[t http://www.rockwellautomation.com/literature/\)](http://www.rockwellautomation.com/literature/) describes some important differences between solid-state equipment and hard-wired electromechanical devices. Because of this difference, and also because of the wide variety of uses for solid-state equipment, all persons responsible for applying this equipment must satisfy themselves that each intended application of this equipment is acceptable.

In no event will Rockwell Automation, Inc. be responsible or liable for indirect or consequential damages resulting from the use or application of this equipment.

The examples and diagrams in this manual are included solely for illustrative purposes. Because of the many variables and requirements associated with any particular installation, Rockwell Automation, Inc. cannot assume responsibility or liability for actual use based on the examples and diagrams.

No patent liability is assumed by Rockwell Automation, Inc. with respect to use of information, circuits, equipment, or software described in this manual.

Reproduction of the contents of this manual, in whole or in part, without written permission of Rockwell Automation, Inc., is prohibited.

Throughout this manual, when necessary, we use notes to make you aware of safety considerations.

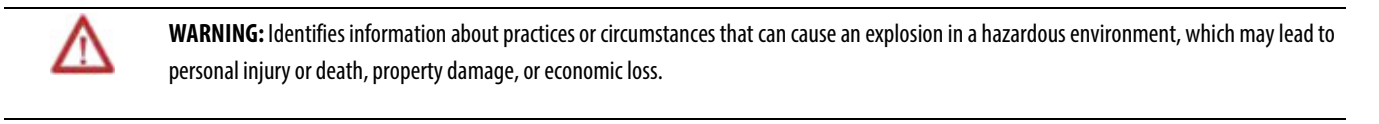

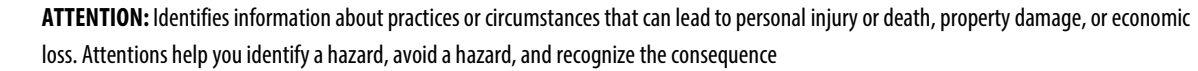

**Important:** Identifies information that is critical for successful application and understanding of the product.

Labels may also be on or inside the equipment to provide specific precautions.

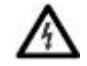

**SHOCK HAZARD:**Labels may be on or inside the equipment, for example, a drive or motor, to alert people that dangerous voltage may be present.

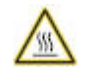

**BURN HAZARD:**Labels may be on or inside the equipment, for example, a drive or motor, to alert people that surfaces may reach dangerous temperatures.

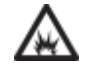

**ARC FLASH HAZARD:**Labels may be on or inside the equipment, for example, a motor control center, to alert people topotential Arc Flash. Arc Flash will cause severe injury or death. Wear proper Personal Protective Equipment (PPE). Follow ALL Regulatory requirements for safe work practices and for Personal Protective Equipment (PPE).

Allen-Bradley, Rockwell Software, Rockwell Automation, and TechConnect are trademarks of Rockwell Automation, Inc.

Trademarks not belonging to Rockwell Automation are property of their respective companies.

<span id="page-2-0"></span>This manual contains new and updated information. There are a number of minor changes throughout this publication that were made to clarify existing information. The major changes are listed in the table.

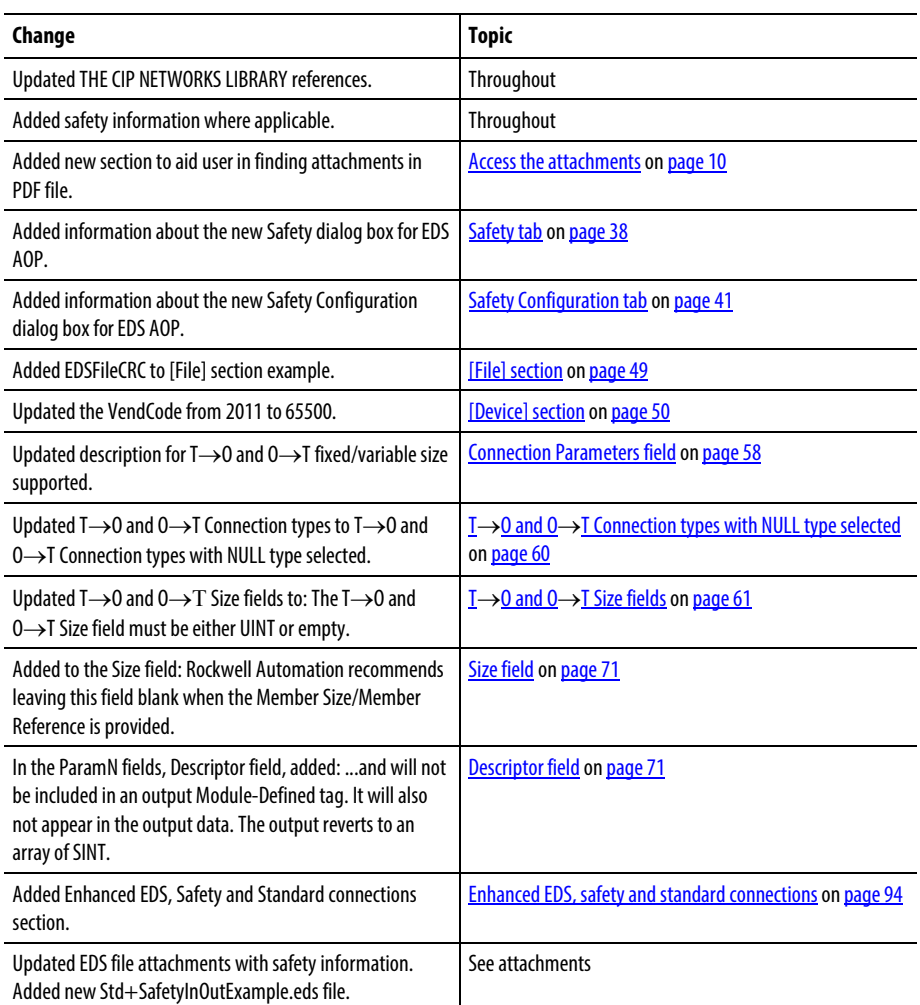

## **Table of contents**

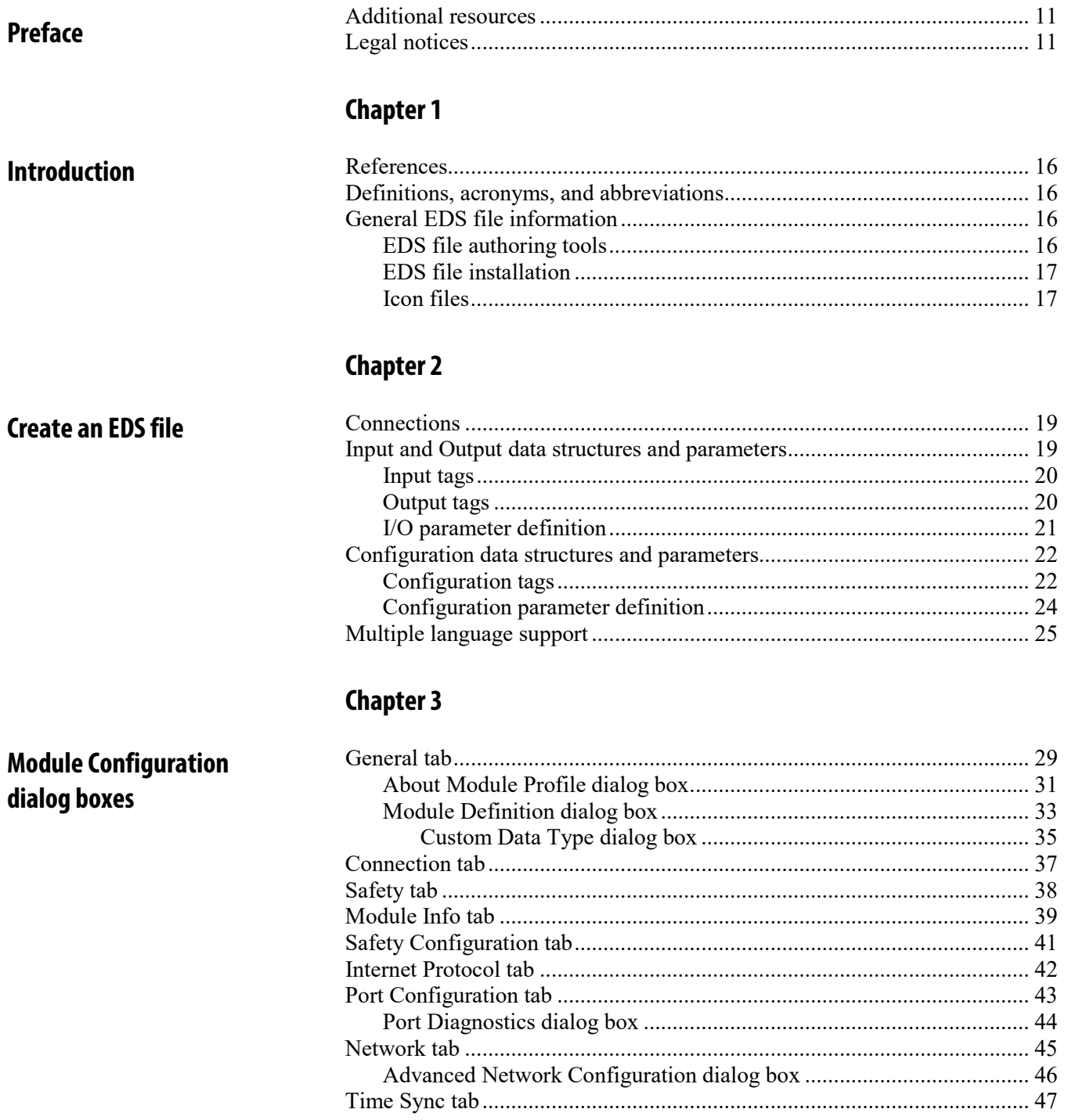

**Summary of changes** 

**EDS file sections** 

## **Chapter 4**

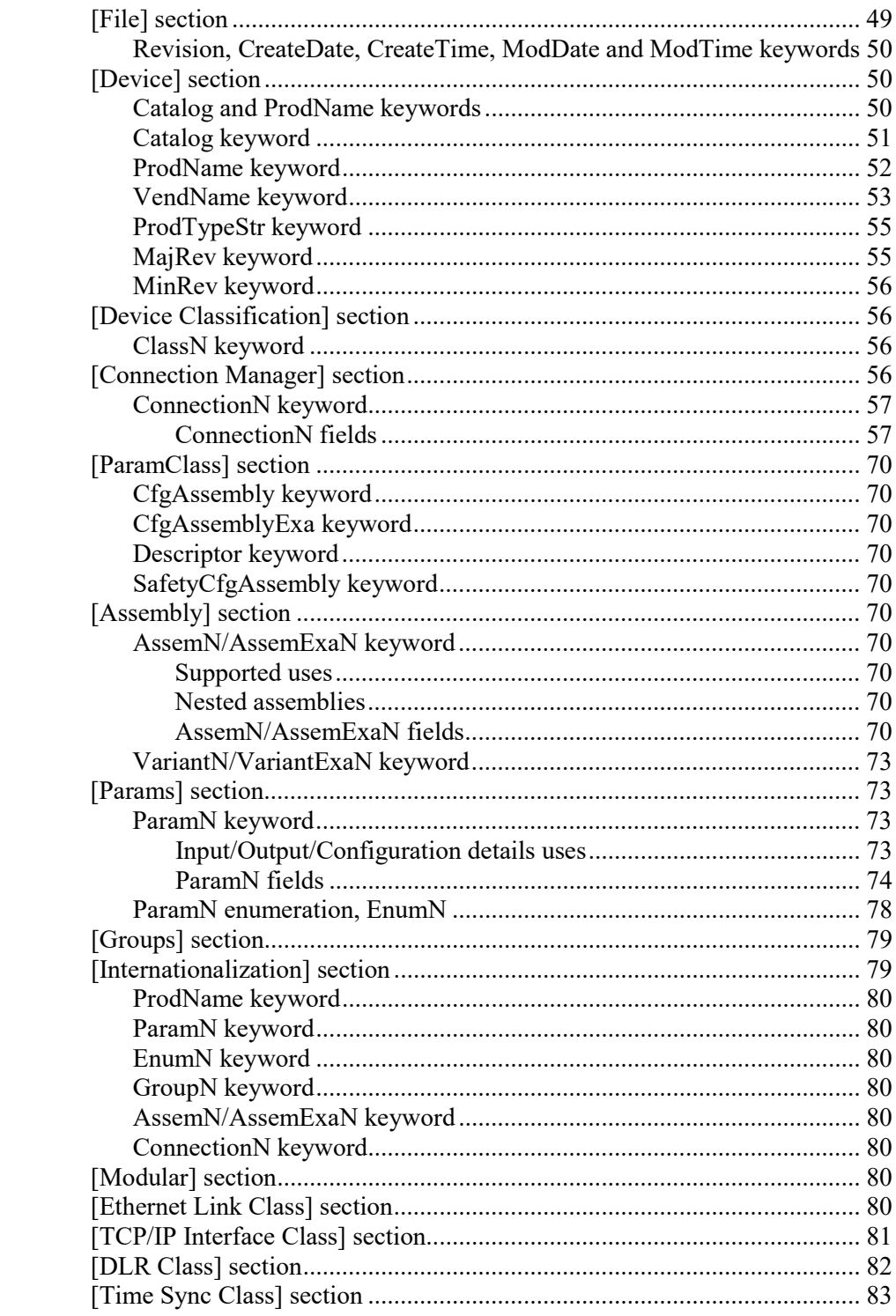

## **[Chapter 5](#page-84-0)**

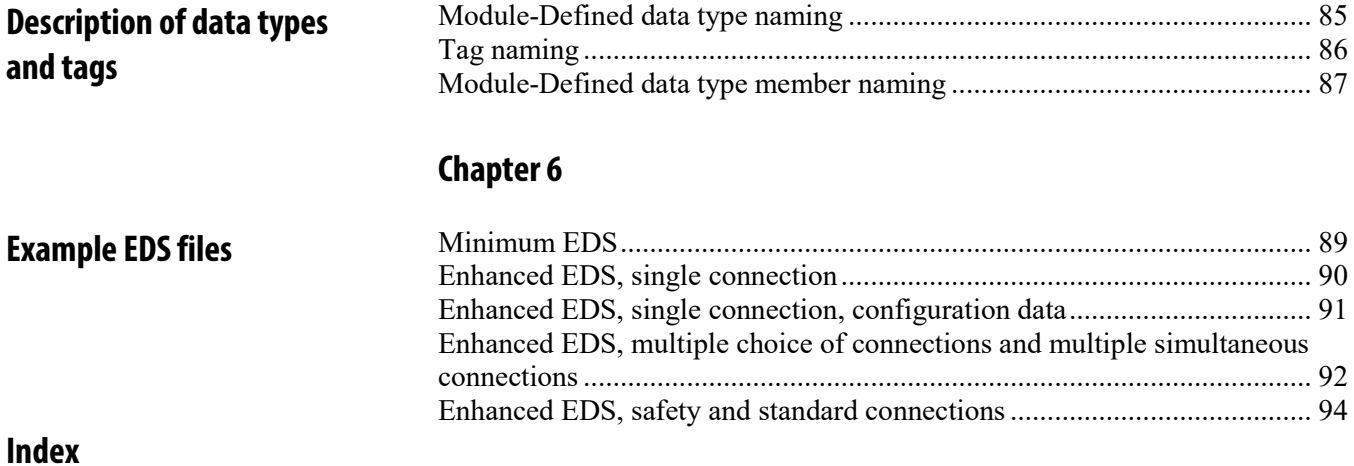

<span id="page-8-0"></span>The document provides an overview of the Logix Designer application EDS Add-On Profile (AOP) feature, how Electronic Data Sheet (EDS) content is used by the feature, and guidelines for creating EDS content that integrate well within the Logix Designer application development environment. The EDS file format for the Common Industrial Protocol (CIP) networks is defined by ODVA.

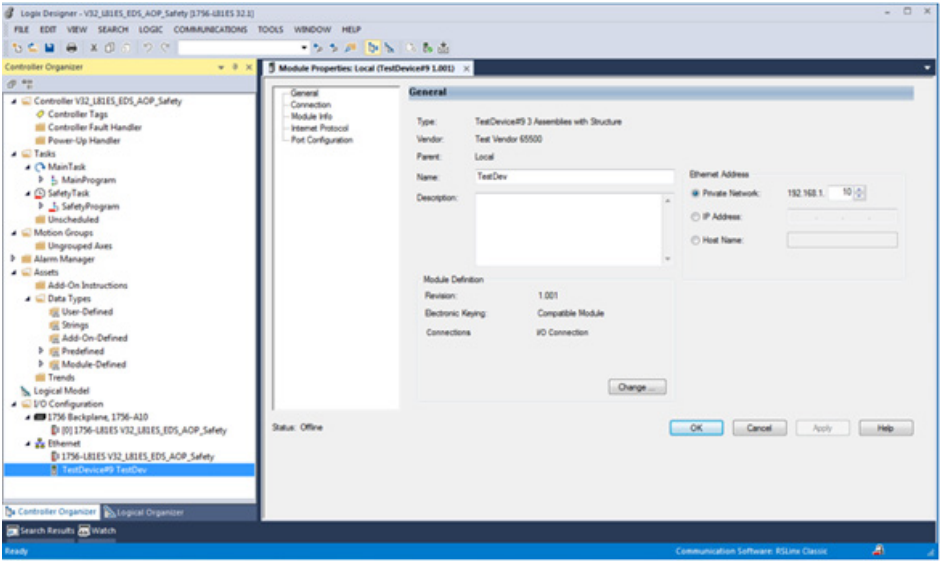

### <span id="page-9-1"></span>**Studio 5000 environment**

The Studio 5000 Automation Engineering & Design Environment® combines engineering and design elements into a common environment. The first element is the Studio 5000 Logix Designer® application. The Logix Designer application is the rebranding of RSLogix 5000® software and will continue to be the product to program Logix 5000™ controllers for discrete, process, batch, motion, safety, and drive-based solutions.

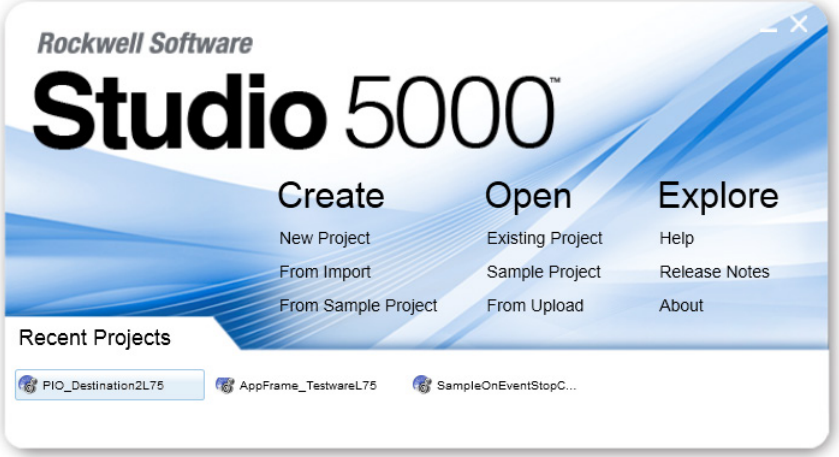

The Studio 5000® environment is the foundation for the future of Rockwell Automation® engineering design tools and capabilities. The Studio 5000 environment is the one place for design engineers to develop all elements of their control system.

### <span id="page-9-0"></span>**Access the attachments**

The attachments in this PDF file contain EDS files to assist with configuration.

To use an EDS file, select the attachments link  $\mathcal O$  shown in the left ribbon of the PDF and open the applicable EDS file. If the PDF file opens in a browser and the attachment link does not show, save the PDF file to a computer and then reopen the PDF file to view the attachment symbol.

<span id="page-9-2"></span>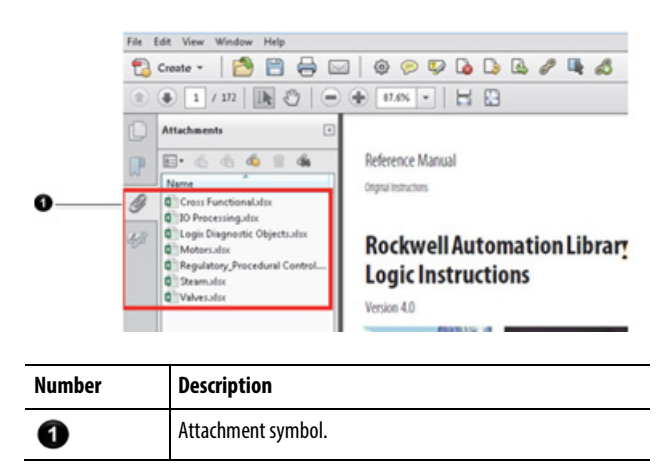

### <span id="page-10-1"></span>**Additional resources**

Documents that contain additional information concerning related Rockwell Automation products.

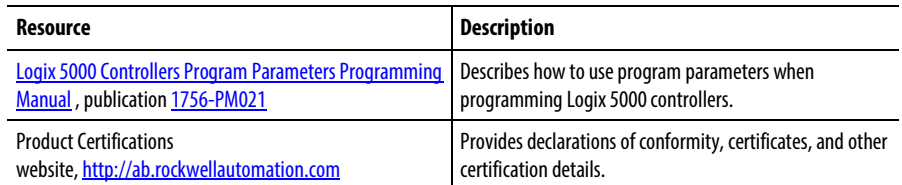

View or download publications

at [http://www.rockwellautomation.com/literature.](http://www.rockwellautomation.com/literature) To order paper copies of technical documentation, contact the local Rockwell Automation distributor or sales representative.

### <span id="page-10-0"></span>**Legal notices**

#### **Copyright Notice**

Copyright © 2018 Rockwell Automation Technologies, Inc. All Rights Reserved. Printed in USA.

This document and any accompanying Rockwell Software products are copyrighted by Rockwell Automation Technologies, Inc. Any reproduction and/or distribution without prior written consent from Rockwell Automation Technologies, Inc. is strictly prohibited. Please refer to the license agreement for details.

#### **End User License Agreement (EULA)**

You can view the Rockwell Automation End-User License Agreement ("EULA") by opening the License.rtf file located in your product's install folder on your hard drive.

#### **Other Licenses**

The software included in this product contains copyrighted software that is licensed under one or more open source licenses. Copies of those licenses are included with the software. Corresponding Source code for open source packages included in this product are located at their respective web site(s).

Alternately, obtain complete Corresponding Source code by contacting Rockwell Automation via the Contact form on the Rockwell Automation website: [http://www.rockwellautomation.com/global/about-us/contact/contac](http://www.rockwellautomation.com/global/about-us/contact/contact.page) [t.page](http://www.rockwellautomation.com/global/about-us/contact/contact.page) 

Please include "Open Source" as part of the request text.

A full list of all open source software used in this product and their corresponding licenses can be found in the OPENSOURCE folder included with the Release Notes. The default installed location of these licenses is C:\Program Files (x86)\Common Files\Rockwell\Help\*<Product>*\ReleaseNotes\OPENSOURCE\index.htm.

Allen-Bradley, ControlBus, ControlFLASH, Compact GuardLogix, Compact I/O, ControlLogix, CompactLogix, DCM, DH+, Data Highway Plus, DriveLogix, DPI, DriveTools, Explorer, FactoryTalk, FactoryTalk Administration Console, FactoryTalk Alarms and Events, FactoryTalk Batch, FactoryTalk Directory, FactoryTalk Security, FactoryTalk Services Platform, FactoryTalk View, FactoryTalk View SE, FLEX Ex, FlexLogix, FLEX I/O, Guard I/O, High Performance Drive, Integrated Architecture, Kinetix, Logix5000, Logix 5000, Logix5550, MicroLogix, DeviceNet, EtherNet/IP, PLC-2, PLC-3, PLC-5, PanelBuilder, PowerFlex, PhaseManager, POINT I/O, PowerFlex, Rockwell Automation, RSBizWare, Rockwell Software, RSEmulate, Historian, RSFieldbus, RSLinx, RSLogix, RSNetWorx for DeviceNet, RSNetWorx for EtherNet/IP, RSMACC, RSView, RSView32, Rockwell Software Studio 5000 Automation Engineering & Design Environment, Studio 5000 View Designer, SCANport, SLC, SoftLogix, SMC Flex, Studio 5000, Ultra 100, Ultra 200, VersaView, WINtelligent, XM, SequenceManager are trademarks of Rockwell Automation, Inc.

Any Rockwell Automation logo, software or hardware product not mentioned herein is also a trademark, registered or otherwise, of Rockwell Automation, Inc.

#### **Other Trademarks**

CmFAS Assistant, CmDongle, CodeMeter, CodeMeter Control Center, and WIBU are trademarks of WIBU-SYSTEMS AG in the United States and/or other countries. Microsoft is a registered trademark of Microsoft Corporation in the United States and/or other countries. ControlNet is a trademark of ControlNet International. DeviceNet is a trademark of the Open DeviceNet Vendors Association (ODVA). Ethernet/IP is a trademark of ControlNet International under license by ODVA.

All other trademarks are the property of their respective holders and are hereby acknowledged.

#### **Warranty**

This product is warranted in accordance with the product license. The product's performance may be affected by system configuration, the application being performed, operator control, maintenance, and other related factors. Rockwell Automation is not responsible for these intervening factors. The instructions in this document do not cover all the details or variations in the equipment, procedure, or process described, nor do they provide directions for meeting every possible contingency during installation, operation, or maintenance. This product's implementation may vary among users.

This document is current as of the time of release of the product; however, the accompanying software may have changed since the release. Rockwell Automation, Inc. reserves the right to change any information contained in this document or the software at any time without prior notice. It is your responsibility to obtain the most current information available from Rockwell when installing or using this product.

#### **Environmental Compliance**

Rockwell Automation maintains current product environmental information on its website at [http://www.rockwellautomation.com/rockwellautomation/about-us/sustain](http://www.rockwellautomation.com/rockwellautomation/about-us/sustainability-ethics/product-environmental-compliance.page) [ability-ethics/product-environmental-compliance.page](http://www.rockwellautomation.com/rockwellautomation/about-us/sustainability-ethics/product-environmental-compliance.page)

#### **Contact Rockwell**

Customer Support Telephone — 1.440.646.3434

Online Support — <http://www.rockwellautomation.com/support/>

## <span id="page-14-1"></span><span id="page-14-0"></span>**Introduction**

Creating an EDS is an efficient way to enable a module to operate within the Rockwell Automation integrated architecture, and gives the module developer a better alternative to using the Generic Device AOP.

• The Generic Device AOP requires minimal development time because it uses the generic device user interface, but only specifies the basic connection parameters (assembly instance and the size of the Configuration, Input, and Output arrays). The module developer still creates documentation describing the instance values and tag details. The Generic Device AOP requires the user to manually enter often cryptic configuration parameters.

This document describes the specific parts of the EDS file that affect module configuration, I/O, and the user interface in the Logix Designer application. This document is intended for module developers creating products that integrate with the Logix Designer application who want their module configured by the EDS AOP using EDS content. This document is not intended for end-users applying products. EDS files should only be modified by the product vendor.

Module developers should:

- Be very familiar with the CIP EDS definition; see Chapter 7 in *THE CIP NETWORKS LIBRARY Volume 1, Common Industrial Protocol (CIP™),* and *THE CIP NETWORKS LIBRARY Volume 2, EtherNet/ IP Adaptation of CIP.*
- Be familiar with the Logix Designer dialog boxes. Dialog boxes are described in *Module Configuration dialog boxes*.
- Be familiar with Module-Defined data types generated by AOPs.

The Logix Designer application EDS AOP feature is limited to devices with a single CIP port that attach to the Ethernet bus.

The EDS AOP feature is supported in the Logix Designer application in v20.00.00 and later. Support for safety devices is in v32.00.00 and later. If v32.00.00 is installed on a PC with other Logix Designer versions, then safety devices are supported in v24.00.00 and later.

Unsupported devices:

• Devices with one or more CIP ports and a non-CIP backplane

• Devices with more than one CIP port that are routable

#### **See also**

[Module Configuration dialog boxes](#page-28-2) on [page 29](#page-28-2)

[Module-Defined data type naming](#page-84-1) on [page 85](#page-84-1)

Documents referenced in or related to this document.

- *THE CIP NETWORKS LIBRARY Volume 1, Common Industrial Protocol (CIP™)*
- *THE CIP NETWORKS LIBRARY Volume 2, EtherNet/IP Adaptation of CIP*

Definitions, acronyms, and abbreviations used in this document.

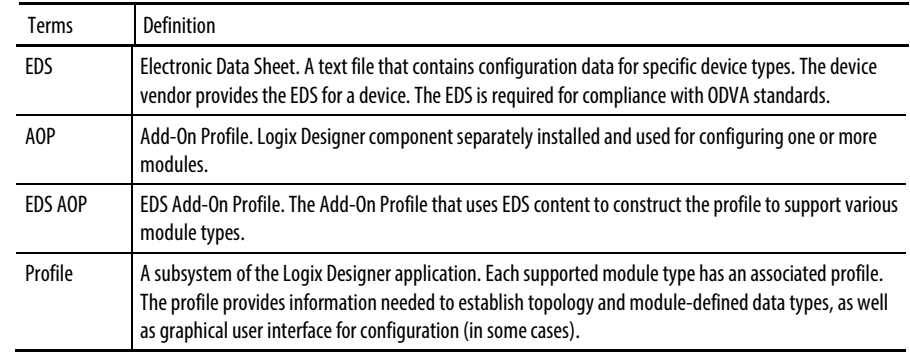

<span id="page-15-3"></span><span id="page-15-2"></span>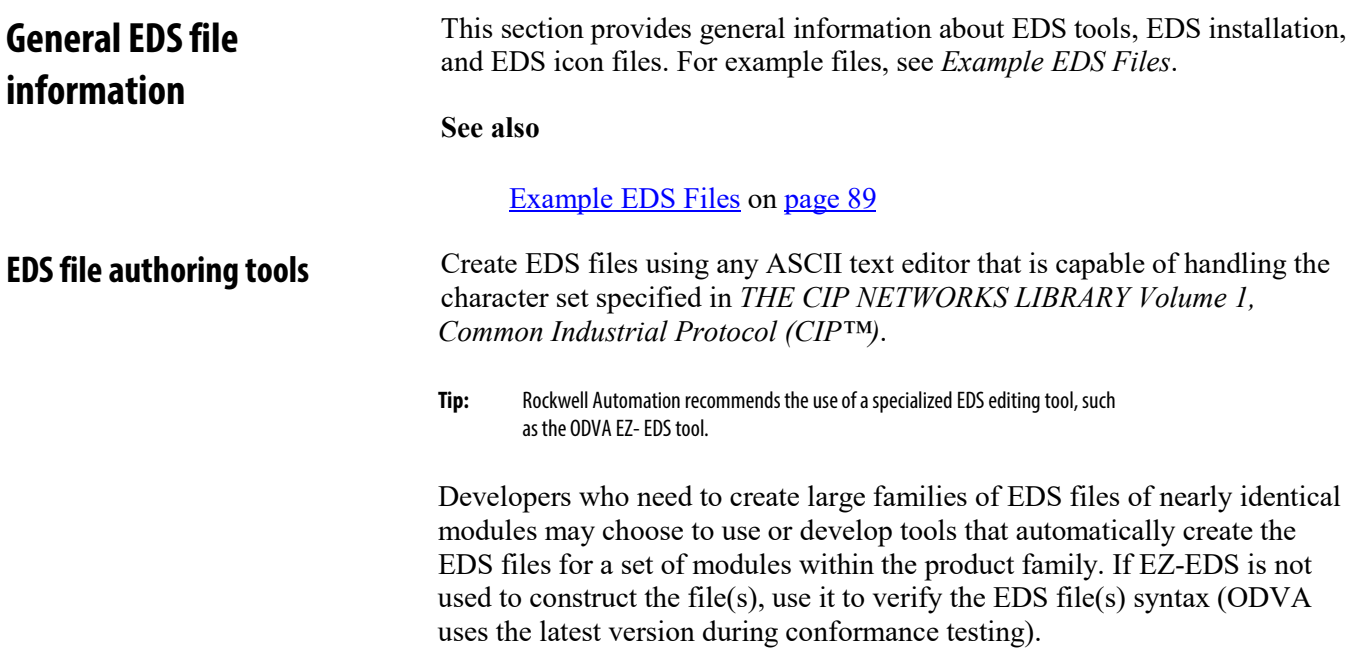

## <span id="page-15-0"></span>**References**

<span id="page-15-1"></span>**Definitions, acronyms,** 

**and abbreviations**

<span id="page-16-1"></span><span id="page-16-0"></span>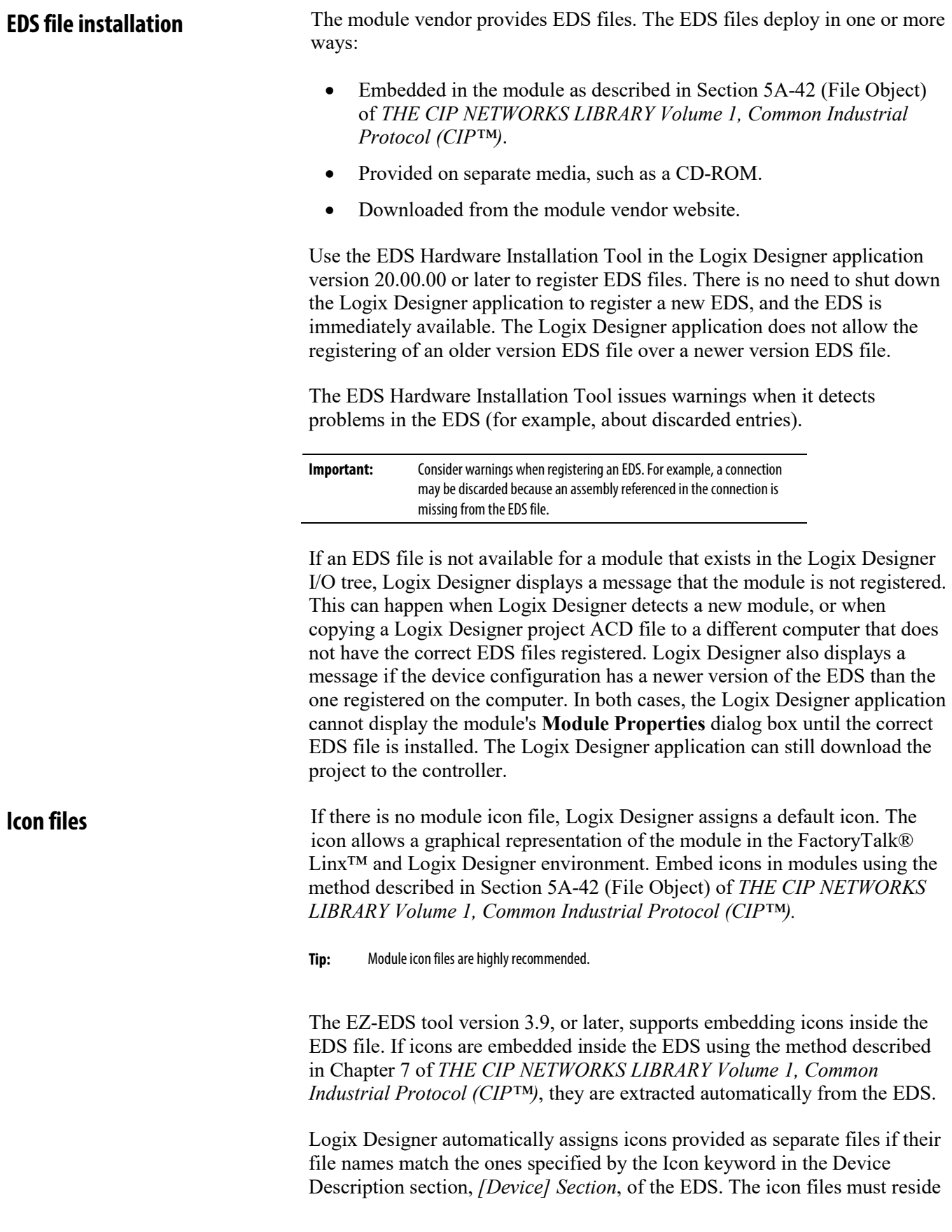

in the same directory as the EDS. If these conditions are not met, the EDS Hardware Installation Tool allows for manually assignment of an icon file when registering the EDS.

To create icon files, use these guidelines:

• At a minimum, create a 32x32 pixel, 16-color icon in the Microsoft format.

For best results, define a:

- 16x16 pixel, 16 color icon
- 32x32 pixel, 16 color icon
- 48x48 pixel, 256 color icon

Store all three icons in one icon file.

- Center the icon in both the horizontal and vertical directions.
- Use transparent pixels for the pixels that are not part of the product. Do not use solid colors for backgrounds.

The red dots in the graphic below indicate the points at which the icon should be centered horizontally. This insures that the icon appears correctly.

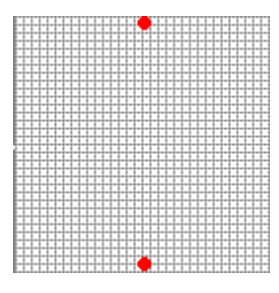

In addition, make sure the Logix Designer overlays (for example, inhibited device, error indication) are visible and evident in the Logix Designer I/O tree.

#### **See also**

[\[Device\] Section](#page-49-0) on [page 50](#page-49-0)

## <span id="page-18-3"></span><span id="page-18-0"></span>**Create an EDS file**

<span id="page-18-2"></span><span id="page-18-1"></span>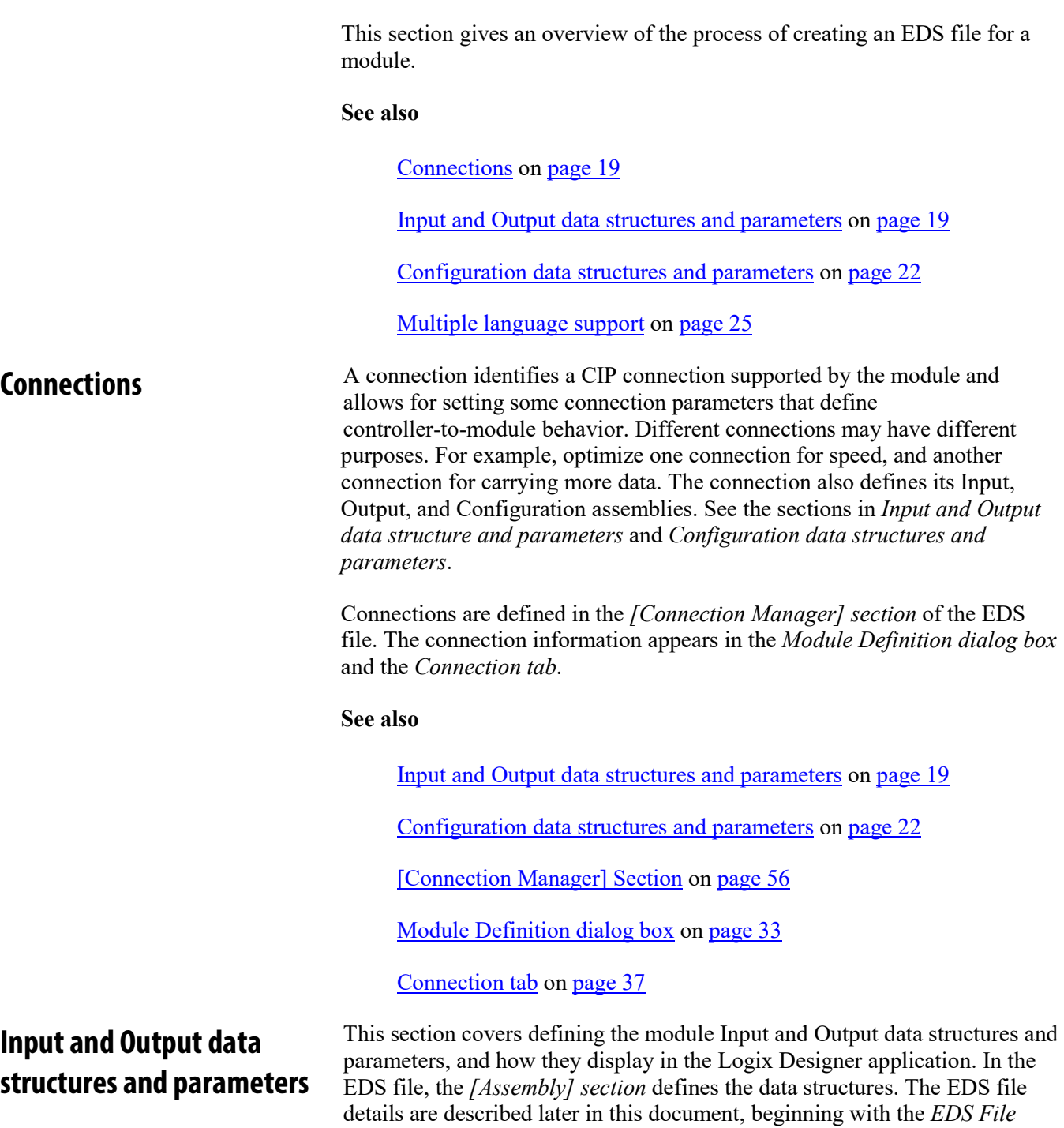

#### *Sections*.

The Input and Output data structures define the parameters whose values are produced by the target module and consumed by the target module.

- The Input and Output tags are contained in a single non-descriptive array of type SINT, INT, DINT or REAL.
- In the EDS file, define a detailed assembly or a non-detailed assembly.
- Both detailed and non-detailed assemblies only define the size of the assembly, and result in a non-detailed data type.

#### **See also**

[EDS File sections](#page-48-2) on [page 49](#page-48-2)

[\[Assembly\] section](#page-69-5) on [page](#page-69-5) [70](#page-69-5)

The values for Input tags are sent from the target module to the controller.

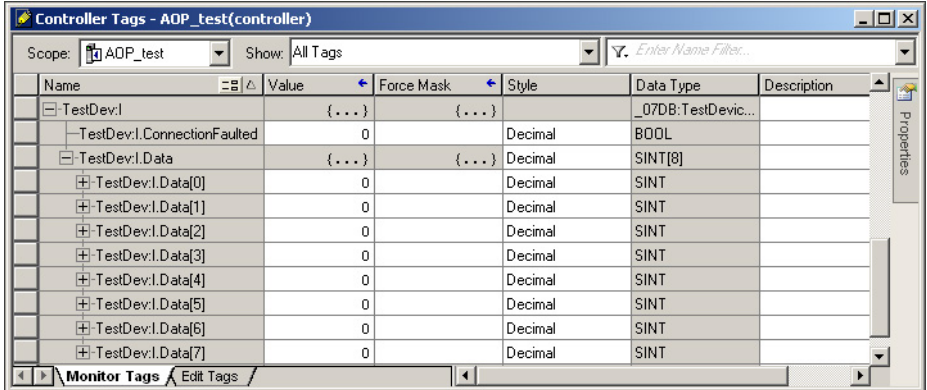

### <span id="page-19-1"></span>**Output tags**

<span id="page-19-0"></span>**Input tags**

The values for Output tags are sent from the controller to the target module.

<span id="page-19-2"></span>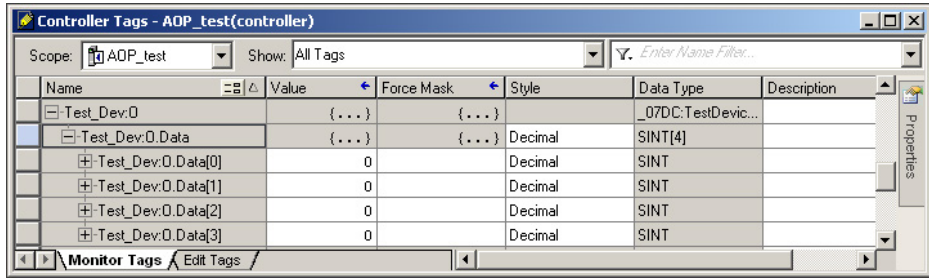

### <span id="page-20-0"></span>**I/O parameter definition**

Define I/O parameters in the *[Params] section* of the EDS file. This example shows two circled Output parameters (the first bit- enumerated).

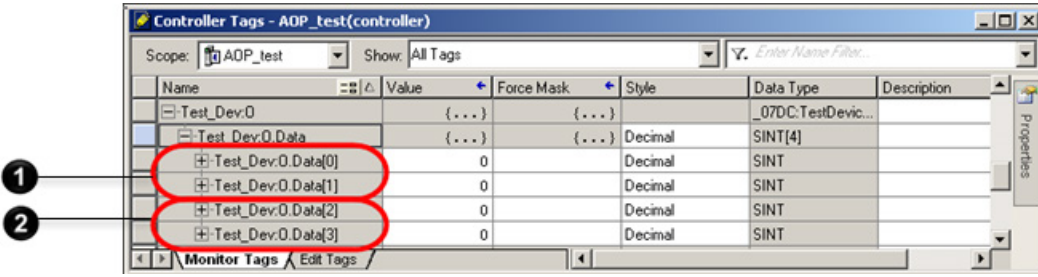

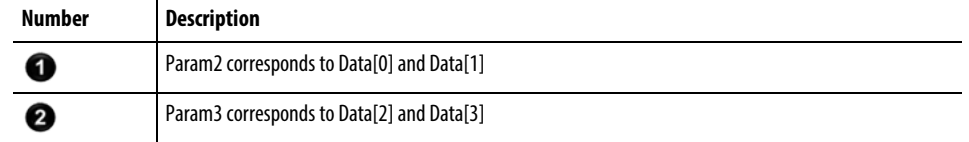

The parameters are included in an assembly in the *[Assembly] section*.

```
Assem101 ="Output Data",
   ,
   \mathbf{r}0x0000,
   ,,
   ,Param2, $ Output Commands parameter
   ,Param3; $ Speed Reference parameter
```
The parameters are defined in the *[Params] section*.

```
Param2 =
  0, $ reserved, shall equal 0
   ,, $ Link Path Size, Link Path
   0x0000, $ Descriptor
   0xD2, $ Data Type
   2, $ Data Size in bytes
   "Output Commands", $ name
   "", $ units
   "", $ help string
   ,,0, $ min, max, default data values
   ,,,, $ mult, div, base, offset scaling
   ,,,, $ mult, div, base, offset links
   ; \qquad \qquad $ decimal places
Enum2 =0,"Stop",
  1,"Run",
   2,"Reverse"; 
Param3 =
```

```
0, $ reserved, shall equal 0
,, $ Link Path Size, Link Path
0x0000, $ Descriptor
0xC7, $ Data Type
2, $ Data Size in bytes
"Speed Reference", $ name
"rpm", $ units
"", $ help string
0,32767,0,$ min, max, default data values
,,,, $ mult, div, base, offset scaling
,,,, $ mult, div, base, offset links
; \frac{1}{5} decimal places
```
#### **See also**

[\[Params\] section](#page-72-1) on [page 73](#page-72-1)

[\[Assembly\] section](#page-69-5) on [page 70](#page-69-5)

## <span id="page-21-0"></span>**Configuration data structures and parameters**

This section covers defining the module configuration data structures and parameters, and how they display in the Logix Designer application. In the EDS file, the *[Assembly] section* defines the data structures. The EDS file details are described later in this document, beginning with the *EDS File sections*.

#### **See also**

[EDS File sections](#page-48-2) on [page 49](#page-48-2)

[\[Assembly\] section](#page-69-5) on [page 70](#page-69-5)

<span id="page-21-1"></span>**Configuration tags**

Configuration tags are parameters that are sent from a controller to a target module when an I/O connection is established. The tags configure and verify how a target module is configured.

The configuration data structure defines the configurable parameters for a module.

- Configuration tags may include descriptive tag names, as well as individual tag data types that define individual configuration parameters.
- In the EDS file, define a detailed assembly or a non-detailed assembly.
- The detailed assembly results in a detailed data type. (This is highly recommended.)
- The non-detailed assembly only defines the size of the assembly, and results in a non-detailed data type. See *[Assembly]* in *[Assembly section]* and *[Params]* in *[Params section]*.
- Type of configuration: The configuration is delivered using the Forward\_Open service in the Data Segment. The configuration data is described by the ConnectionN entry.

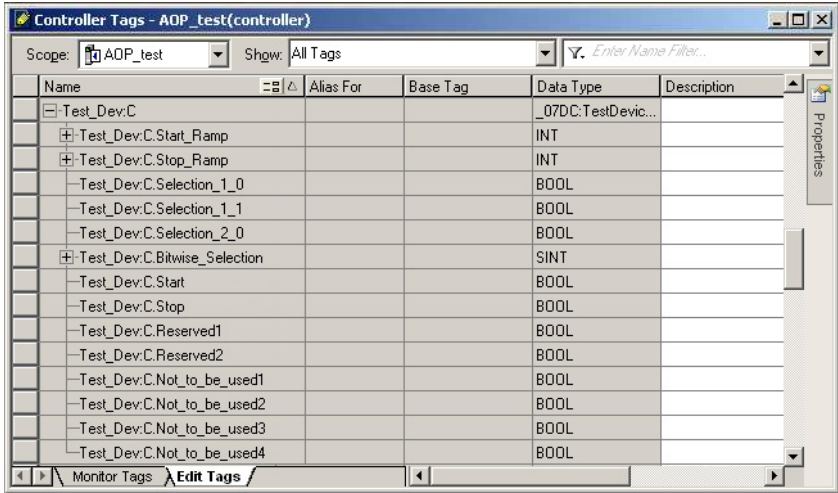

#### **See also**

[\[Assembly\] section](#page-69-5) on [page 70](#page-69-5)

<span id="page-22-0"></span>[\[Params\] section](#page-72-1) on [page 73](#page-72-1)

### <span id="page-23-0"></span>**Configuration parameter definition**

Define configuration parameters in the *[Params] section* of the EDS file. The example shows two circled configuration items. Safety configuration parameters do not show as tags in the Logix Designer application.

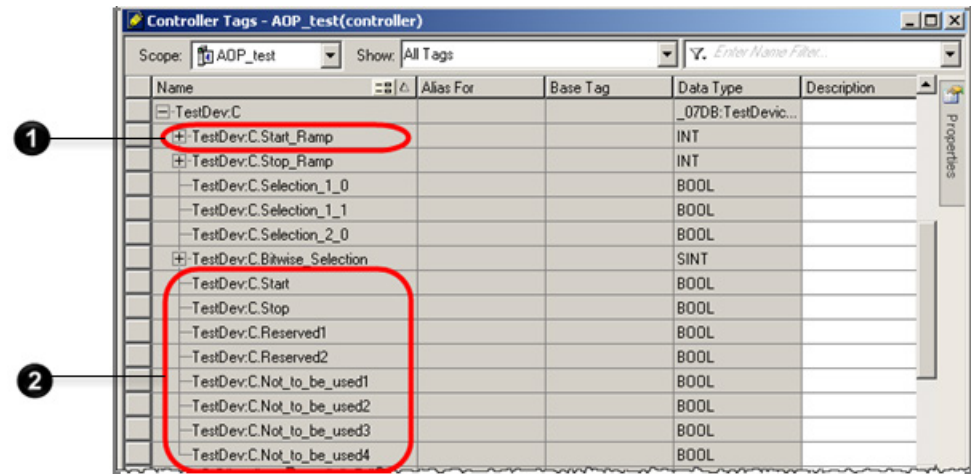

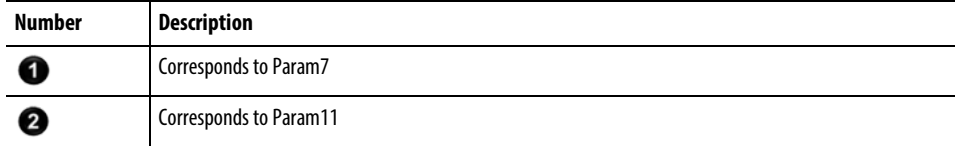

The parameters are included in an assembly in the *[Assembly] section*:

```
Assem100 ="Configuration Assembly",
   ,
   \mathcal{L}0x0000,
   ,,
   16, Param7, $ Start Ramp parameter
   16,Param8,
   2, Param9, $ Selection1 parameter
   1,Param10,
   5,,
   8,Param11;
```
The parameters are defined in the *[Params] section:*

```
Param7 =
  0, $ reserved, shall equal 0
  ,, $ Link Path Size, Link Path
  0x0000, $ Descriptor
  0xC7, $ Data Type
  2, $ Data Size in bytes
  "Start Ramp", $ name
```

```
"ms", \qquad \qquad $ units
"This is the value for the start ramp", $ help string 
1,10000,1000 $ min, max, default data values
,,,, $ mult, div, base, offset scaling
,,,, $ mult, div, base, offset links
; \frac{1}{5} decimal places
```
#### Parameters can include bit-enumeration:

```
Param11 =0, $ reserved, shall equal 0
  ,, $ Link Path Size, Link Path
  0x0000, $ Descriptor
  0xD1, $ Data Type
  1, $ Data Size in bytes
  "Bitwise Selection", $ name
  "", \sinh 2\theta sunits
  "New Help String", $ help string
   ,,0, $ min, max, default data values
   ,,,, $ mult, div, base, offset scaling
  ,,,, $ mult, div, base, offset links
  ; \frac{1}{5} decimal places
Enum11 =0,"Start",
  1,"Stop",
  2,"Reserved",
  3,"Reserved", 
  4,"Not to be used", 
  5,"Not to be used", 
  6,"Not to be used", 
  7,"Not to be used";
```
#### **See also**

[\[Assembly\] section](#page-69-5) on [page 70](#page-69-5)

[\[Params\] section](#page-72-1) on [page 73](#page-72-1)

<span id="page-24-0"></span>Including support for multiple languages in the EDS file is strongly recommended. The Logix Designer application is translated into English, French, German, Spanish, Portuguese, Italian, Korean, Japanese, and Chinese. Names to translate include connections, configuration parameters, and assemblies. Tag member names in data structures always use the default string from the original definition in the EDS file. **Multiple language support**

> When the Logix Designer application displays the **Module Properties** dialog box for a device with an EDS file, these rules control which text shows:

- For non-English languages, the Logix Designer application automatically uses the translated strings from the [Internationalization] section of the EDS file to match the current language setting.
- For English, or if there is no matching translated string, the Logix Designer application uses the English ("eng") string from the [Internationalization] section.
- If there is no English string in the [Internationalization] section, the Logix Designer application uses the default string from the original definition in the EDS file.

```
[Internationalization] 
Param7 =
{
2,
{"eng",0xD0,4,"Start Ramp"},
{"deu",0xD0,4,"Start-Rampe"}
},
{
2,
{"eng",0xD0,4,"ms"},
{"deu",0xD0,4,"ms"}
},
{
2,
{"eng",0xD0,4,"The value for the start ramp"},
{"deu",0xD0,4,"Der Wert für die Start-Rampe"}
};
```
The first group of EDS keywords support internationalization. Always translate:

- ProdName
- ConnectionN

The second group of EDS keywords support internationalization. Only translate if they represent items that appear in the **Module Definition** dialog box:

- Param<sub>N</sub>
- EnumN
- GroupN
- AssemN, AssemExaN

See *[Internationalization] section* for more information.

#### **See also**

[Module Definition dialog box](#page-32-0) on [page 33](#page-32-0)

[\[Internationalization\] section](#page-78-1) on [page 79](#page-78-1)

## <span id="page-28-2"></span><span id="page-28-0"></span>**Module Configuration dialog boxes**

The Logix Designer application uses tabbed dialog boxes with a common look and feel to display the information from an EDS file and from the corresponding module when online. This simplifies device configuration in the integrated architecture. This section lists the dialog boxes, describes their functions, and references the EDS file sections that affect the dialog boxes in the Logix Designer application. Use this section to understand how the EDS AOP displays the information from the EDS in the Logix Designer user interface.

#### **See also**

[General tab](#page-28-1) on [page 29](#page-28-1)

[Connection tab](#page-36-0) on [page 37](#page-36-0)

[Module Info tab](#page-38-0) on [page 39](#page-38-0)

[Port Configuration tab](#page-41-1) on [page](#page-41-1) [4](#page-41-1)3

[Network tab](#page-43-0) on [page 4](#page-43-0)5

<span id="page-28-1"></span>**General tab**

Use the **General** tab to view and configure module properties.

- View module type and vendor name. See *ProdTypeStr keyword* and *VendName keyword*.
- View the name of the parent module in the Logix Designer I/O tree.
- Enter the name and description of the device as it appears in the Logix Designer application.
- Configure network addressing. See *[Device Classification] section* and *[Modular] section*.
- View revision, electronic keying, and connection type information. See *Module Definition dialog box*.
- If a safety connection is enabled, then the **Safety Network Number** displays and can be edited.
- If a safety connection is enabled, an **Advanced** button displays, which allows the configuration of the IP addresses when the module and controller communicate through a Network Address Translation (NAT) device.

Select the module in the Logix Designer I/O tree and press **Enter**, or right-click the module and select **Properties** to open the **Module Properties** dialog box.

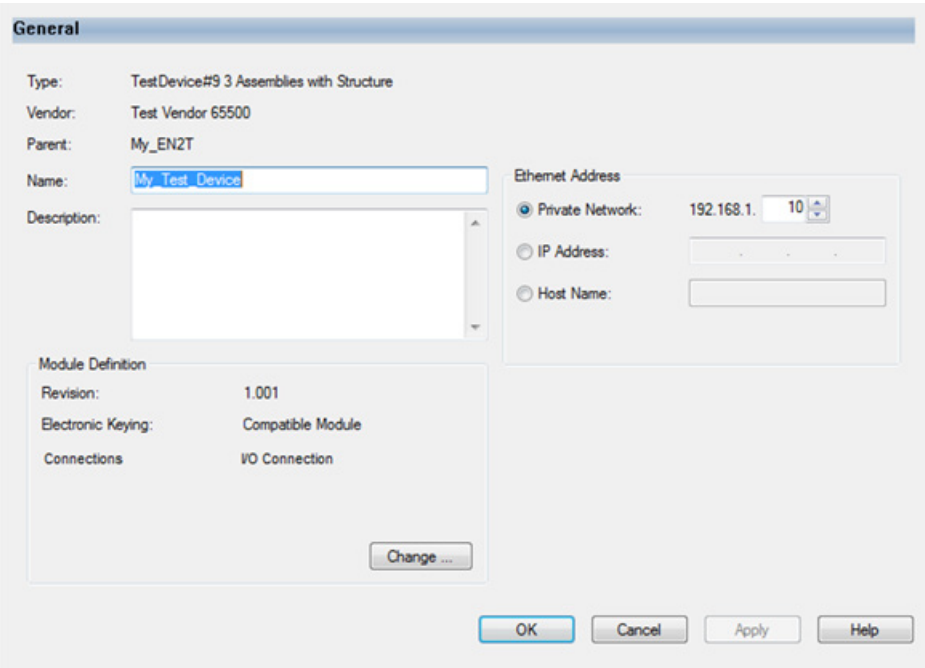

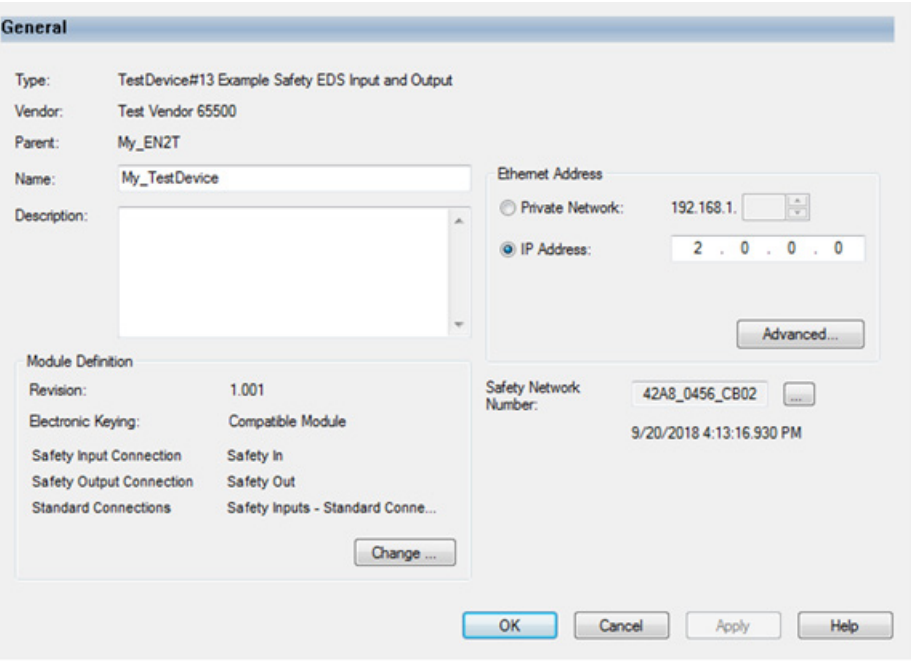

The **Module Properties** dialog box, **General** tab when safety is enabled:

#### **See also**

[ProdTypeStr keyword](#page-53-0) on [page 54](#page-53-0)

[VendName keyword](#page-52-0) on [page 53](#page-52-0)

[\[Device Classification\] section](#page-55-1) on [page 56](#page-55-1)

[\[Modular\] section](#page-79-5) on [page 80](#page-79-5)

[Module Definition dialog box](#page-32-0) on [page 33](#page-32-0)

The **About Module Profile Info** dialog box displays version and file information about the Logix Designer and the EDS file. In addition, select to view the EDS file in a text editor. Use this dialog box to view:

- Logix Designer Module Profile Core version.
- Module vendor. See *VendName keyword*.
- EDS file version, creation date and time, and modification date and time. See *Revision, CreateDate, CreateTime, ModDate, EDSFileCRC, and ModTime keywords*.

### <span id="page-30-0"></span>**About Module Profile dialog box**

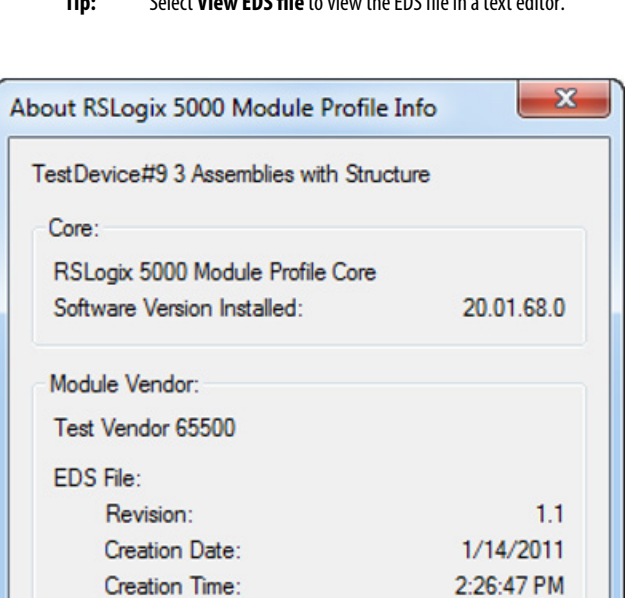

Modification Date: Modification Time:

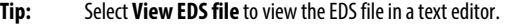

Select the icon in the upper-left corner of the **Module Properties** dialog box to display the context menu, and then select **About Module Profile** to display this dialog box.

View EDS File...

OK

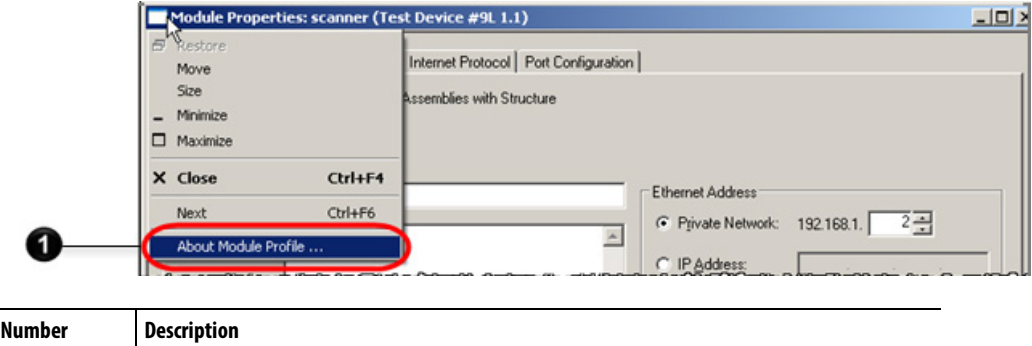

10/01/2018

11:07:42 AM

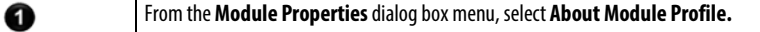

**See also**

[VendName keyword](#page-52-0) on [page 53](#page-52-0)

[Revision, CreateDate, CreateTime, ModDate, EDSFileCRC, and](#page-49-1)  [ModTime keywords](#page-49-1) on [page 50](#page-49-1)

### <span id="page-32-0"></span>**Module Definition dialog box**

Configure the module details and the Input/Output data to transfer using the **Module Definition** dialog box. Typically, when defining the properties for a standard module, select:

- The module revision (major and minor). See *MajRev Keywords* and *MinRev keywords*. Note that the module revision number is not the same as the EDS file version number.
- The electronic keying option.
- Connections that the controller opens (see *ConnectionN keywords*).

Optionally, for modules that support configuring module definition properties, (as defined by the module developer) also:

- Configure connection settings, for example, remote data, selectable assemblies, configurable sizes, or custom data types.
- Select multiple, simultaneous connections, including CIP Safety connections (for those modules that support them).

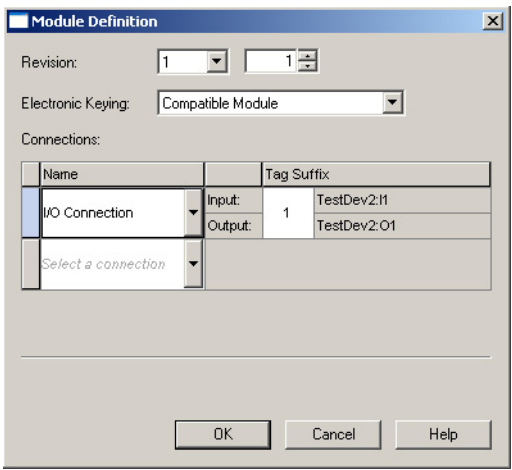

The **Module Definition** dialog box when a safety connection is enabled:

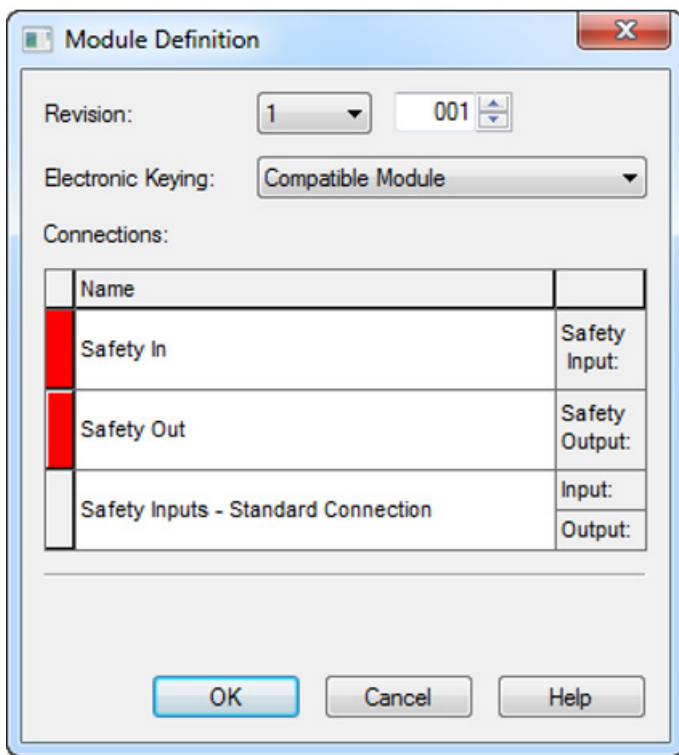

<span id="page-34-0"></span>**Custom Data Type dialog box**

In the **Module Properties** dialog box, select **Change** to display the **Module Definition** dialog box.

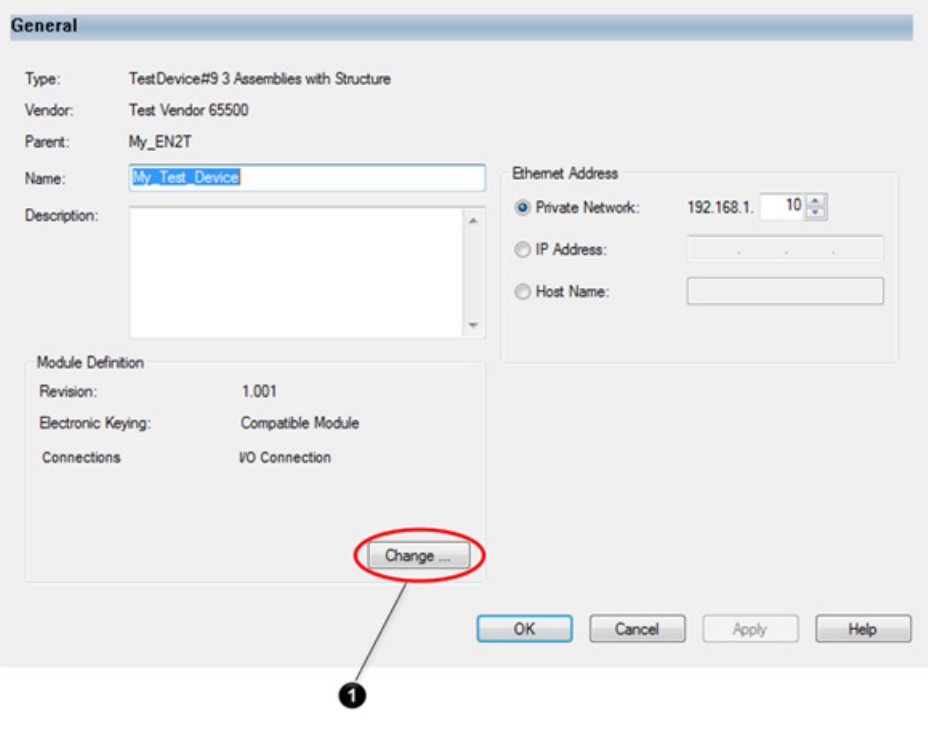

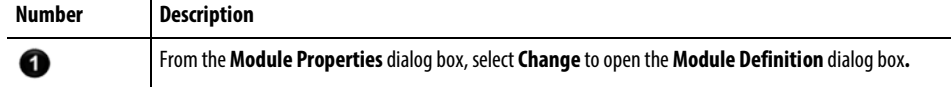

#### **See also**

[MajRev keyword](#page-54-0) on [page 55](#page-54-0)

[MinRev keyword](#page-55-0) on [page 56](#page-55-0)

[ConnectionN keyword](#page-79-4) on [page 80](#page-79-4)

[Enhanced EDS, Multiple Choice of Connections and Multiple](#page-91-0)  [Simultaneous Connections](#page-91-0) on [page 92](#page-91-0)

Use the **Custom Data Type** dialog box to configure indirect Input/Output parameters. The dialog box shows:

• Connection name. See *ConnectionN keyword*.

• I/O module-defined data type information. See *T->O and O->T Format fields* and *Indirect Parameter reference* under *Descriptor field*.

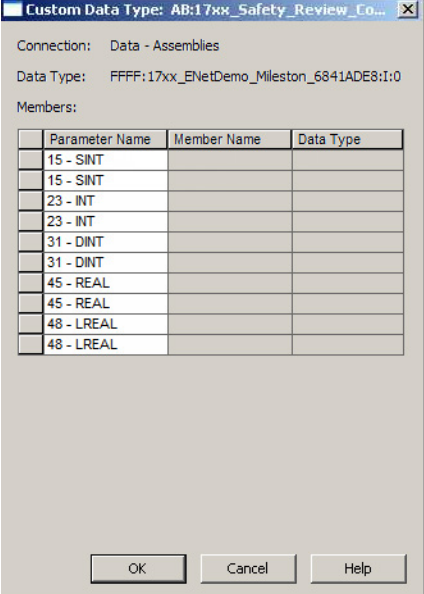

In the **Module Definition** dialog box, select **Change** to display the **Custom Data Type** dialog box. **Change** only appears if indirect parameters exist in Input or Output assemblies associated with the connection.

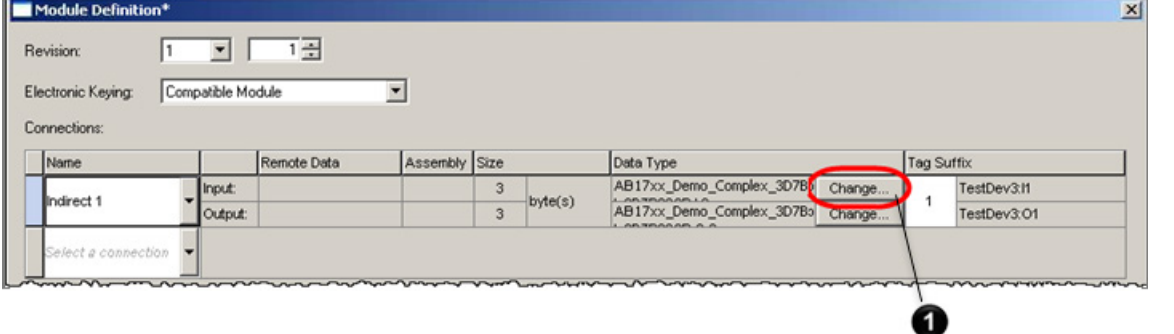

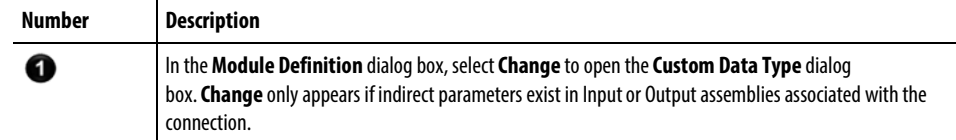

#### **See also**

[ConnectionN keyword](#page-79-4) on [page 80](#page-79-4)

[T->O and O->T Format fields](#page-61-0) on [page 6](#page-61-0)3

[Descriptor field](#page-70-1) on [page 71](#page-70-1)
### <span id="page-36-0"></span>**Connection tab**

The **Connection** tab displays the set of configured connections (see *ConnectionN keyword*) and allows setting some connection parameters to define controller-to-module behavior. The **Connection** tab also shows the status of the connection(s) between the controller and the target module.

**Tip:** The data on the **Connection** tab comes directly from the controller.

In the **Connection** tab:

- Select a **Requested Packet Interval**.
- Specify an **Input Type**.
- Select an **Input Trigger**.
- Select to inhibit the module.
- Configure fault handling and view module faults.

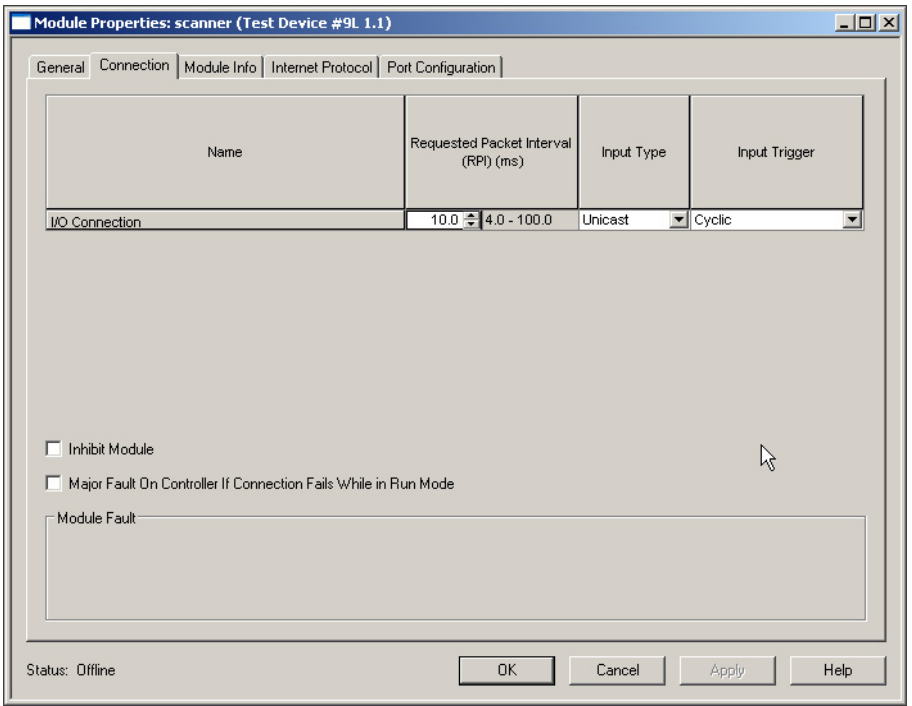

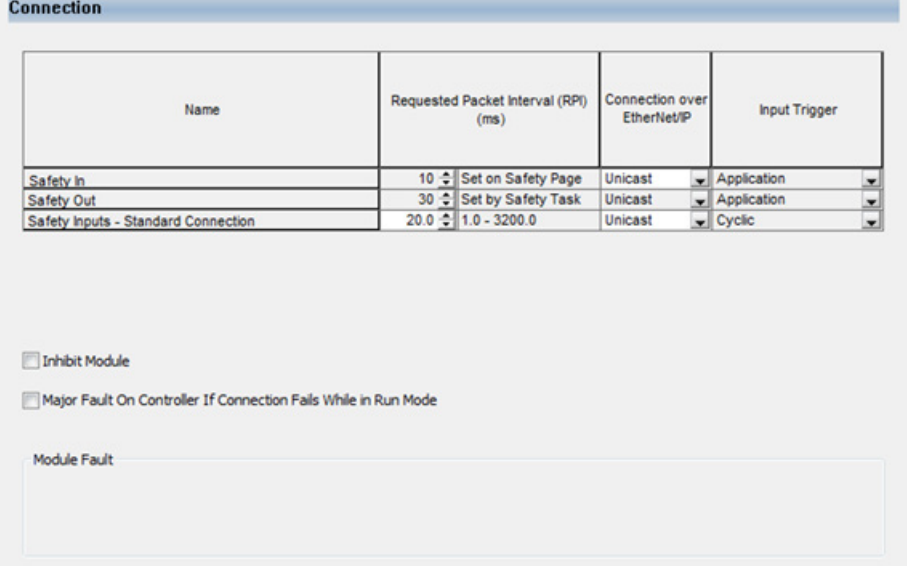

Cancel

Apply

Help

 $OK$ 

The **Connection** tab when a safety connection is enabled.

### **See also**

#### [ConnectionN keyword](#page-79-0) on [page 80](#page-79-0)

The **Safety** tab only displays if a safety connection is enabled. Use the **Safety** tab to:

- Select a requested packet interval.
- View reaction time.
- View and reset configuration ownership.
- View and copy the configuration signature.

# **Safety tab**

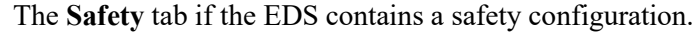

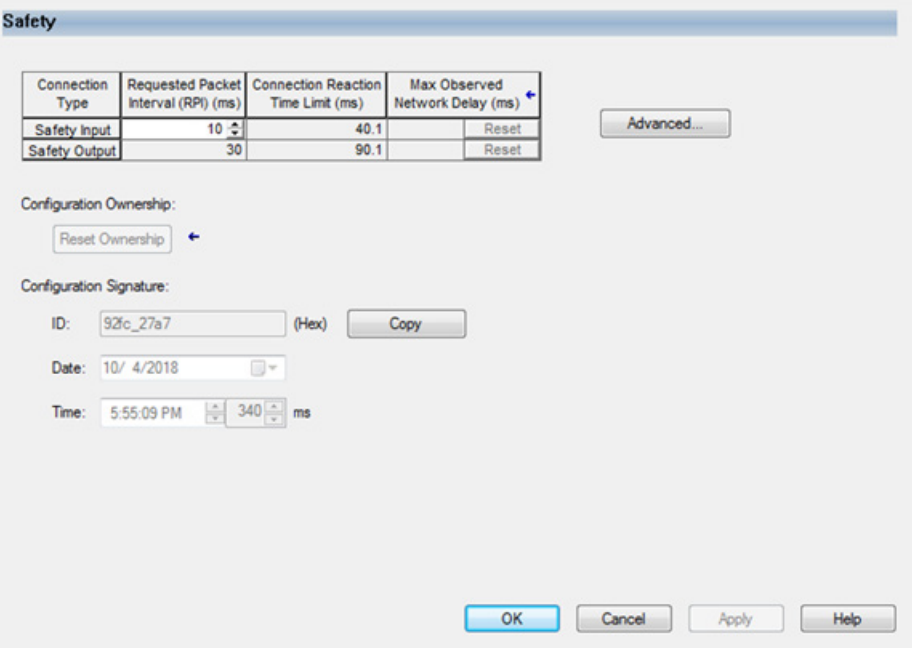

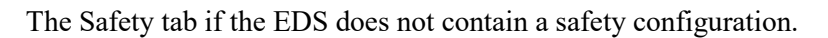

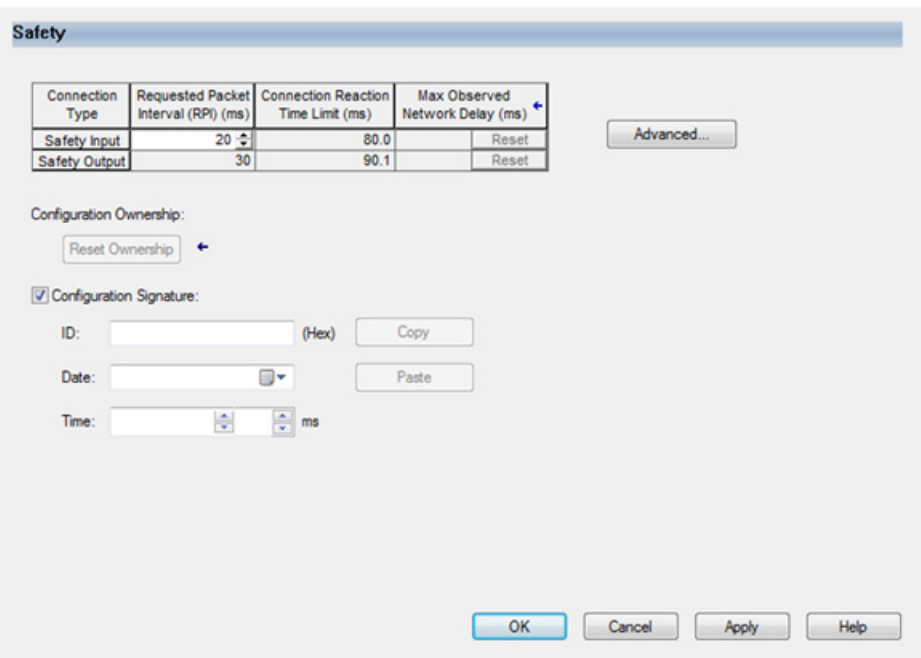

### **Module Info tab**

The **Module Info** tab displays module and status information. Use this tab to:

- Display the module identity. See *[Device] section*.
- Display the module status.
- Reset the module to its power-up state.
	- **Tip:** The information on the **Module Info** tab comes directly from the module, and is not displayed if Logix Designer is offline, or if currently creating a module. When online, the Logix Designer application indicates if there is a mismatch between the configured module in Logix Designer and the online module.

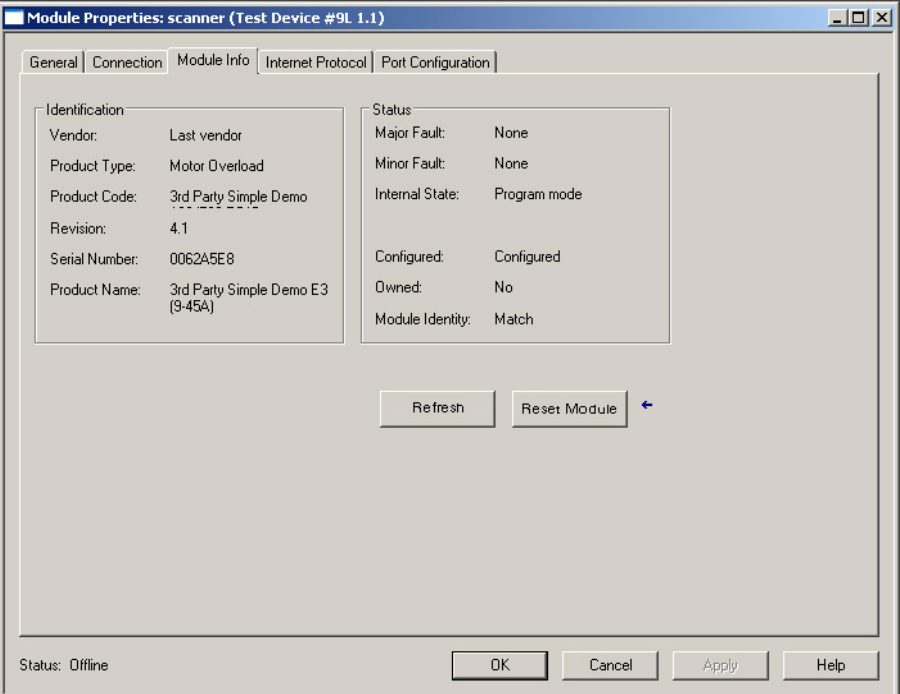

### **See also**

[\[Device\] section](#page-49-0) on [page 50](#page-49-0)

## **Safety Configuration tab**

The Safety Configuration tab only displays if a safety connection is enabled. The Safety Configuration tab displays the parameters that are sent from a controller to a target module when an I/O connection is established. Use the **Safety Configuration** tab to configure and verify how a target module is configured. See *Target Config Format field*, *CfgAssembly keyword*, and *CfgAssemblyExa keyword* for more information.

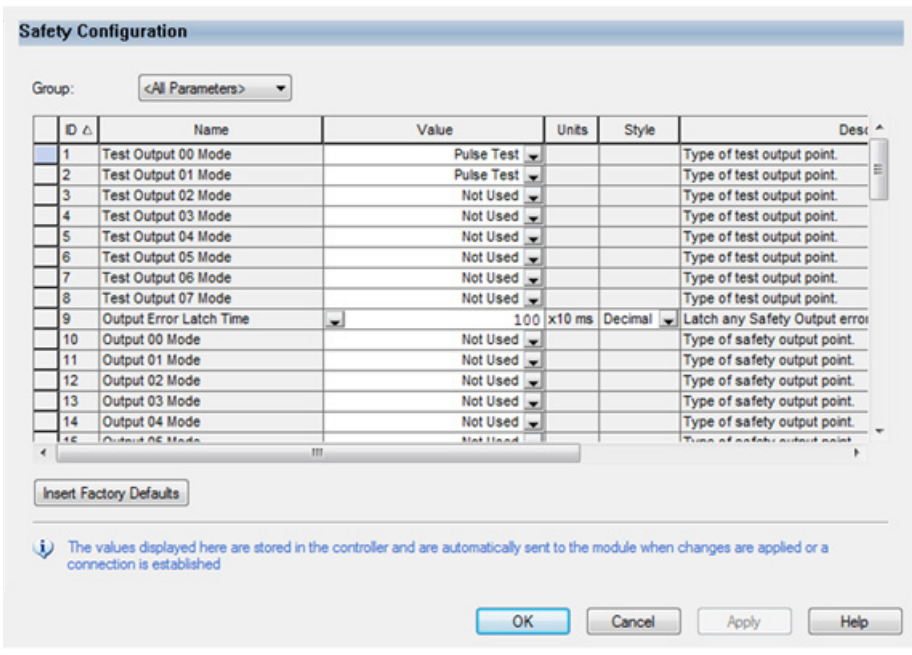

### **See also**

[Target Config Format field](#page-63-0) on [page 64](#page-63-0)

[CfgAssembly keyword](#page-69-0) on [page 70](#page-69-0)

[CfgAssemblyExa keyword](#page-69-1) on [page 70](#page-69-1)

# **Internet Protocol tab**

Use the **Internet Protocol** tab to view the TCP/IP object attribute values in the online module and make changes to the online module. See *[TCP/IP Interface Class] section*.

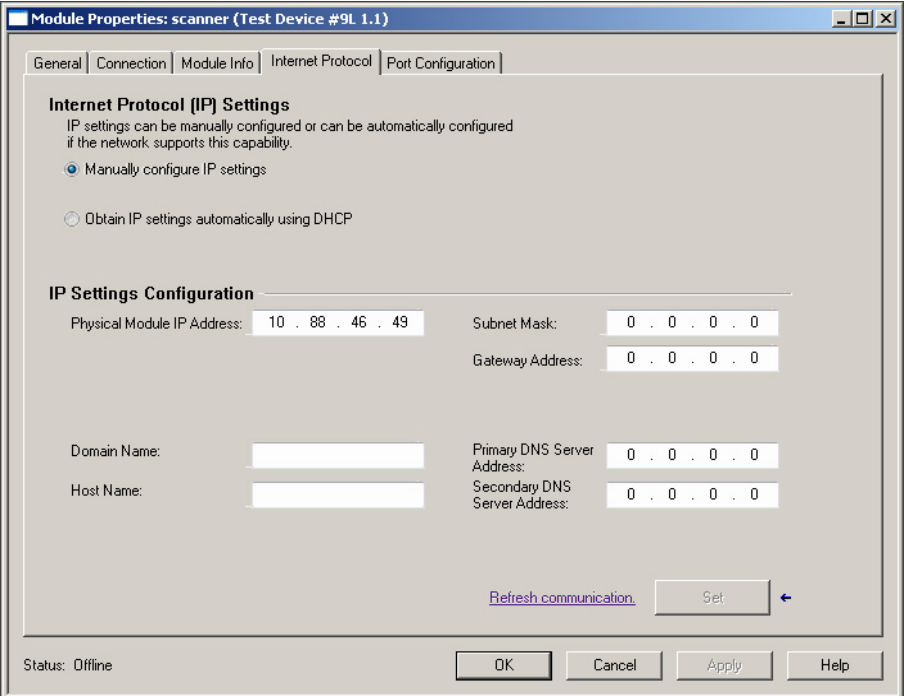

**See also**

<span id="page-41-0"></span>[\[TCP/IP Interface Class\] section](#page-80-0) on [page 81](#page-80-0)

### <span id="page-42-1"></span>**Port Configuration tab**

Use the **Port Configuration** tab to view the Ethernet Link object attribute values in the online module and to change the online module. See *[Ethernet Link Class]* section.

In the **Port Configuration** tab, select the browse icon to open the **Port Diagnostics** dialog box.

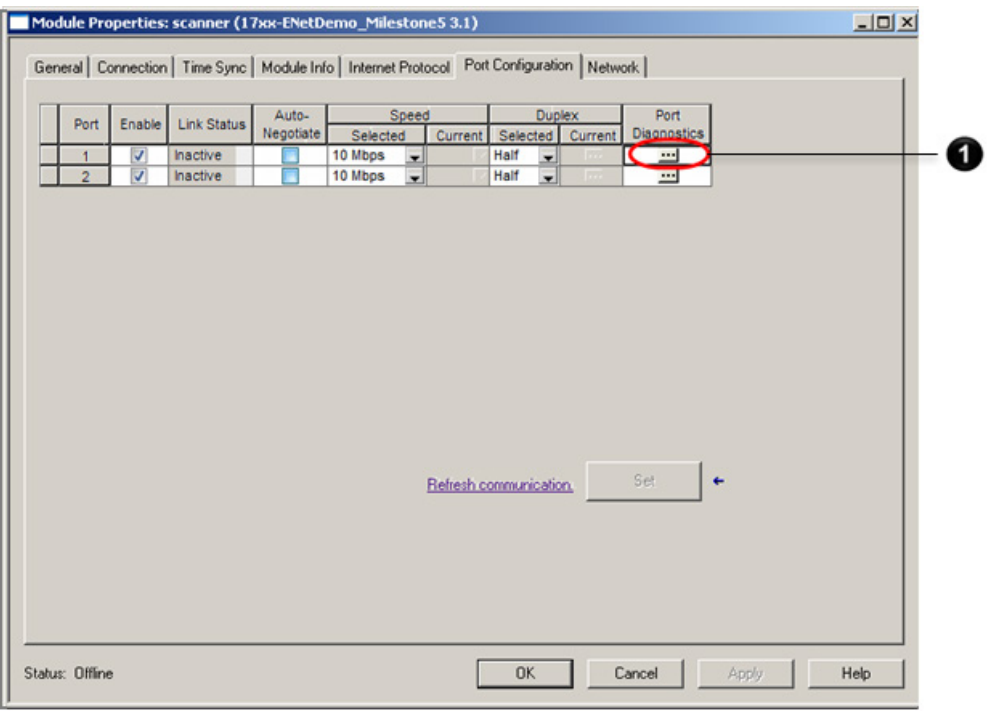

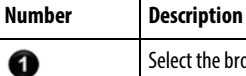

Select the browse icon to open the **Port Diagnostics** dialog box**.**

**See also**

[\[Ethernet Link Class\] section](#page-79-1) on [page 80](#page-79-1)

<span id="page-42-0"></span>[Port Diagnostics dialog box](#page-42-0) o[n page 4](#page-42-0)4

### <span id="page-43-0"></span>**Port Diagnostics dialog box**

Use the **Port Diagnostics** dialog box to view diagnostic information in the online module for the selected port and to reset the diagnostic counters. See *Port Configuration tab*.

Select **[…]** on the **Port Configuration** tab to display the **Port Diagnostics** dialog box.

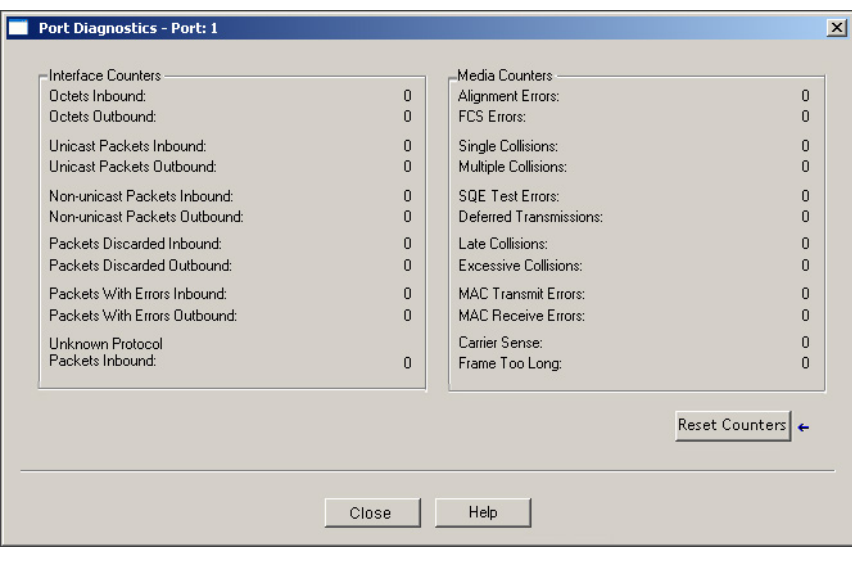

**See also**

<span id="page-43-1"></span>[Port Configuration tab](#page-41-0) on [page](#page-41-0) [4](#page-41-0)3

### <span id="page-44-0"></span>**Network tab**

Use the **Network** tab to view the Device Level Ring object attribute values in the online module and to make changes to the online module. If the module supports the **Supervisor Mode** function, the **Network** tab includes a control to enable **Supervisor Mode**.

**Tips:** The **Network** tab displays only for EtherNet/IP modules that support the Device Level Ring object. See *[DLR Class] section*.

In the **Module Properties** dialog box, **Network** tab, select **Advanced** to display the **Advanced Network Configuration** dialog box.

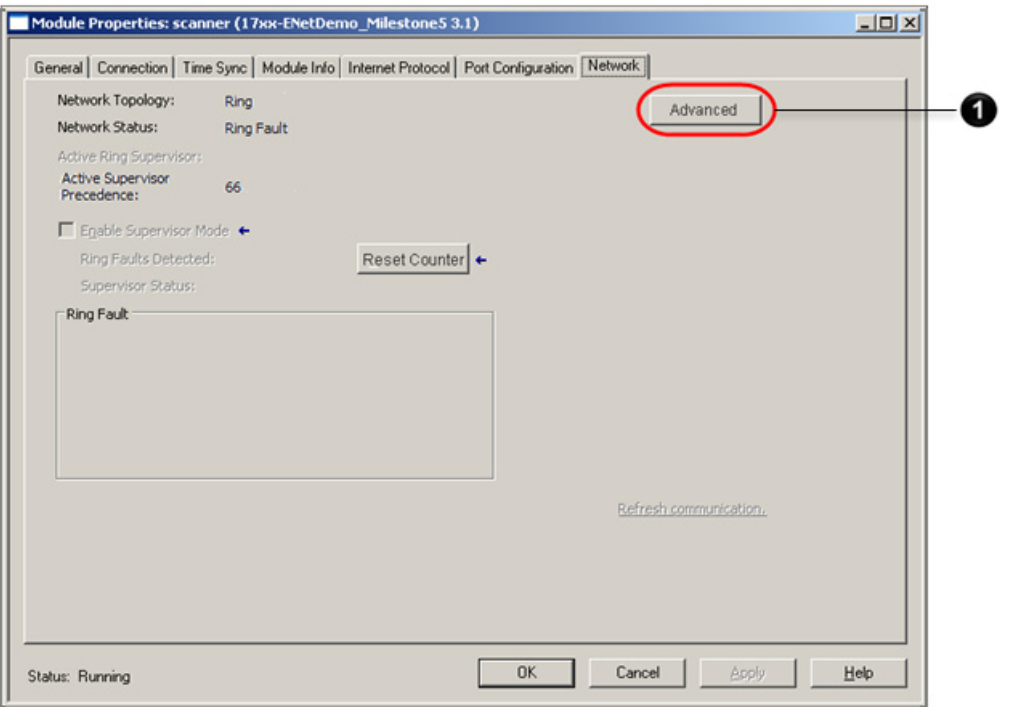

**Number Description**

➊

In the **Module Properties** dialog box, **Network** tab, select **Advanced** to display the **Advanced Network Configuration** dialog box.

### **Advanced Network Configuration dialog box**

The **Advanced Network Configuration** dialog box displays the network **Supervisor Mode** settings when the module is a Network Supervisor.

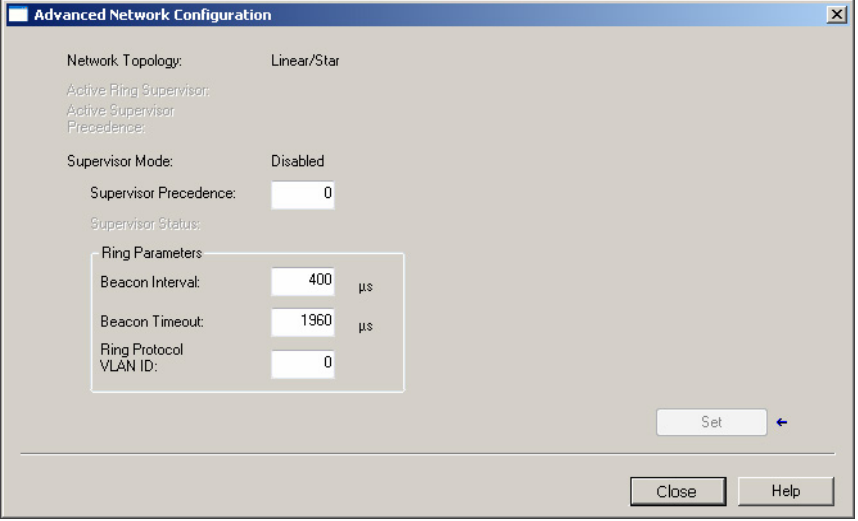

Select **Advanced** on the **Network** tab to display the **Advanced Network Configuration** dialog box.

### **See also**

[Network tab](#page-43-1) on [page 4](#page-43-1)5

# **Time Sync tab**

Use the **Time Sync** tab to display the Time Sync object attribute values in the online module and to make changes to the online module. See *[Time Sync Class] section*.

**Tip:** The **Time Sync**tab is only displayed for modules that support the Time Sync object.

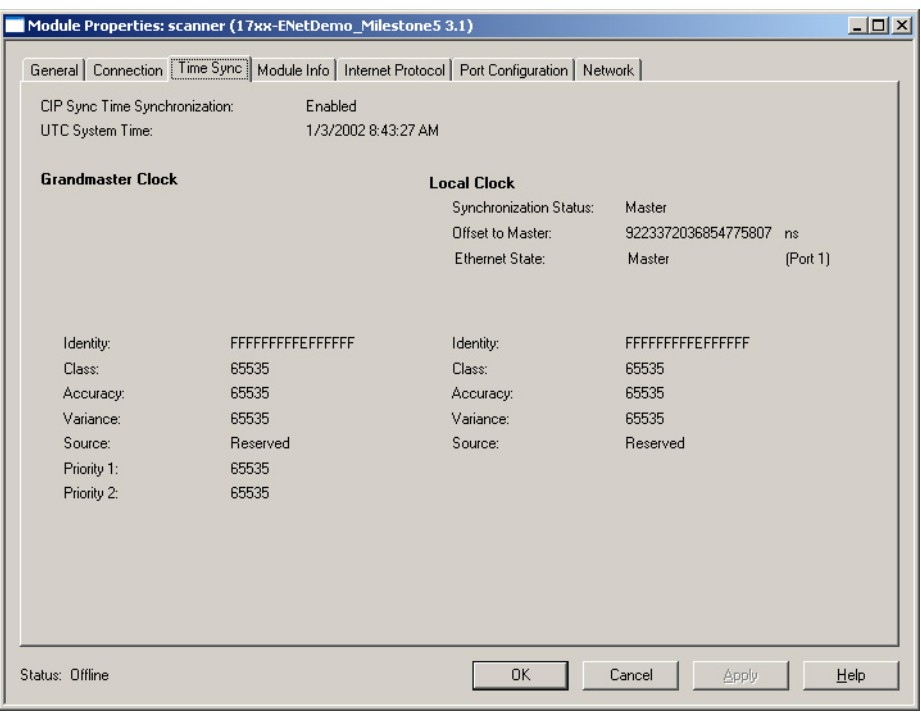

### **See also**

[\[Time Sync Class\] section](#page-82-0) on [page 83](#page-82-0)

# **EDS file sections**

This section describes the EDS sections and entry keywords used by the Logix Designer EDS AOP feature. This section covers how the keyword affects a CIP service (for example, the Forward\_Open service) or affects the **Module Properties** dialog box. The *Example EDS Files* section describe several examples of EDS files.

EDS sections and keywords that are not mentioned in this document are not supported in the Logix Designer EDS AOP and are ignored.

The sections are:

- [\[File\] section](#page-48-0) on [page 49](#page-48-0)
- [\[Device\] section](#page-49-0) on [page 50](#page-49-0)
- [\[Device Classification\] section](#page-55-0) on [page 56](#page-55-0)
- **[Connection Manager]** section on [page 56](#page-55-1)
- [\[ParamClass\] section](#page-69-2) on [page 70](#page-69-2)
- [\[Assembly\] section](#page-69-3) on [page 70](#page-69-3)
- [\[Params\] section](#page-72-0) on [page 73](#page-72-0)
- **[Internationalization]** section on [page 79](#page-78-0)
- **[\[Ethernet Link Class\] section](#page-79-1) on [page 80](#page-79-1)**
- [\[TCP/IP Interface Class\] section](#page-80-0) on [page 81](#page-80-0)
- [\[DLR Class\] section](#page-81-0) on [page 82](#page-81-0)
- [\[Time Sync Class\] section](#page-82-0) on [page 83](#page-82-0)

#### **See also**

[Example EDS Files](#page-88-0) on [page 89](#page-88-0)

### <span id="page-48-0"></span>**[File] section**

The [File] section lists the File entry keywords and the keyword value.

```
[File]
DescText = "Test EDS Description";
CreateDate = 01-14-2011;
CreateTime = 14:26:47;ModDate = 12-23-2011;
ModTime = 11:55:27;
```
<span id="page-49-2"></span><span id="page-49-1"></span><span id="page-49-0"></span>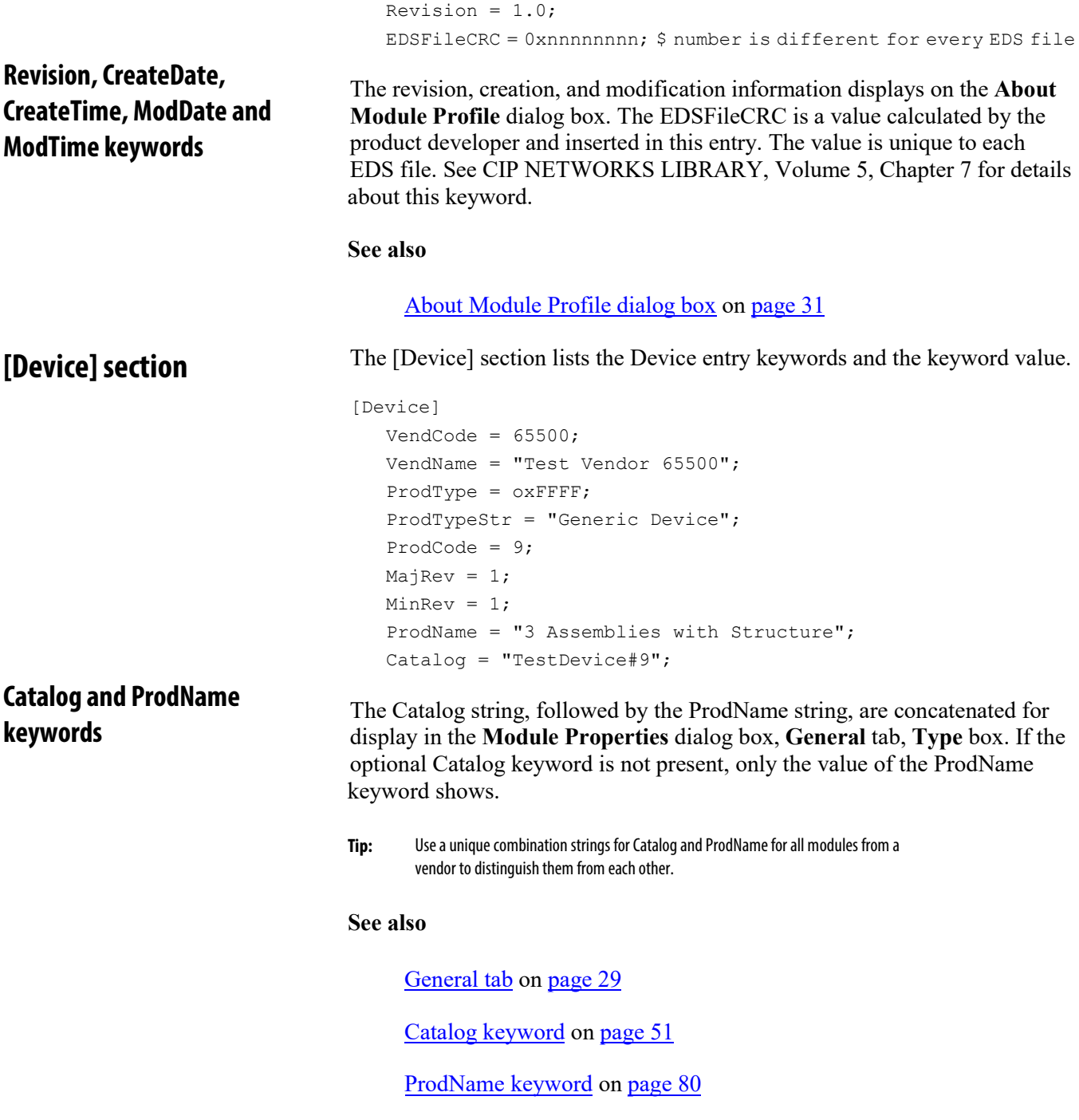

### <span id="page-50-0"></span>**Catalog keyword**

The Catalog keyword value displays in the **Select Module Type** dialog box, **Catalog** and **Favorites** tabs, **Catalog Number** column. If the optional Catalog keyword is omitted, a string of the form xxxx\_yyyy\_zzzz (xxxx is hex VendCode, yyyy is hex ProdType, zzzz is hex ProdCode) displays instead.

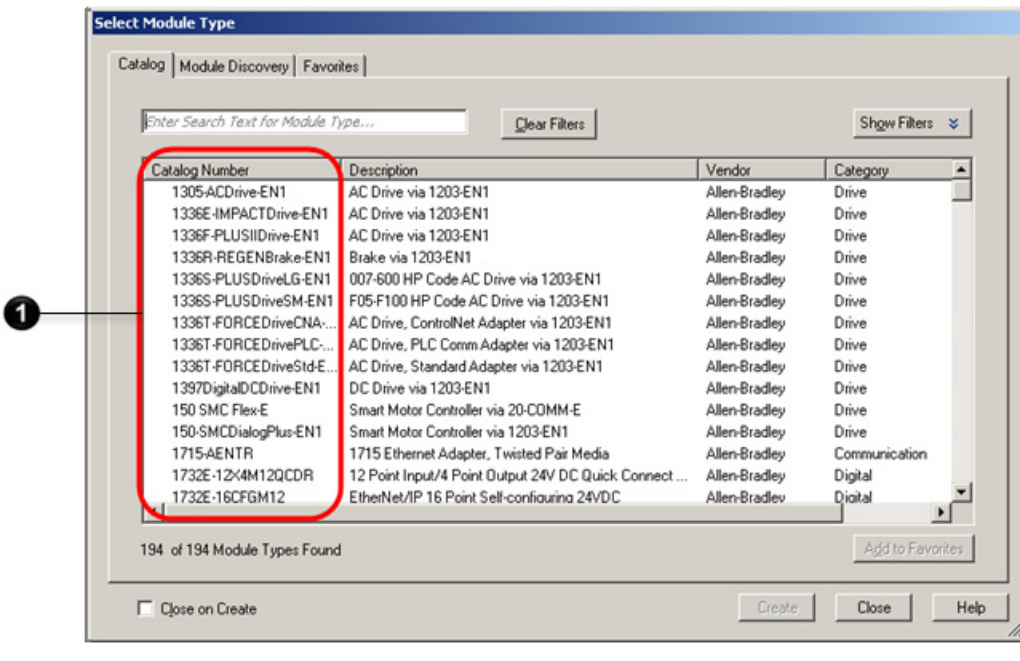

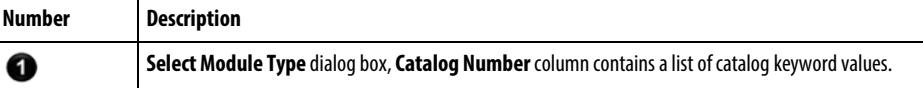

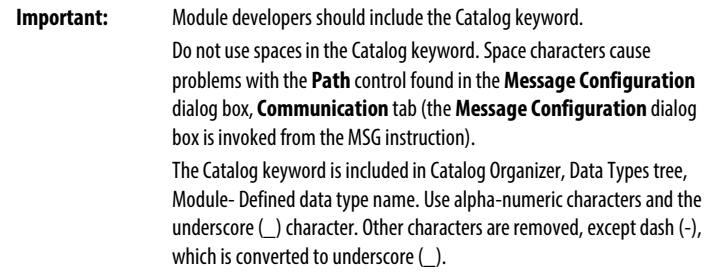

The Catalog keyword value displays in the **Controller Organizer, I/O Configuration** tree module.

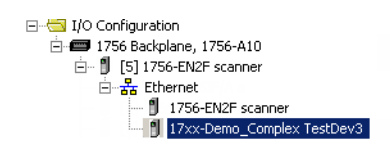

#### **See also**

[Catalog and ProdName keywords](#page-49-2) on [page 50](#page-49-2)

### **ProdName keyword**

The ProdName keyword value displays in the **Select Module Type** dialog box, **Catalog** and **Favorites** tabs, **Description** column.

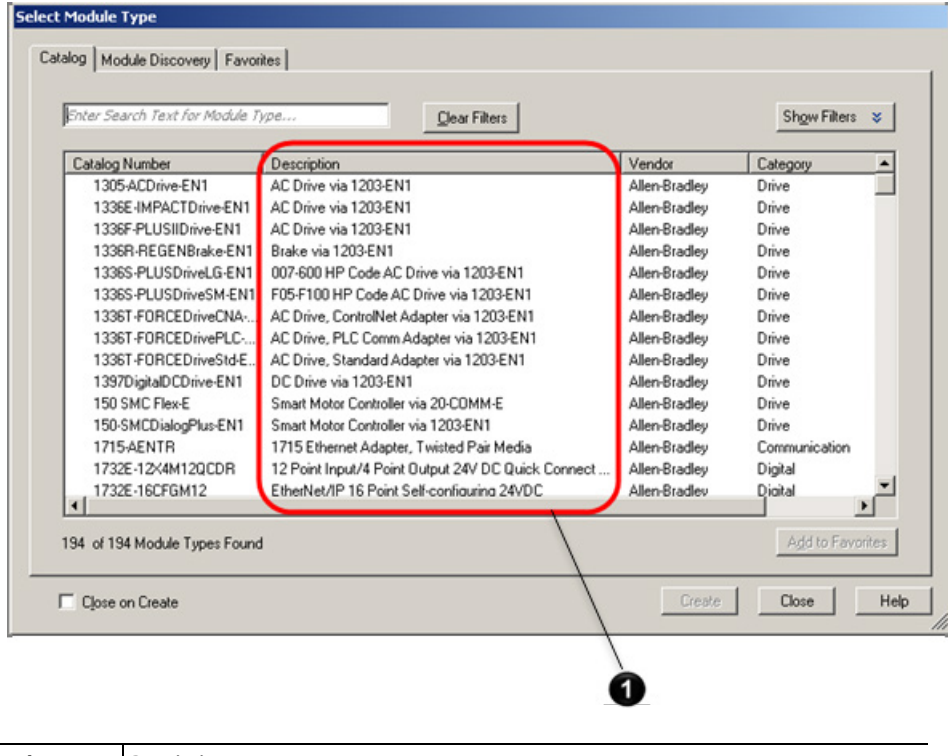

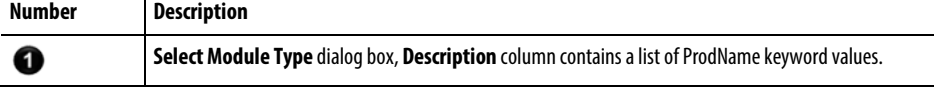

Select Module Type Catalog Module Discovery | Favorites | Modules Revision Additional Information Action Ethemet 옸 10.88.44.120> Pats test Create  $3.3$ f1 <10.88.44.158> 1756-ENBT/A  $4.3$ Create <10.88.44.234> 1769-L30ER LOGIX5330ER  $21.1$  $\blacksquare$ Create 10.88.45.19> 1756-EN2T  $3.4$ Q Create <10.88.46.49> Simple rockwell licensed device  $1.1$ Tu Discovered module does not ... R f) <10.88.52.104> 1756-ENBT/A  $2.3$ Create <10.88.143.120> EDS AOP on EtherNet/IP Demo  $3.1$ Create (10.91.78.60> 3rd Party Simple Demo E3 (9-45A)  $4.1$ Create Close on Create Create Close Help

The ProdName keyword value also displays in the **Select Module Type** dialog box, **Module Discovery** tab, **Modules** column.

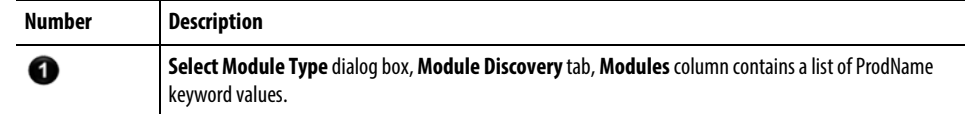

#### **See also**

[Catalog and ProdName keywords](#page-49-2) on [page 50](#page-49-2)

If an ODVA-defined vendor string is not known for the VendCode, the VendName from the first EDS file registered for the VendCode is used; otherwise, the ODVA-defined vendor string is used. **VendName keyword**

> **Important:** Once the VendName is set by registering the first EDS file with that VendName, there is no mechanism to change the VendName.

The Rockwell Automation-defined VendName keyword value displays in the **Module Properties** dialog box, **General** tab, **Vendor** area.

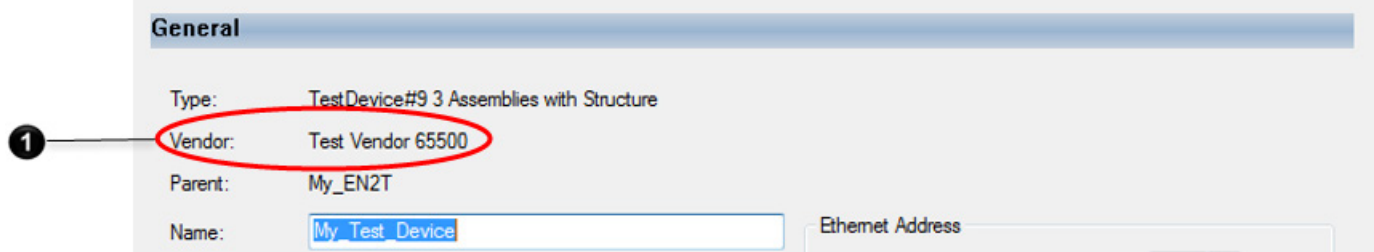

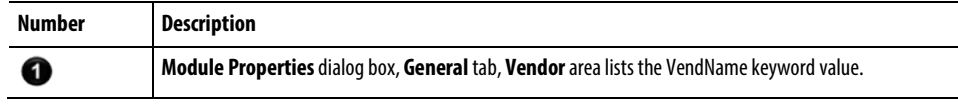

The Rockwell Automation-defined VendName keyword value also displays in the **Select Module Type** dialog

box, **Catalog** and **Favorites** tabs, **Vendor** column.

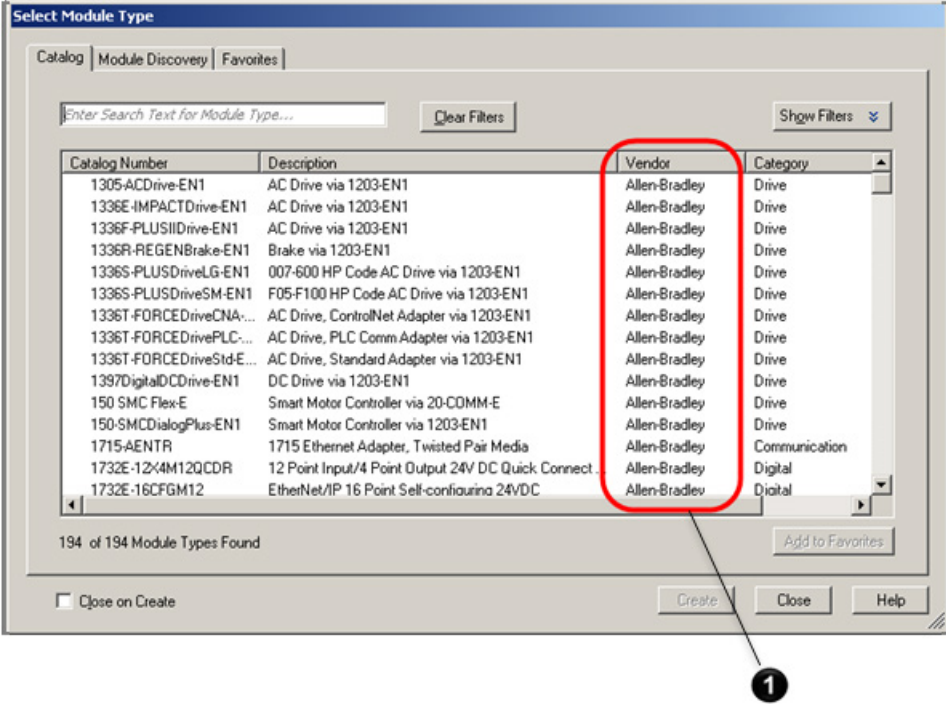

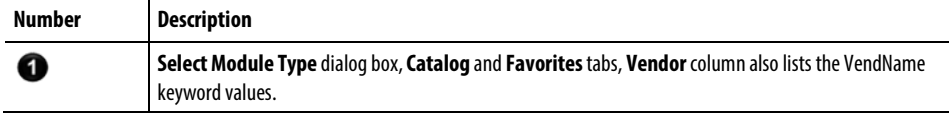

**See also**

[General tab](#page-28-0) on [page 29](#page-28-0)

### **ProdTypeStr keyword**

The ProdTypeStr keyword value displays in the **Select Module Type** dialog box, **Catalog** and **Favorites** tabs, **Category** column.

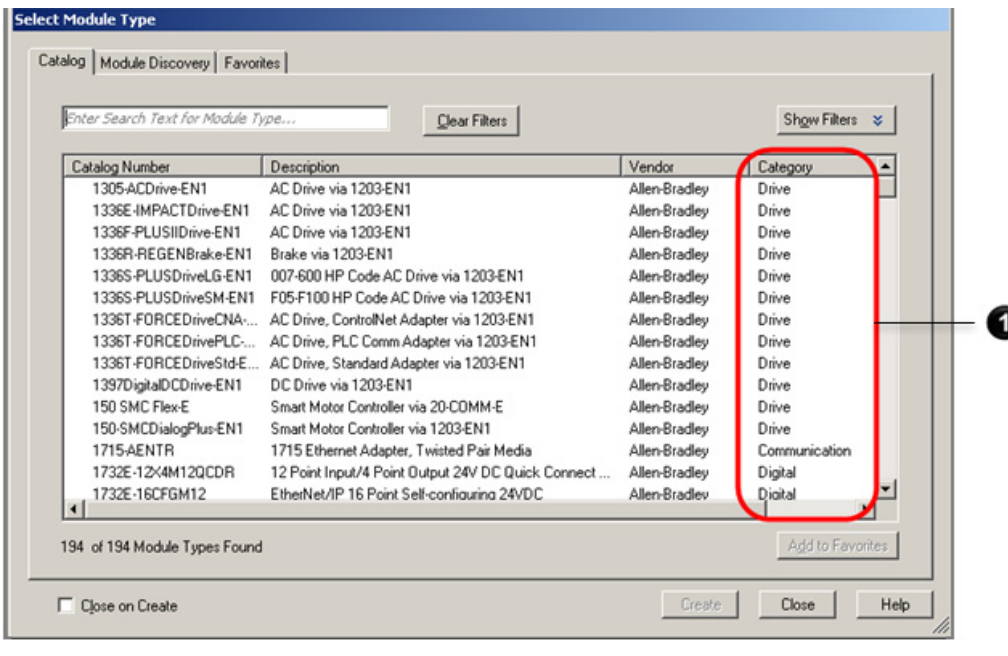

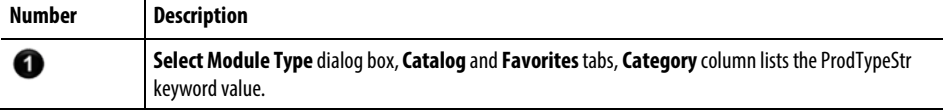

If an ODVA-defined profile string is not known for publicly defined ProdType values, the ProdTypeStr from the first EDS registered for the ProdType is used; otherwise, the ODVA-defined profile name is used. See *THE CIP NETWORKS LIBRARY Volume 1, Common Industrial Protocol (CIP™),* table 6- 7.1

For vendor-specific ProdType values, the ProdTypeStr from the first EDS registered for the VendCode/ProdType is used.

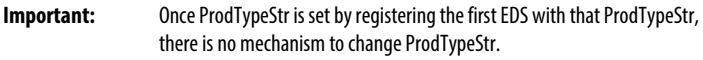

### **MajRev keyword**

The MajRev keyword value is available for selection in the **Module Definition** dialog box, **Major Revision** control.

### **See also**

[Module Definition dialog box](#page-32-0) on [page 33](#page-32-0)

<span id="page-55-1"></span><span id="page-55-0"></span>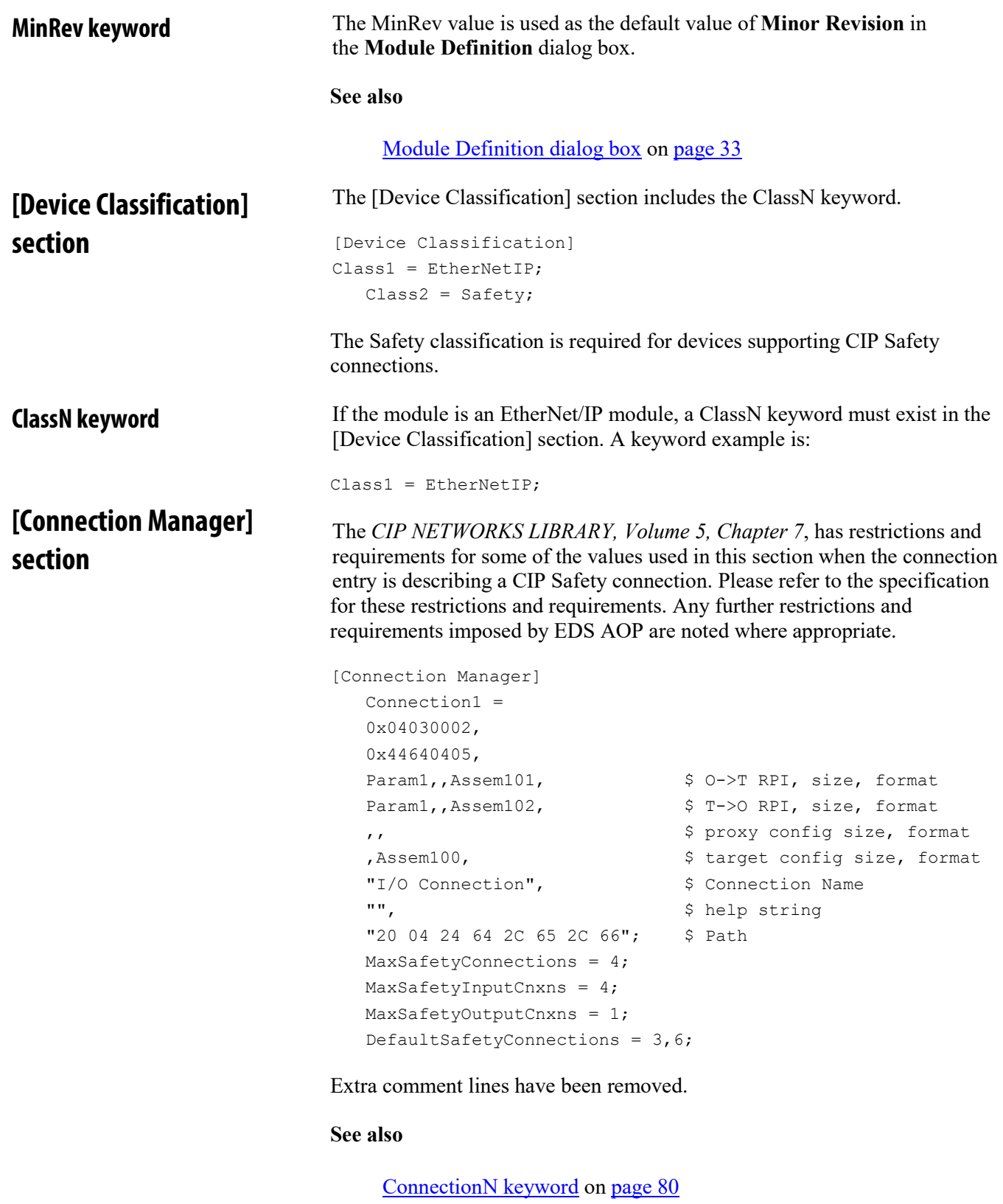

[ConnectionN fields](#page-56-0) on [page 57](#page-56-0)

<span id="page-56-1"></span>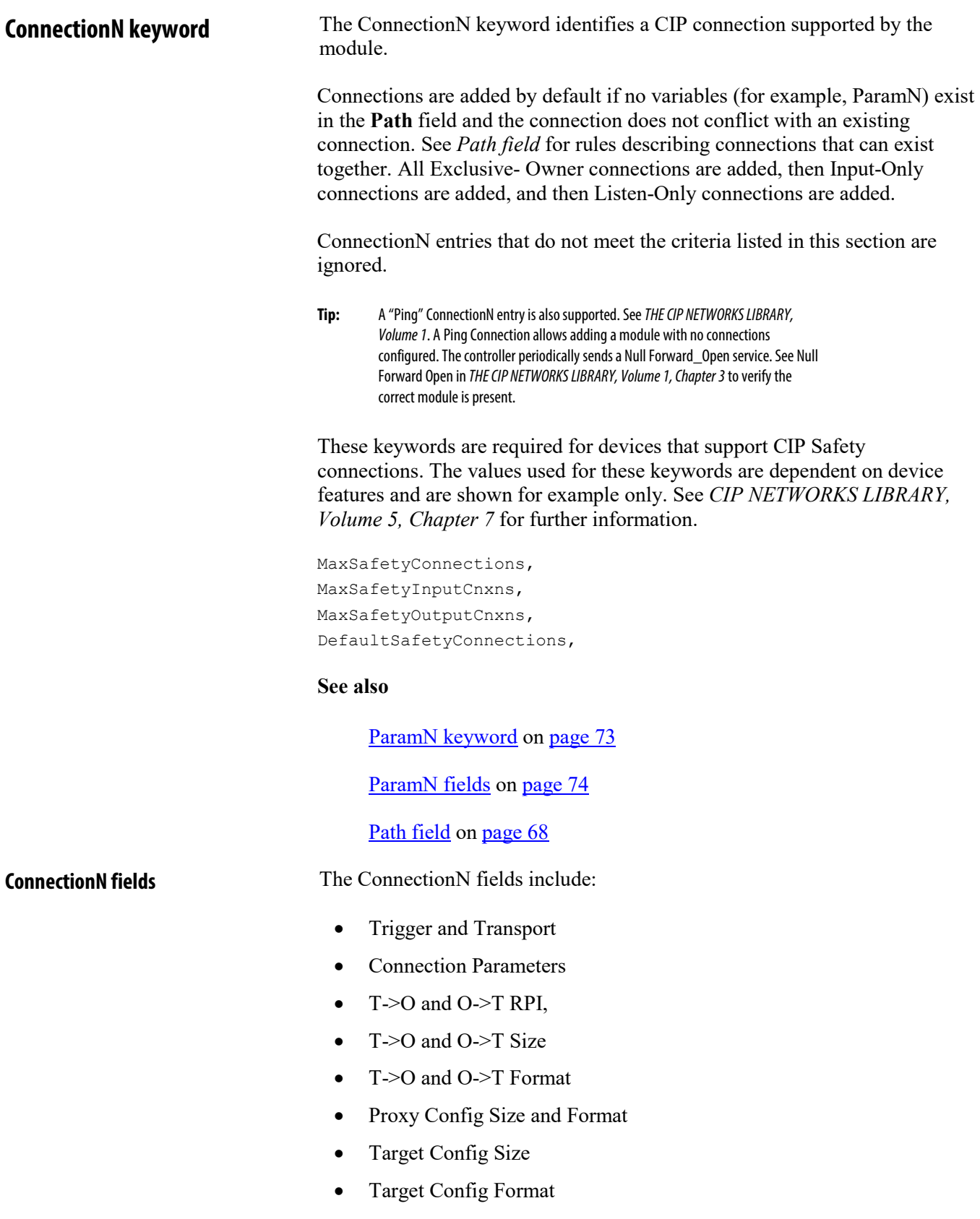

<span id="page-56-0"></span>• Connection Name String

- Help String
- Path

**Trigger and Transport field**

The Trigger and Transport field consist of Transport class, Trigger, Application type, and Direction.

• Transport class

Must indicate Class 1 support (may indicate others).

The Transport Class field value of the Transport Class and Trigger parameter sent in the Forward\_Open request is always set to 1.

• Trigger

The Triggerdisplays on the **Modules Properties** dialog box, **Connection** tab, **Input Trigger** column. Select the appropriate trigger (**Cyclic**, **Change of State**, or **Application**).

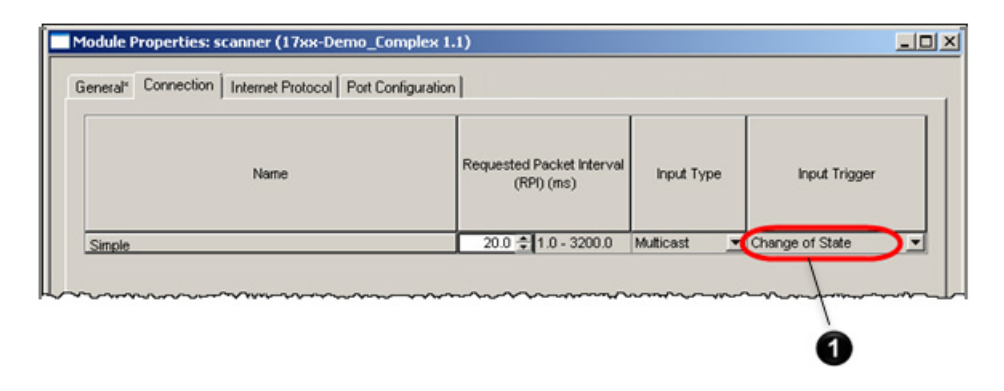

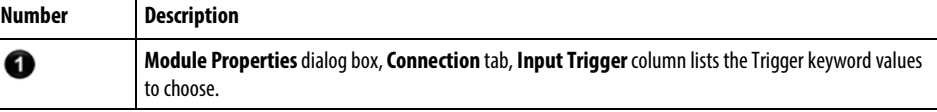

The user-selected Input Trigger value is the Forward\_Open Transport Class and Trigger parameter.

• Application type

Must indicate one of **Listen-Only**, **Input-Only** or **Exclusive-Owner**. Redundant-Owner is not supported.

• Direction

The Direction value is the Forward\_Open Transport Class and Trigger parameter, Dir field value. Set this to Client.

#### **See also**

#### [Connection tab](#page-36-0) on [page 37](#page-36-0)

**Connection Parameters field**

The Connection Parameters field consist of T→O and O→T fields, Proxy

Config and Format field, Target Config Size field, Target Config Format field, Connection Name String field, Help String field, and Path field.

T->O and O->T fixed/variable size supported bits

Only supports fixed size. The  $T\rightarrow O$  and  $O\rightarrow T$  fixed size supported bits must be set. The T→O and O→T variable size supported bits are ignored.

O->T Real time transfer format

Must indicate one:

- Connection is pure data and modeless the controller does not include a 32 bit run/idle header.
- Heartbeat no application data.
- 32 bit run/idle header the controller includes a 32 bit run/idle header.
- Safety (for CIP Safety connections)

T->O Real time transfer format

Must indicate one:

- Connection is pure data and modeless  $-$  a 32 bit run/idle header is not included in the Input Module-Defined data type/tag definition.
- Heartbeat no application data.
- 32 bit run/idle header a 32 bit run/idle header is included in the Input Module-Defined data type or tag definition.
- Safety (for CIP Safety connections)

O->T Connection type

Must indicate POINT2POINT. May also specify NULL. For more information, see below for *T*→*O and O*→*T Connection types with NULL type selected*.

Point to Point is the Forward Open O→T Network Connection parameter, Connection Type field value.

T->O Connection type

The T→O Connection type must indicate POINT2POINT, MULTICAST, or both; may also specify NULL. For more information, see below for *T*→*O and O*→*T Connection types with NULL type selected*.

The T→O Connection type displays in the **Input Type** column of the **Connection** tab. Users select **Unicast** or **Multicast** as the T→O Connection type.

The user selection of Point to Point or Multicast is the Forward Open  $T\rightarrow O$ Network Connection parameter, Connection Type field value.

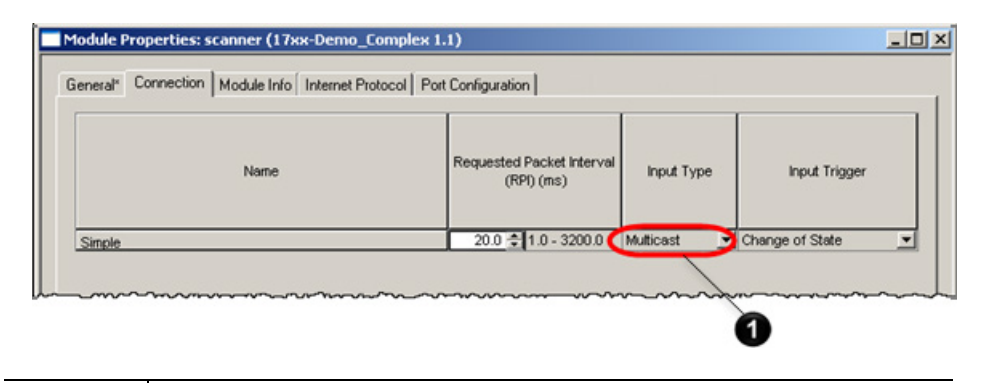

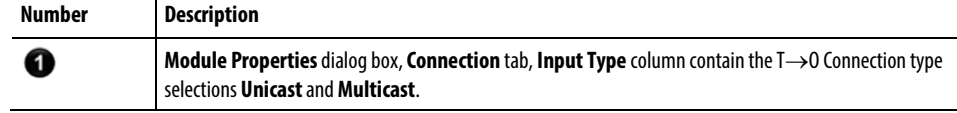

T->O and O->T Connection types with NULL type selected

The module can be reconfigured by a NULL Forward\_Open service (while the I/O connection is open) if these conditions are true:

- Both T→O and O→T NULL connection types are indicated.
- The Write Allowed bit group in the configuration assembly descriptor has a value of 0 (assembly may or may not be written when I/O connection is open) or the Write Allowed bit group in the configuration assembly descriptor has a value of 1 (assembly can be written when any I/O connection is open).

A NULL Forward\_Open service is sent when a MSG instruction, Module Reconfiguration Message Type is executed.

T->O and O->T Priority

The T→O and O→T Priority must indicate either both T→O and O→T HIGH priority or both T→O and O→T SCHEDULED priority. Both HIGH and SCHEDULED can be indicated.

High or Scheduled (Scheduled if both are specified) is the Forward\_Open T→O and O→T Network Connection parameters, Priority field values.

T->O and O->T RPI fields

If both fields are empty, the default RPI for the bus type will be selected and the default range for the bus type will be enabled. For Ethernet bus – minimum RPI is 1.0ms, maximum RPI is 3200.0ms, and default RPI is 20.0ms.

If a UDINT value or ParamN is specified, the intersection of the T→O and  $O \rightarrow T$  value(s) and bus minimum and maximum values are used to generate the minimum and maximum RPI values. If no intersection exists, cannot choose an RPI value and as a consequence, cannot add the connection via EDS AOP.

**Important:** Enumerated ParamNs are not supported for RPIs.

The RPI displays in the **Modules Properties** dialog box, **Connection** tab, **Requested Packet Interval (RPI) (ms)** column.

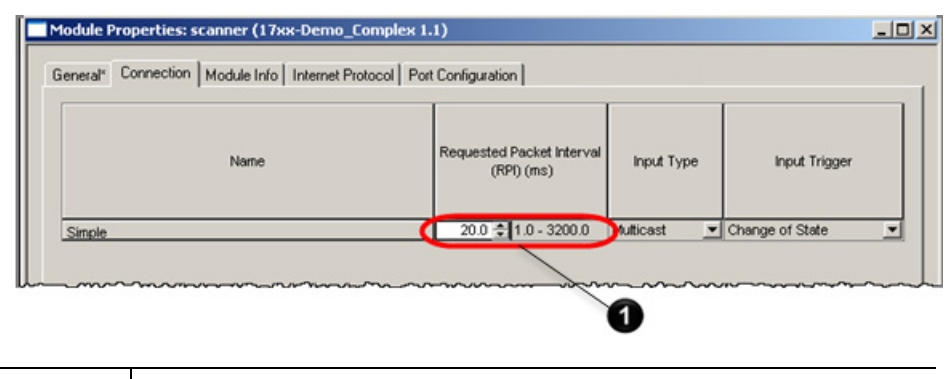

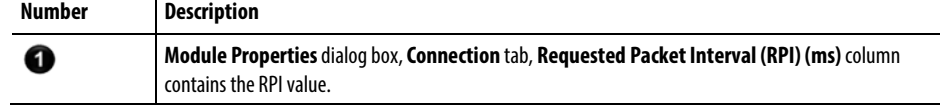

The user selected RPI value is the Forward Open T→O and O→T RPI parameter values.

**Tip:** If the O→T production is heartbeat, then a longer O→T RPI value is calculated and used to reduce unneeded traffic.

### **See also**

[Connection tab](#page-36-0) on [page 37](#page-36-0)

T->O and O->T Size fields

The  $T\rightarrow O$  and  $O\rightarrow T$  Size field must be either UINT or empty.

If the size field is empty, the size of the item specified in the corresponding format field size plus sequence count size (2) and optional 32 bit run/idle

header size (4) is the Forward Open  $T\rightarrow O$  and  $O\rightarrow T$  Network Connection parameter, Connection Size values.

If the size field is a UINT, then the size field value plus sequence count size (2) and optional 32 bit run/idle header size (4) is the Forward Open  $T\rightarrow O$ and O→T Network Connection parameter, Connection Size values.

The T→O and O→T Size displays in the **Module Definition** dialog box, **Size** column.

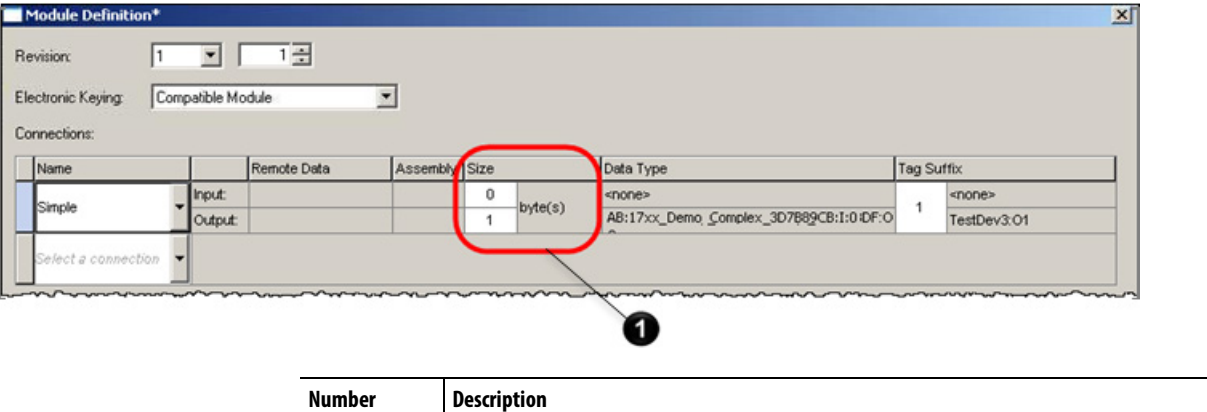

If the size field is a ParamN, then the user selected size plus sequence count size (2) and optional 32 bit run/idle header size (4) are the Forward Open T→O and O→T Network Connection parameter, Connection Size values. If the size field is a parameter, either range or enumeration can be supported, but not both.

**Module Definition** dialog box, **Size** column contains T→O and O→T Size value.

**See also**

➊

<span id="page-61-0"></span>[Module Definition dialog box](#page-32-0) on [page 33](#page-32-0)

<span id="page-62-0"></span>T->O and O->T Format fields

If the format field is empty, no Input or Output Module-Defined data type or tag is created.

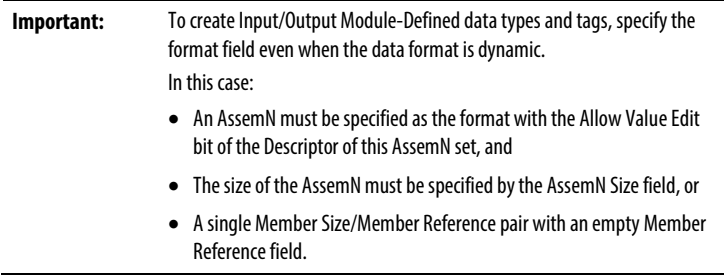

If the format specifies one or more ParamN entries, a Module-Defined data type and tag is created if the format results in one or more ParamNs.

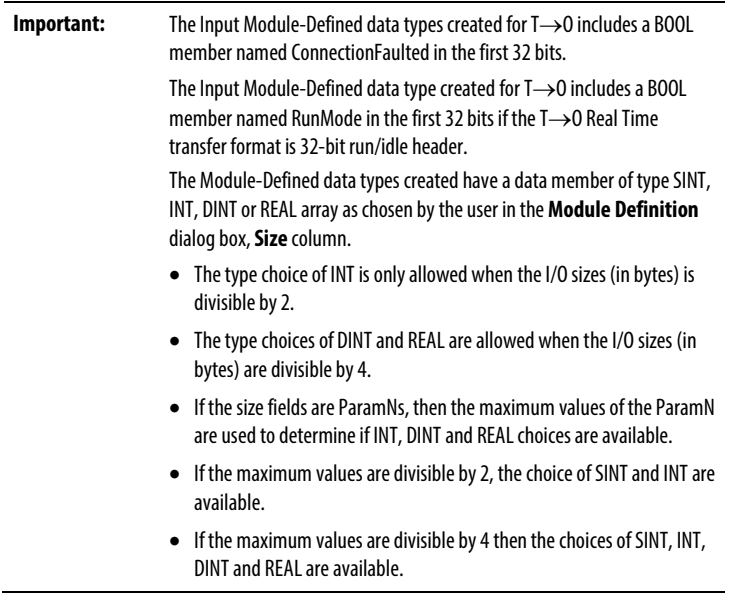

**See also**

[Member Size field](#page-71-0) on [page 72](#page-71-0)

Member [Reference field](#page-71-1) o[n page 7](#page-71-1)3

[Module Definition dialog box](#page-32-0) on [page 33](#page-32-0)

#### Proxy Config Size and Format fields

If not empty, the connection is ignored.

<span id="page-63-1"></span>Target Config Size field

If the size field is empty, the size of the item specified in the corresponding format field size is the Forward\_Open Connection\_Path parameter data segment size value (converted from bytes to words and rounded up).

If the size field is a UINT, then the size field is the Forward\_Open Connection\_Path parameter data segment size value (converted from bytes to words and rounded up).

If the size field is a ParamN, the default value of the ParamN is the Forward Open Connection Path parameter data segment size value (converted from bytes to words and rounded up).

<span id="page-63-0"></span>Target Config Format field

If the format field is empty and the Target Config Size field contains a non-null size, the Forward\_Open Connection\_Path parameter data segment is filled with zeros.

If the format field is a ParamN or AssemN, the value of the ParamN or AssemN is the Forward Open Connection Path parameter data segment data values.

If the format specifies one or more ParamN entries, a Module-Defined data type and tag is created if the format results in one or more ParamNs.

Some configuration parameters are not included in the configuration Module-Defined data type and tag. The parameters not included are:

• I/O assembly variant selectors – if a configuration parameter is an I/O variant selector, the variant selections are displayed on the **Module Definition** dialog box, **Assembly** column.

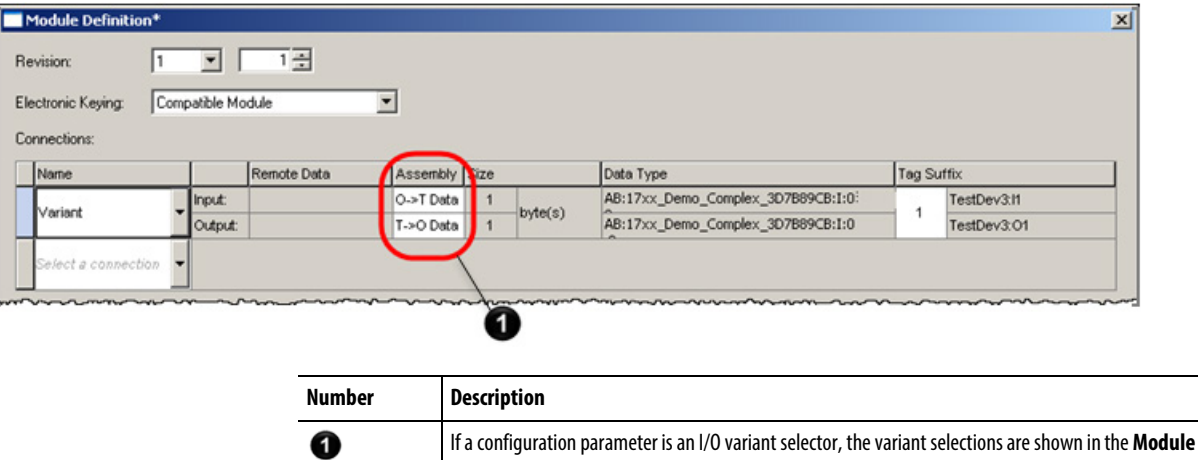

**Definition** dialog box, **Assembly** column.

• I/O assembly variant selectors – if a configuration parameter is an I/O variant selector, the variant selections show in the **Module Properties** dialog box, **General** tab, **Module Definition** group, **Connections** area.

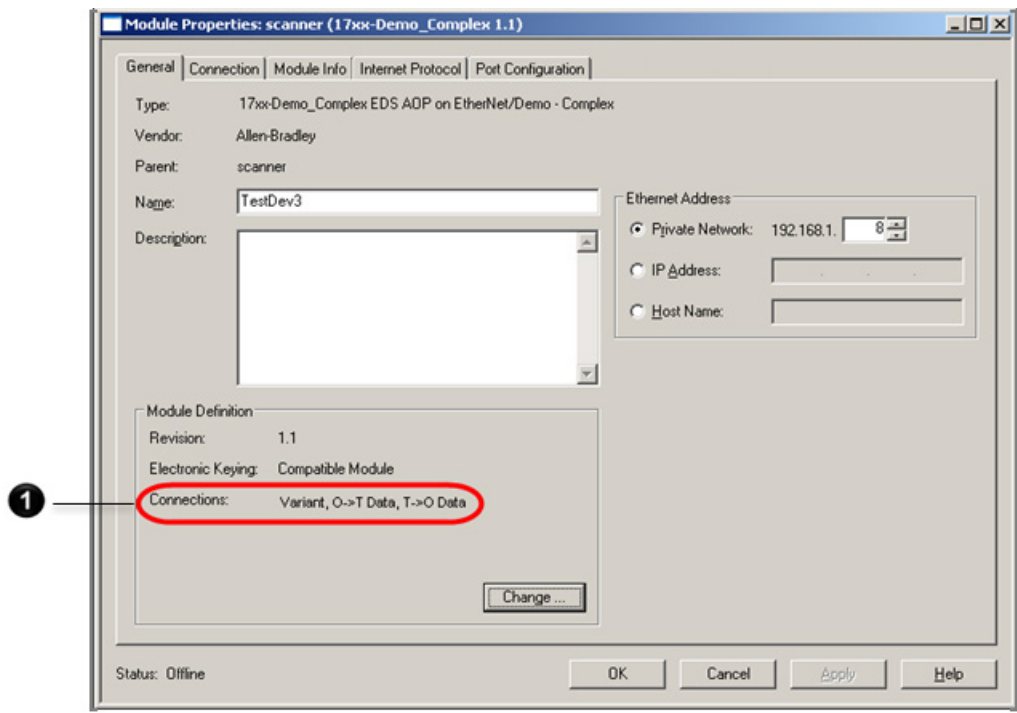

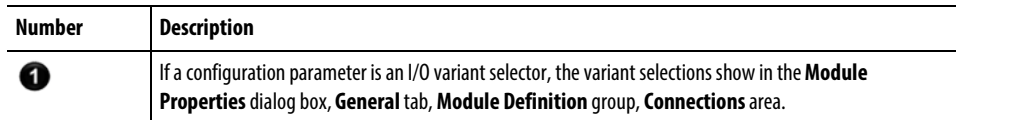

• Indirect I/O parameter – if a configuration parameter is an indirect I/O parameter, the pointed to name displays on the **Custom Data Type** dialog box (launched from **Module Definition** dialog box).

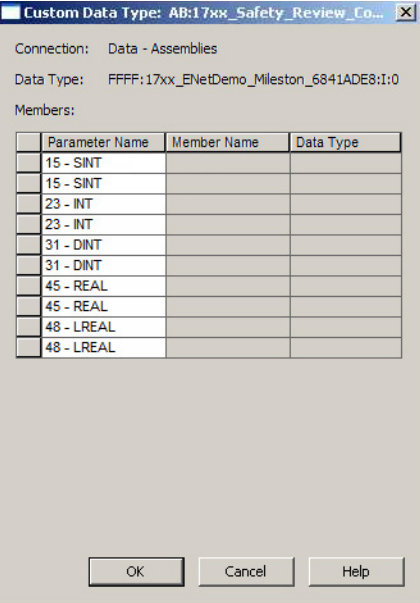

• I/O size parameter – if a configuration parameter is used to specify a variable I/O size, it displays on the **Module Definition** dialog box, **Size** column.

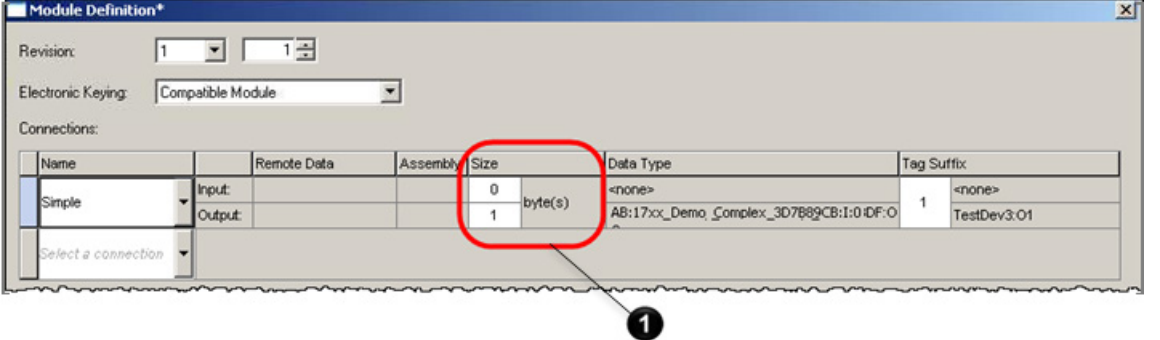

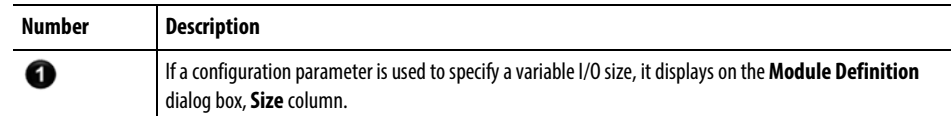

#### **See also**

[Target Config Size field](#page-63-1) on [page 64](#page-63-1)

[Module Definition dialog box](#page-32-0) on [page 33](#page-32-0)

[Custom Data Type dialog box](#page-34-0) on [page 35](#page-34-0)

Connection Name String field

The Connection Name String displays in the **Module Properties** dialog box, **General** tab, **Module Definition** group, **Connections** area.

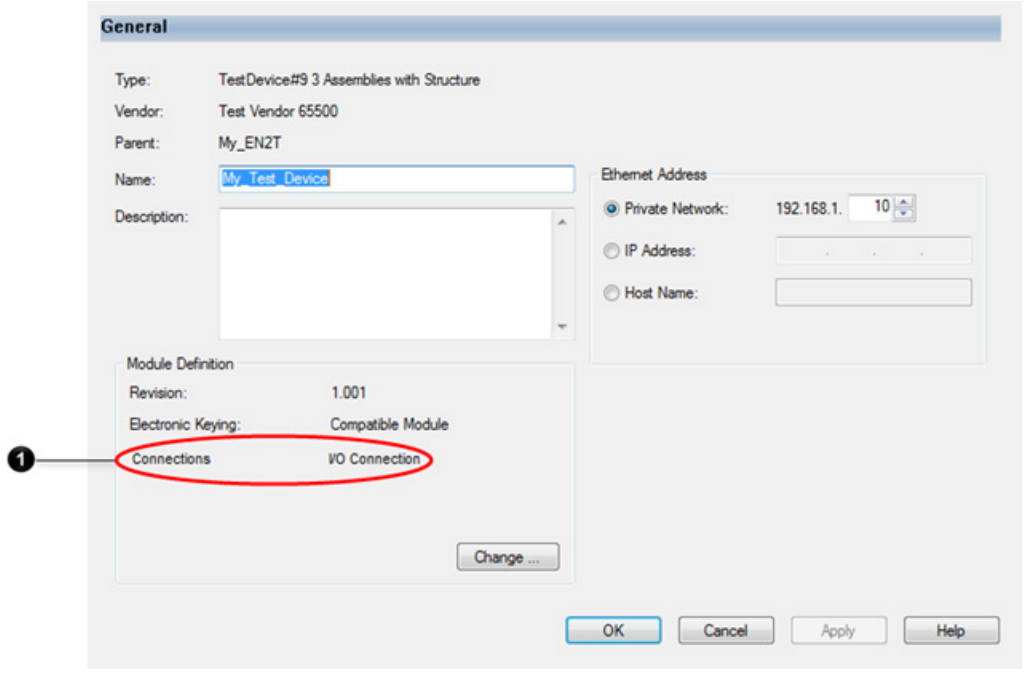

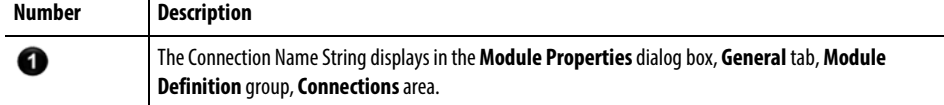

The Connection Name string displays in the **Module Properties** dialog box, **Connection** tab, **Connections** grid.

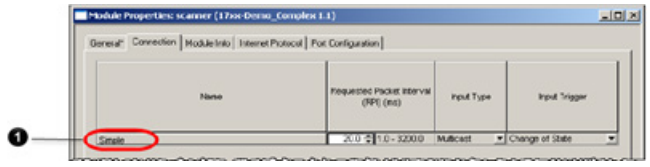

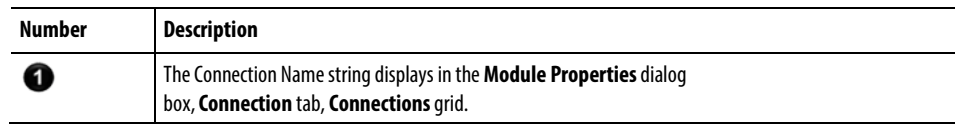

1

The Connection Name string displays in the **Module Definition** dialog box, **Connections** grid.

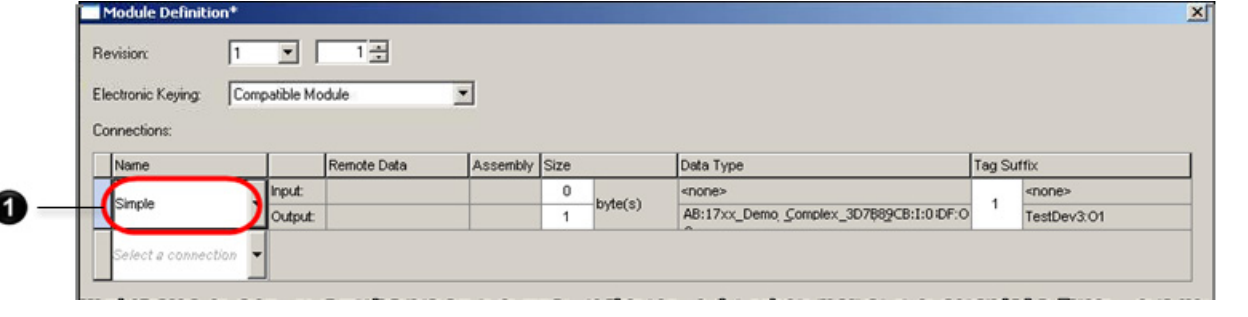

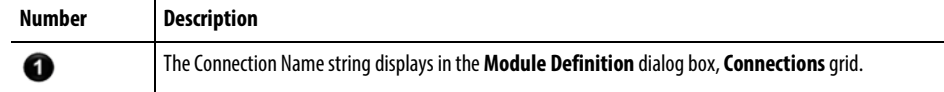

**Tip:** Limiting the name strings to 22 characters is recommended. This allows displaying the chosen connection name without resizing the dialog box.

### **See also**

[General tab](#page-28-0) on [page 29](#page-28-0)

[Connection tab](#page-36-0) on [page 37](#page-36-0)

[Module Definition dialog box](#page-32-0) on [page 33](#page-32-0)

Help String field

Ignored.

<span id="page-67-0"></span>Path field

The ConnectionN path field is the part of the Forward\_Open Connection\_Path parameter immediately prior to the data segment (if a data segment exists), or at the end of the Connection Path parameter (if the data segment does not exist).

If multiple connections exist with the same connection path, only the ConnectionN entry with the lowest N will be available in the EDS AOP. All other connections with identical paths are discarded during the EDS install process. This is indicated as a warning when using the EDS Hardware Installation Tool to register the EDS file. See *EDS file installation*.

If two connections are available that are identical except for their configuration (one with configuration, one without), they must have different paths; it is recommended that the connection without configuration does not include a configuration path.

The Path field contains up to three application paths. The three application paths are used to limit the set of connections that can be configured simultaneously.

**Important:** If the module has additional rules that limit the set of connections that can open simultaneously, the module developer must document these rules for the user.

• Configuration application path

If a configured ConnectionN entry includes non-empty Target Config size/format fields, then all other ConnectionN entries, which include a different Configuration application path and non-empty Target Config size/format fields, are not available to add.

• Originator to Target application path

If a configured ConnectionN entry specifies an O→T Real time transfer format that is not heartbeat, then all other ConnectionN entries, which include the same Originator to Target application path, are not available to add.

• Target to Originator application path

If a configured ConnectionN entry specifies a T→O Real time transfer format that is not heartbeat, then all other ConnectionN entries, which include the same Target to Originator application path, are not available to add.

The ConnectionN Path field can contain variables ([ParamN] entries) in the O→T and T→O application path. When the connection is configured in the Logix Designer **Module Definition** dialog box, set the ParamN value in the **Remote Data** column.

The ConnectionN path field can contain symbols (ANSI\_SYMBOL entries) in the O→T and T→O application path. When the connection is configured in the Logix Designer **Module Definition** dialog box, set the tag value in the **Remote Data** column.

The ConnectionN Path field can contain a Safety ASYNC field. This field must be empty for consuming connections and is ignored for producing connections.

The ConnectionN Path field can contain Max Consumers. This field is not used.

#### **See also**

[EDS file installation](#page-16-0) on [page 17](#page-16-0)

[Target Config Size field](#page-63-1) on [page 64](#page-63-1)

<span id="page-69-3"></span><span id="page-69-2"></span><span id="page-69-1"></span><span id="page-69-0"></span>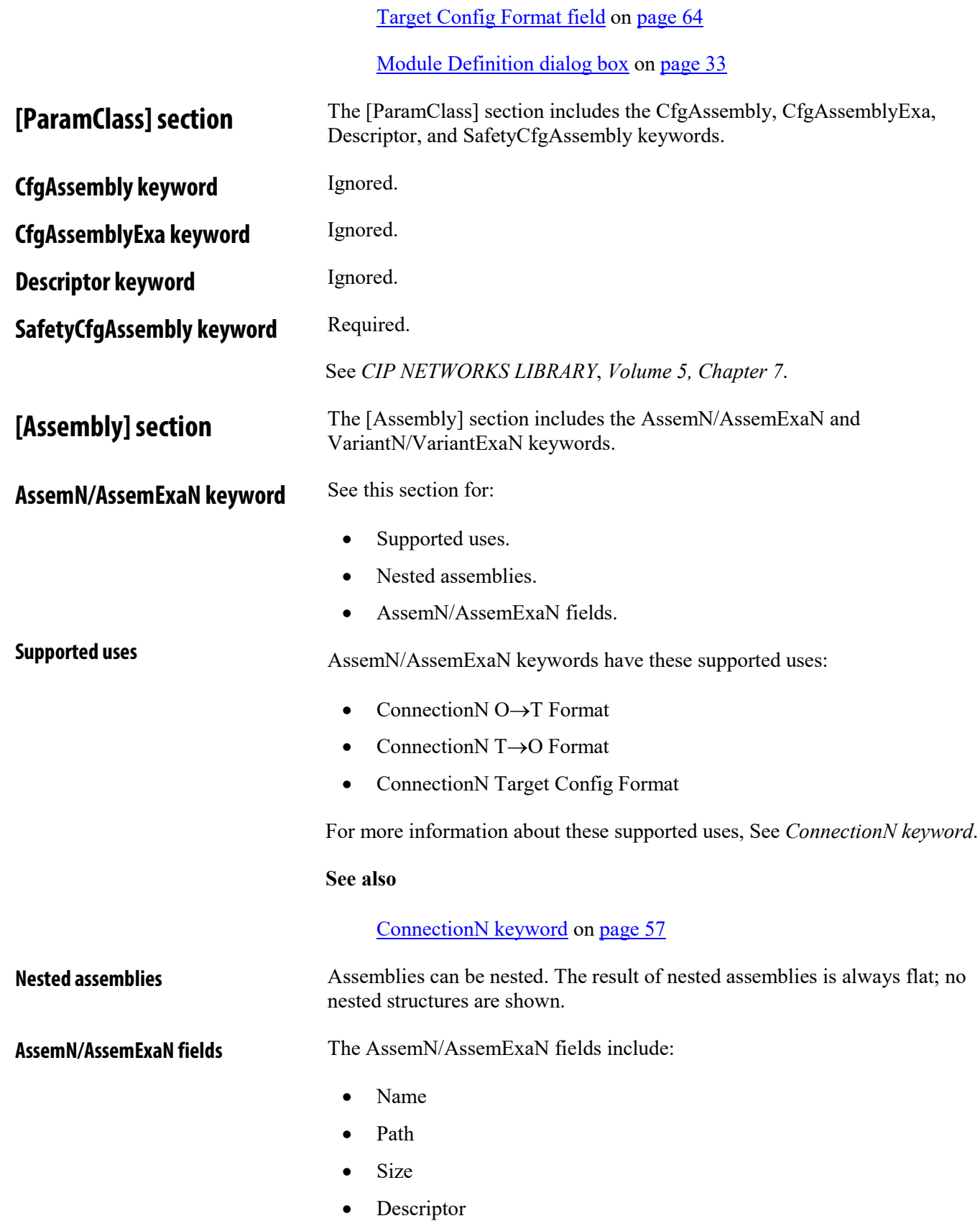

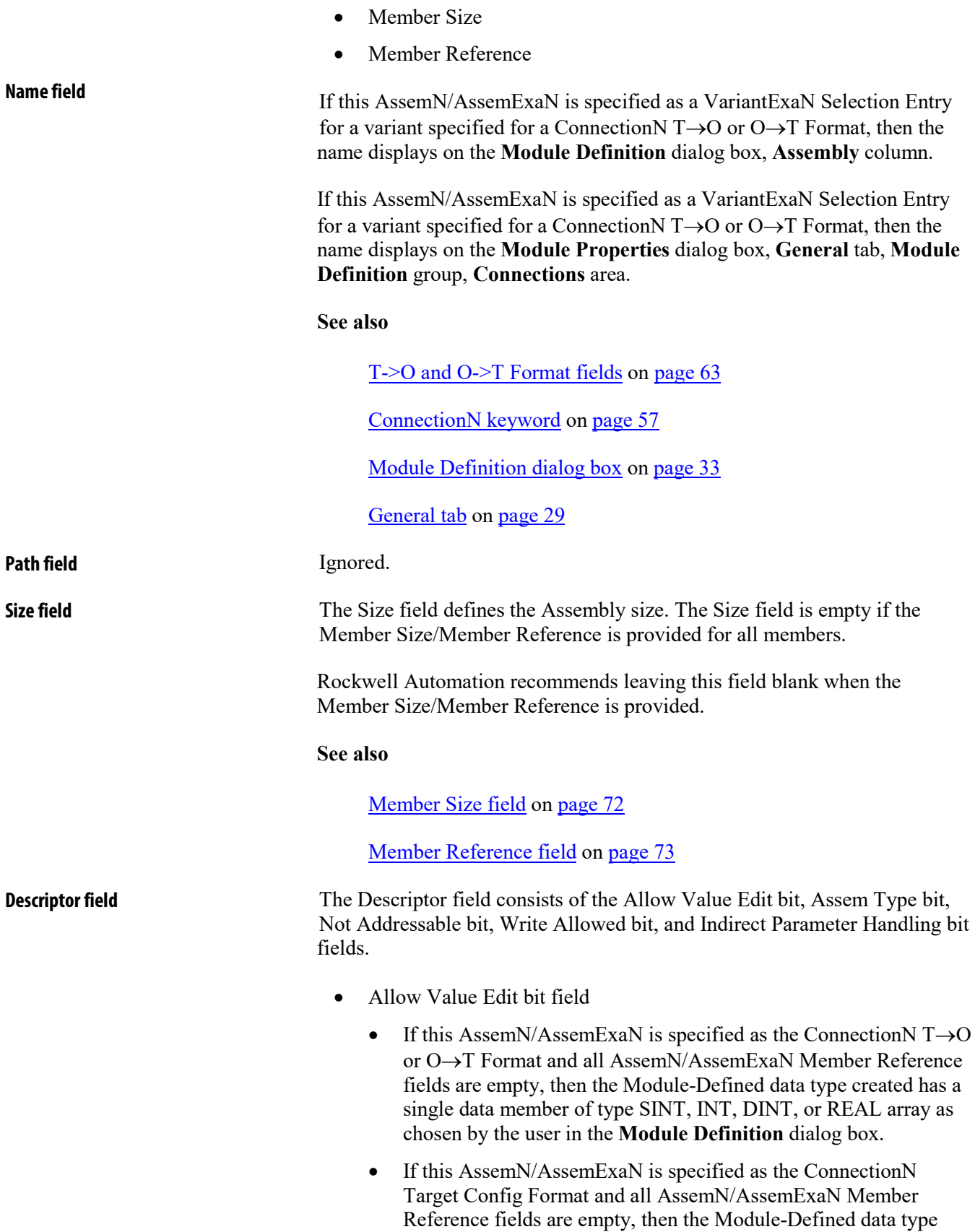

created has a single data member of type SINT if the Allow Value Edit bit is set; otherwise, the data member is hidden.

• Assem Type bit field

Not supported.

• Not Addressable bit field

Not supported.

• Write Allowed bit field

If the AssemN/AssemExaN is specified as the ConnectionN Target Config Format and the Write Allowed value is either 0 (write with I/O connection may be allowed) or 1 (write with I/O connection is allowed) and the ConnectionN specifies a NULL Connection Type for both O→T and T→O, then:

- A NULL forward open is sent to the module when a MSG instruction specifies the Reconfigure option, with this module as the target.
- Indirect Parameter Handling bit field
	- If this AssemN/AssemExaN is specified as the ConnectionN  $T\rightarrow O$ or O→T Format and indirect parameters exist in this AssemN/AssemExaN, set this value set to 0 (treat indirect parameters as indirect parameter).
	- If this AssemN/AssemExaN is specified as the ConnectionN Target Config Format and indirect parameters exist in this AssemN/AssemExaN, set this value to 1 (treat indirect parameters as direct parameter).

### **See also**

[Target Config Format field](#page-63-0) on [page 64](#page-63-0)

T- $>$ O and O- $>$ T Format fields on [page 62](#page-61-0)

[ConnectionN keyword](#page-56-1) on [page 57](#page-56-1)

<span id="page-71-1"></span>Member [Reference field](#page-71-1) o[n page 7](#page-71-1)3

<span id="page-71-0"></span>**Member Size field** No EDS AOP specific handling.
<span id="page-72-1"></span><span id="page-72-0"></span>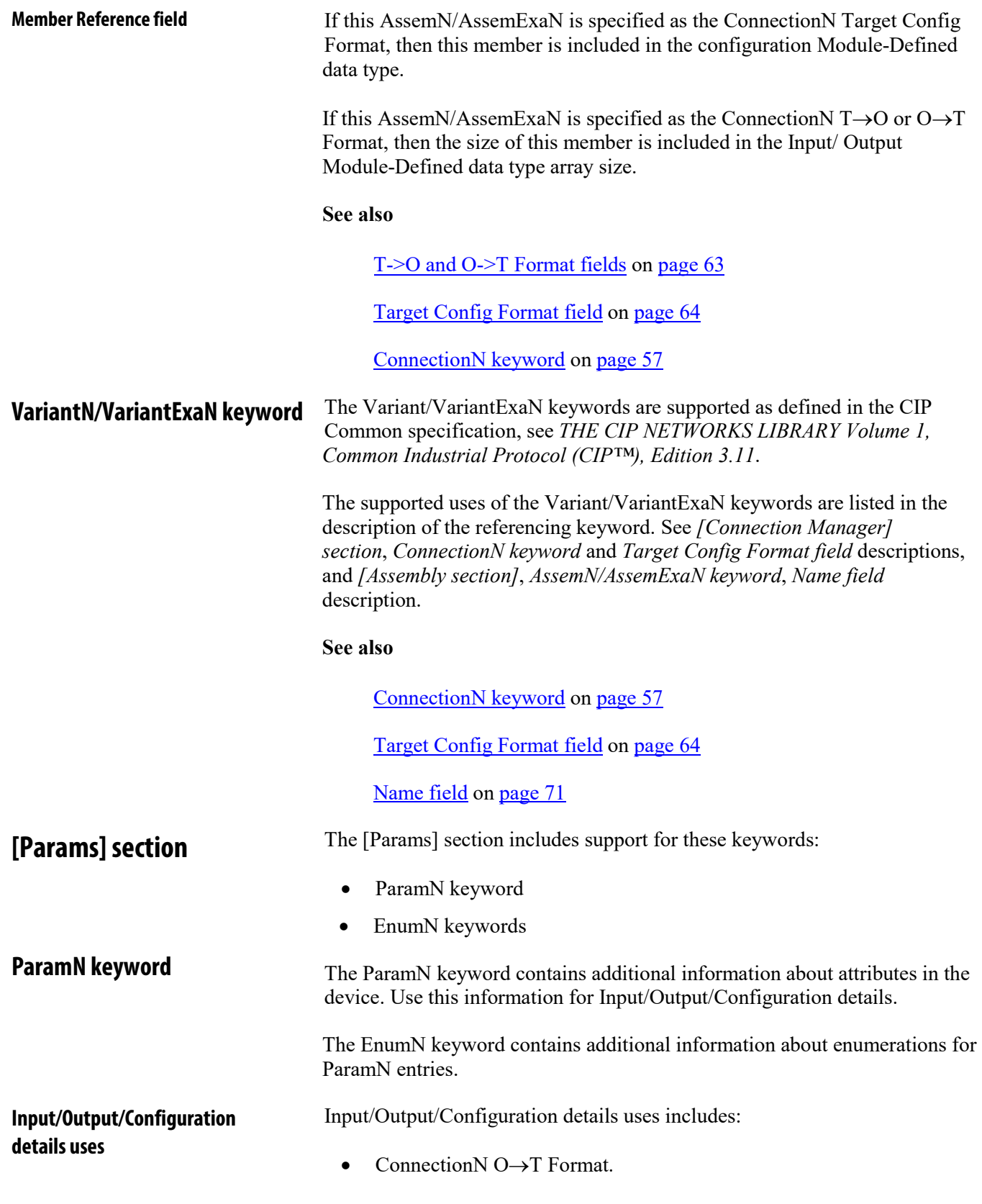

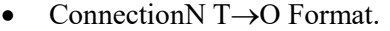

• ConnectionN Target Config Format.

See the *ConnectionN keyword* for more information.

The ParamN name should use Module-Defined data type member name naming conventions. See *Parameter Name field* for more information.

#### **See also**

[ConnectionN keyword](#page-56-0) on [page 57](#page-56-0)

T- $>$ O and O- $>$ T Format fields o[n page 63](#page-61-0)

[Target Config Format field](#page-63-0) o[n page 64](#page-63-0)

[Parameter Name field](#page-76-0) o[n page 77](#page-76-0)

#### **ParamN fields**

- The ParamN keyword includes these fields:
	- Link Path
	- Descriptor
	- Data Type
	- Data Size
	- Parameter Name
	- Units String
	- Help String
	- Minimum Value
	- Maximum Value
	- Default Value
	- Link (Multiplier, Divider, Base, and Offset)
	- Scaling (Multiplier, Divider, Base, and Offset)
	- Decimal Precision
	- International Parameter Name
	- International Engineering Units
	- International Help String

#### Ignored.

#### **Descriptor field**

**Link Path field**

The Descriptor field:

• Supports settable path

Ignored.

• Get\_Enumerated\_String Supported

Ignored.

**Tip:** Enumerations are supported as described in other parts of this document without this bit being set.

• Supports Scaling

Ignored.

• Supports Scaling Links

Ignored.

• Read Only Parameter

If the parameter described by the ParamN entry is included in the module configuration, it is hidden in the Configuration module-defined data type and will not be included in an output Module-Defined tag. It will also not appear in the output data. The output reverts to an array of SINT.

• Monitor Parameter

Ignored.

- Supports Extended Precision Ignored.
- Supports non-consecutive enumerated strings
- Ignored.
- Allows both enumeration and min/max range values Ignored.
- Non-displayed parameter

If set, ParamN is not displayed.

• Indirect Parameter reference

If set and the ParamN is in a Configuration assembly, it shows in the **Custom Data Type** dialog box, **Module Definition**. If the ParamN is in an Input or Output assembly, the selected ParamN in the **Custom Data Type** dialog box, **Module Definition**, is used as the Module-Defined data type member.

• Not Addressable

Ignored.

• Save Supported Ignored.

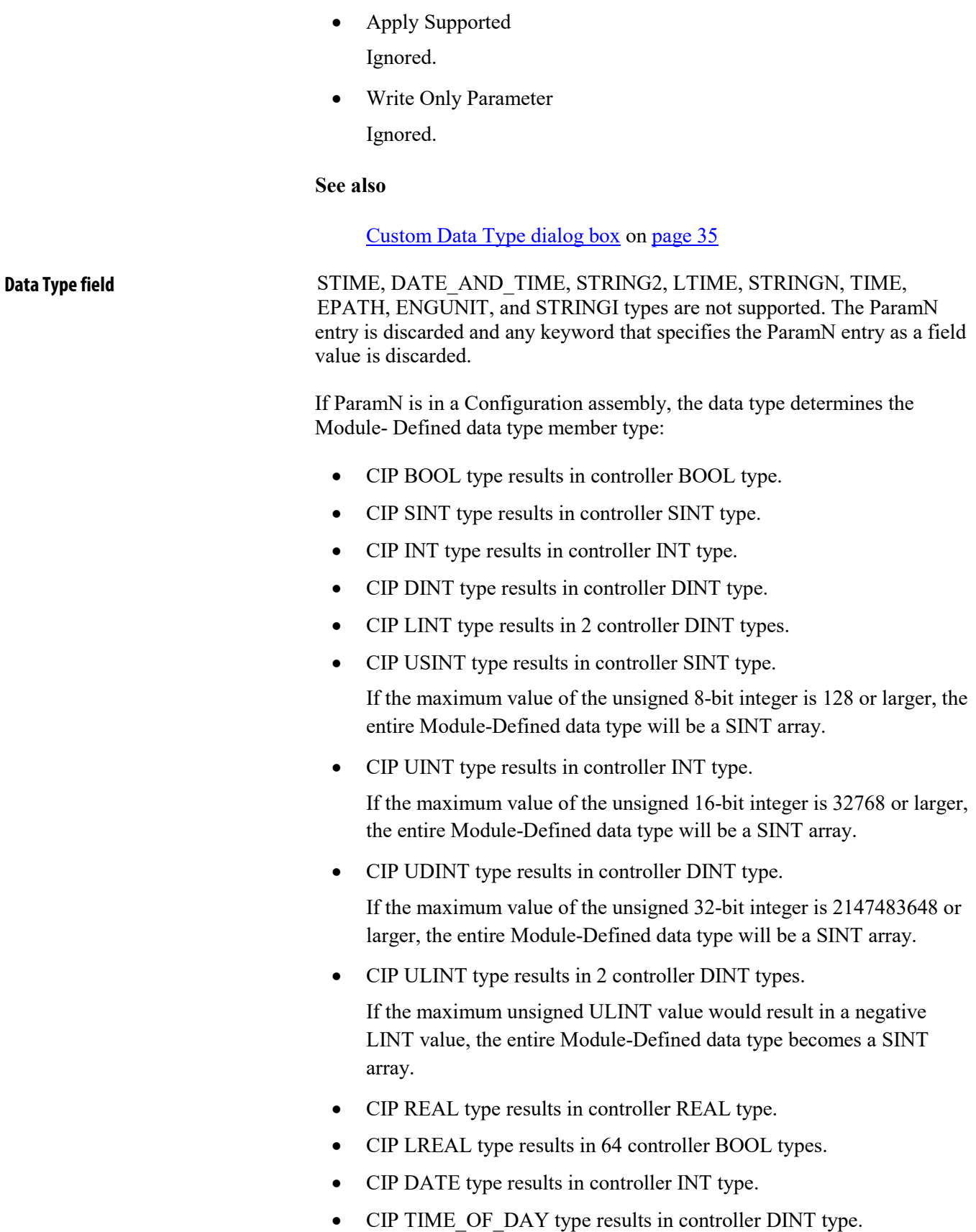

<span id="page-76-0"></span>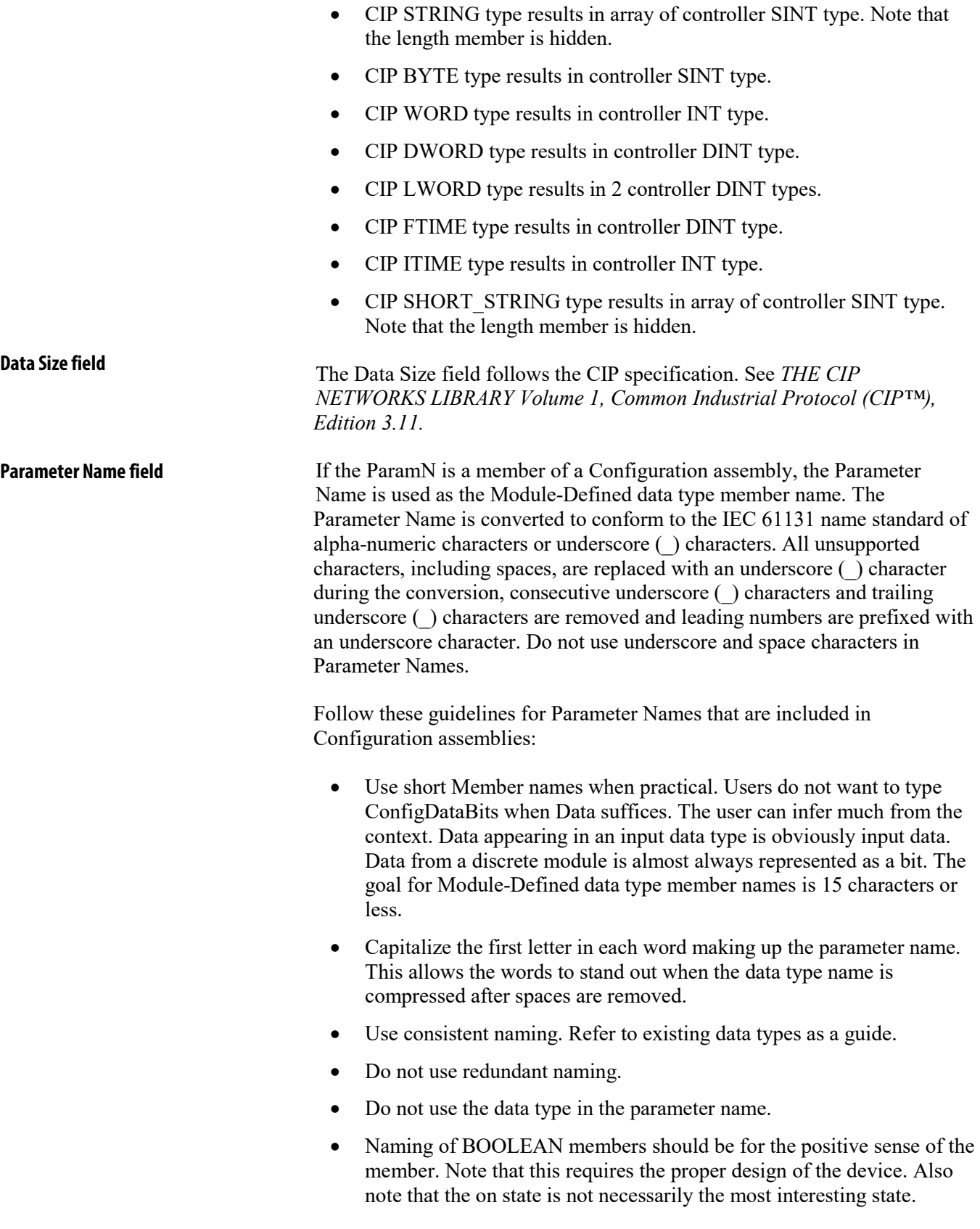

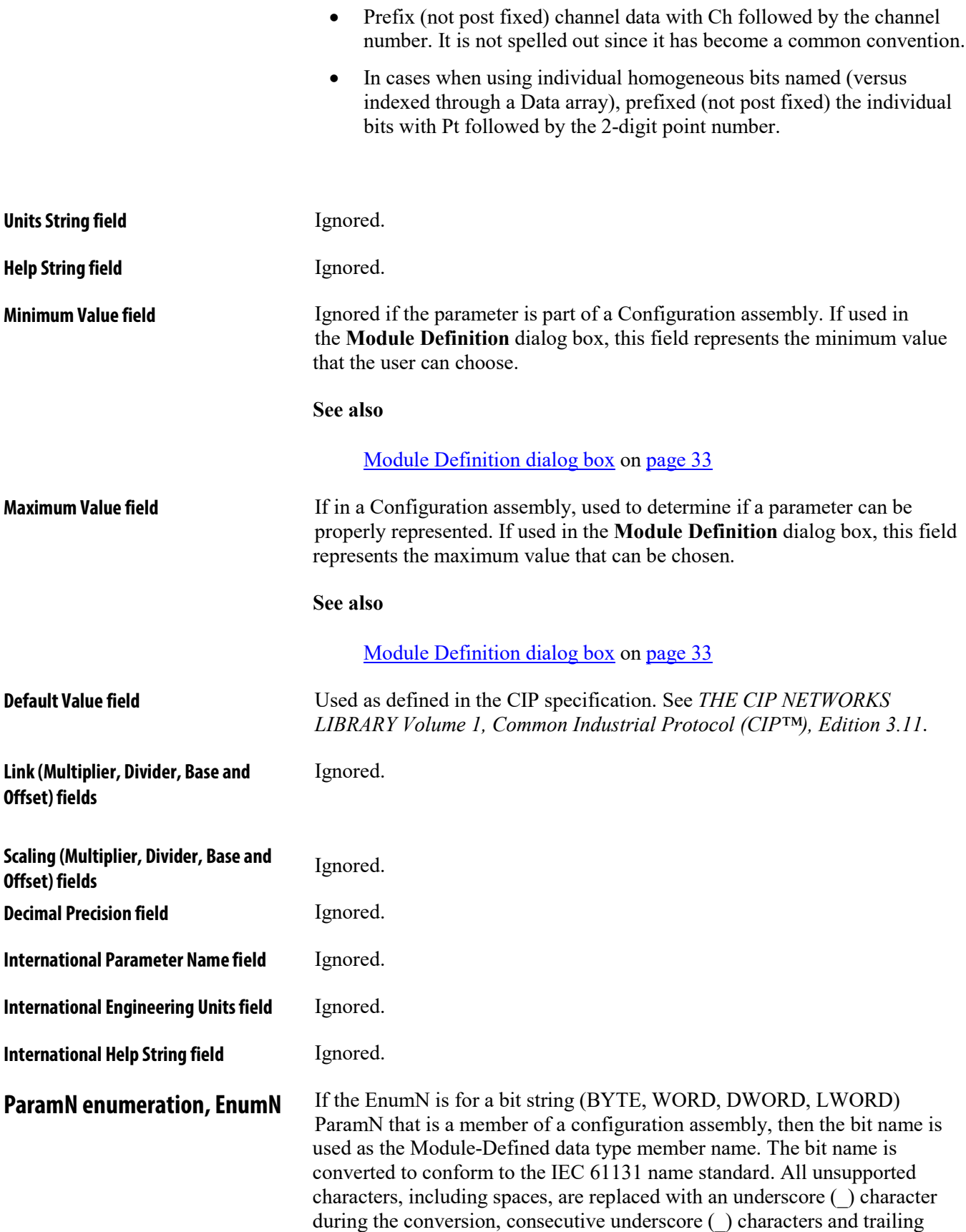

<span id="page-78-0"></span>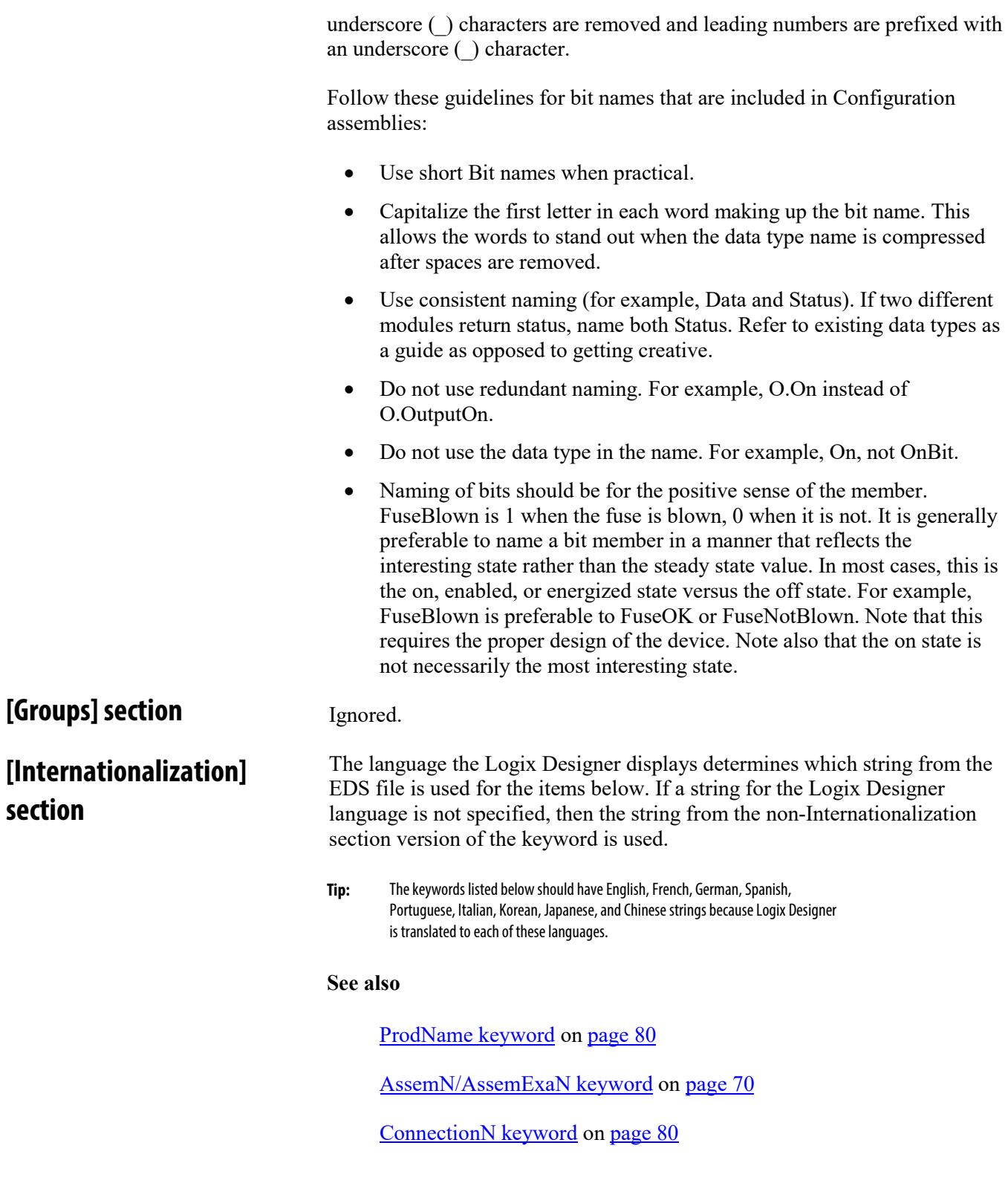

<span id="page-79-1"></span>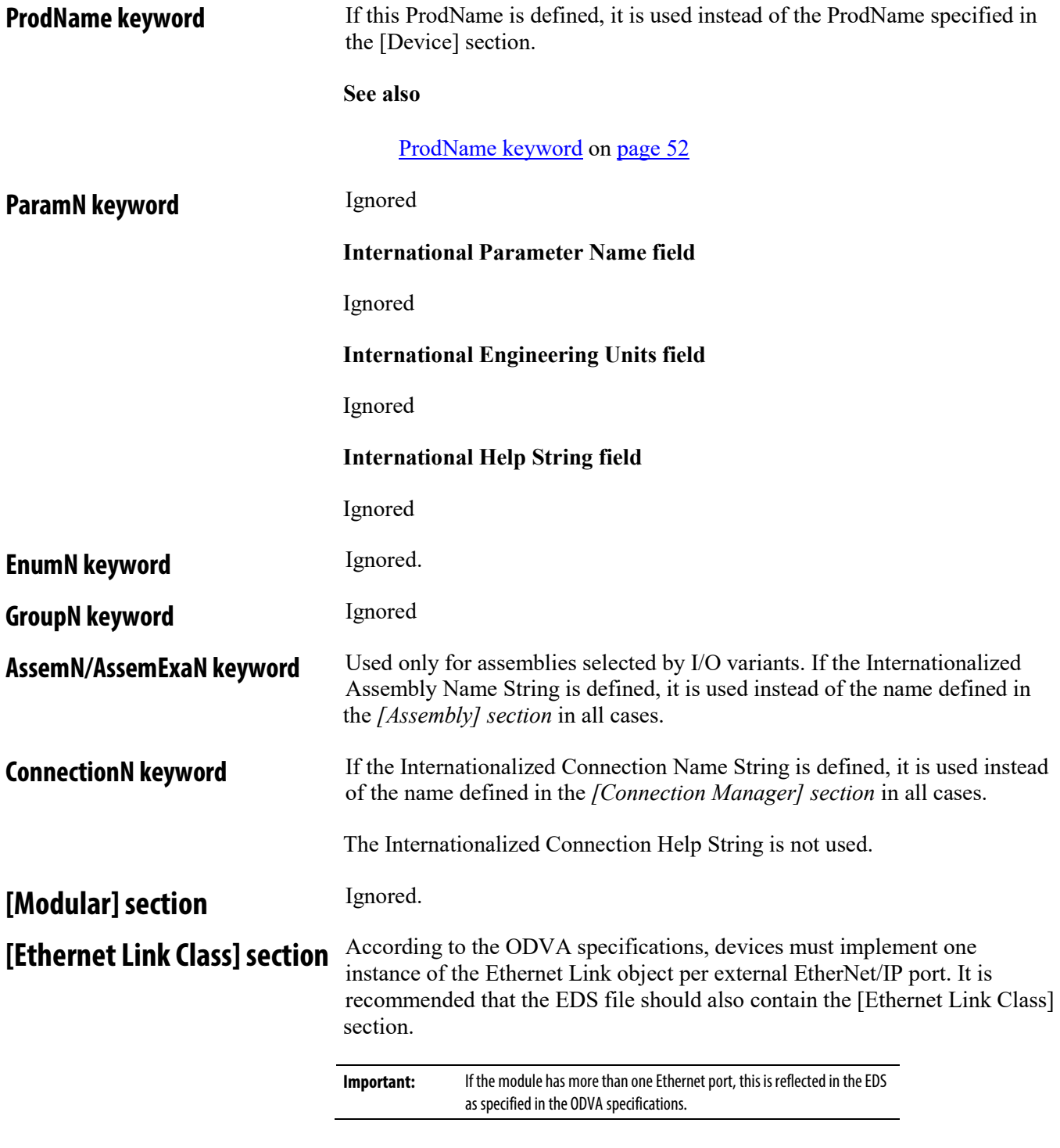

<span id="page-79-0"></span>Define these keywords:

- Number\_Of\_Static\_Instances
- MaxInst
- **Either** 
	- InterfaceLabelN
	- In the [Params] section, create one or more ParamN entries with Path value of 20 F6 24 NN 30 0A where NN is the Ethernet Link object instance. The default value of these ParamN entries should be the interface label string.
		- **Tip:** If no interface label is specified, a default label is displayed, the instance value.

The **Port Configuration** tab display is affected by these items.

It is also recommended that the device implement the Ethernet Link object Interface Counters and Media Counters attributes.

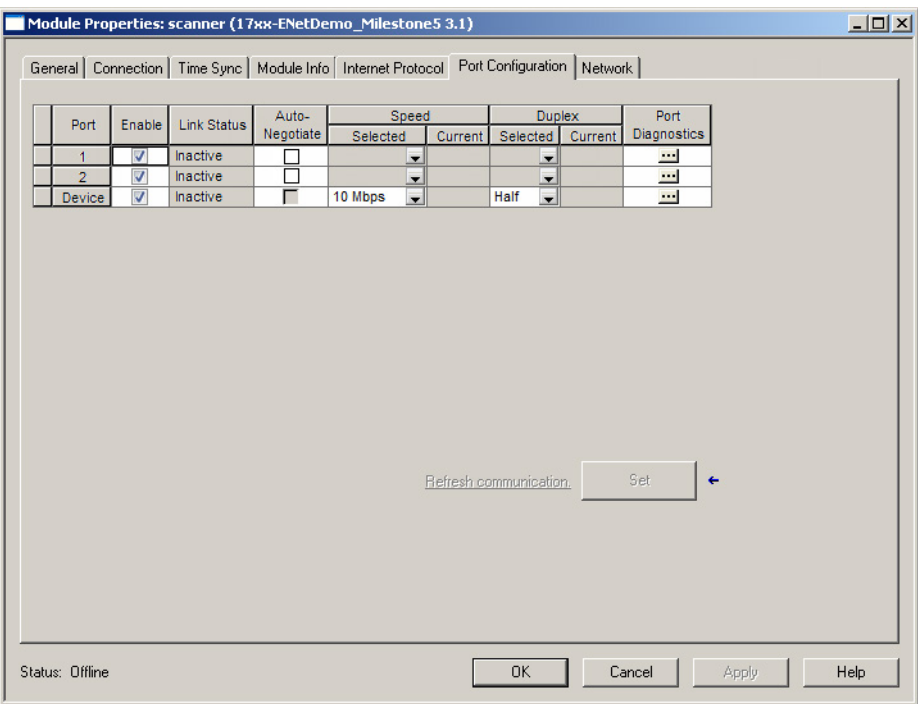

#### **See also**

### [Port Configuration tab](#page-41-0) on [page](#page-41-0) [4](#page-41-0)3

Th[e TCP/IP Interface object is a required](#page-42-0) object for EtherNet/IP devices. As such, the EDS file should include the [TCP/IP Interface Class] section.

Define these keywords:

• In the [Params] section, create a ParamN entry with a Path value of 20 F5 24 01 30 02. The default value of this ParamN should represent the TCP/IP object capabilities for this module. This is necessary for the **Internet Protocol** tab to properly reflect the device's capabilities.

## **[TCP/IP Interface Class] section**

**Tip:** If no ParamN entry exists, the value of 0 is used for the TCP/IP capabilities attribute.

#### The **Internet Protocol** tab is affected by this item.

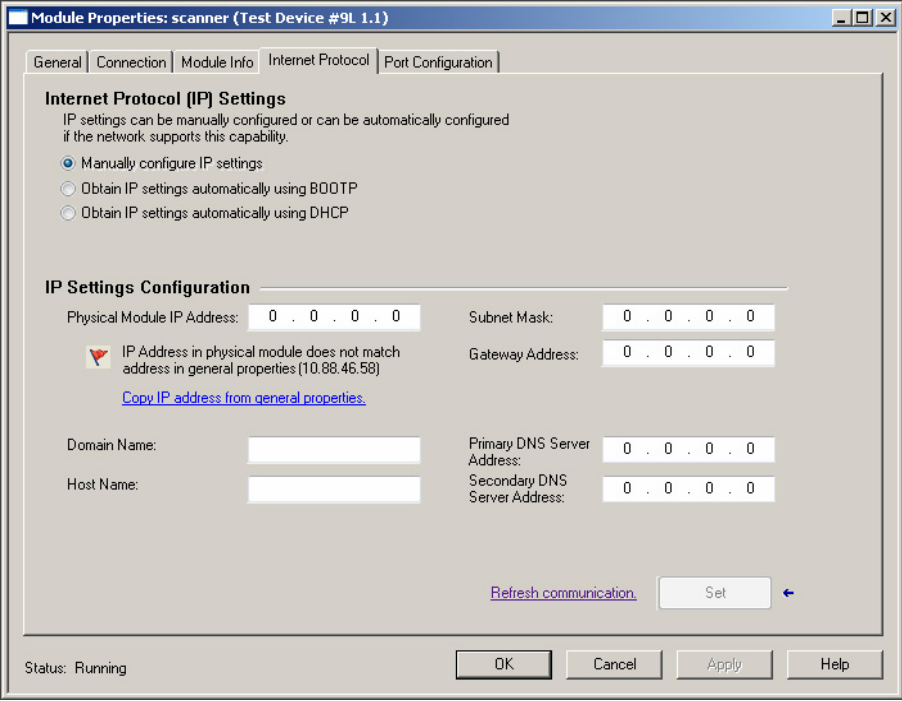

### **See also**

[Internet Protocol tab](#page-41-1) on [page 42](#page-41-1)

[ParamN keyword](#page-72-0) on [page 73](#page-72-0)

## **[DLR Class] section**

If the device is capable of being a ring supervisor, this keyword assignment enables ring supervisor functionality on the **Network** tab.

Ring Supervisor Capable = Yes

If the device is capable of being a ring supervisor, use the value **No** for this keyword.

**Tip:** If the keyword is omitted, the device is assumed to not have supervisor capability.

If the device is capable of being a ring supervisor, also define these:

- In the [Assembly] section, create an AssemN entry with Path value of 20 47 24 01 30 04.
	- The AssemN entry should include the Member References for each member of the Ring Supervisor Config attribute. The ParamN that represents the Beacon Interval member should specify the

minimum and maximum values supported for this module's Beacon Interval.

• If no Ring Supervisor Config AssemN entry exists, 400 microseconds is used as the minimum Beacon Interval and 100,000 microseconds is used as the maximum Beacon Interval.

The **Network** tab displays if this section exists.

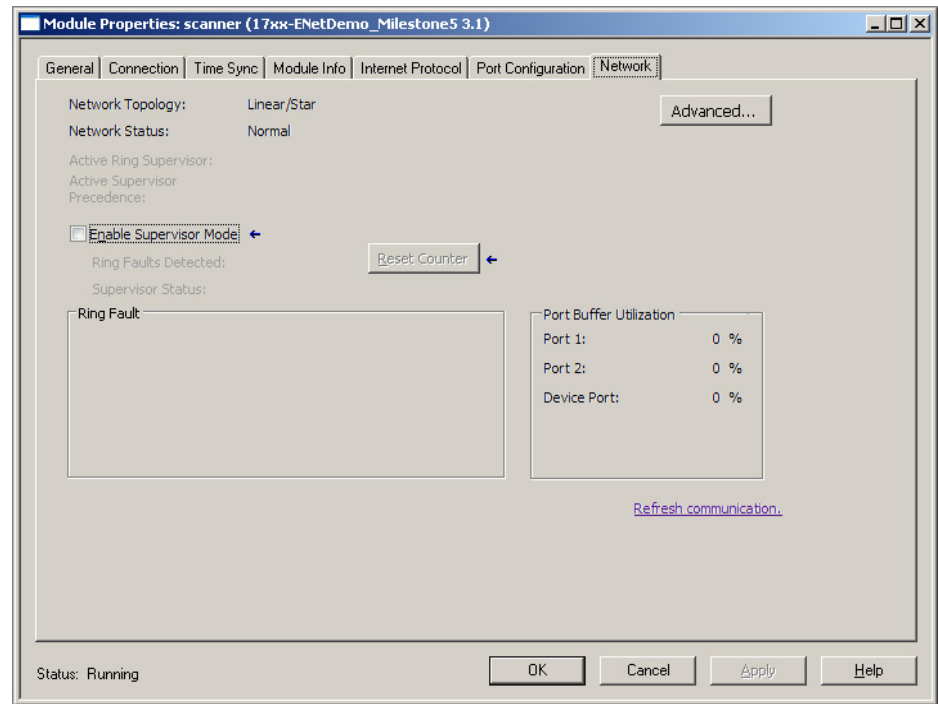

### **See also**

[AssemN/AssemExaN keyword](#page-69-0) o[n page 70](#page-69-0)

Member [Reference field](#page-71-0) o[n page 7](#page-71-0)3

[Network tab](#page-43-0) on [page 4](#page-43-0)5

**[Time Sync Class] section**

If the module supports the Time Sync object, this section should be included in the EDS file. The information found in this dialog box comes from the required attributes of the object class.

Define the keyword:

• In the [Params] section, create a ParamN entry with a Path value of 20 43 24 01 30 0B. This ParamN is used to initialize the **Time Sync** dialog box with the number of time sync ports. If this does not exist, then the value of 1 is used. This is necessary for the **Time Sync** dialog box to properly reflect the device's current time sync information.

If the product has a Rockwell Automation vendor ID, a check is made to see if vendor specific service 0x35 of the Time Sync object is supported, or if the 1\_Time\_Sync\_Request\_Clock\_Description\_Extension keyword is defined in the Time Sync section. This is used to initialize the **Time Sync** dialog box, indicating the ReqClockDescription service is supported.

The **Time Sync** tab displays if the [Time Sync Class] section exists.

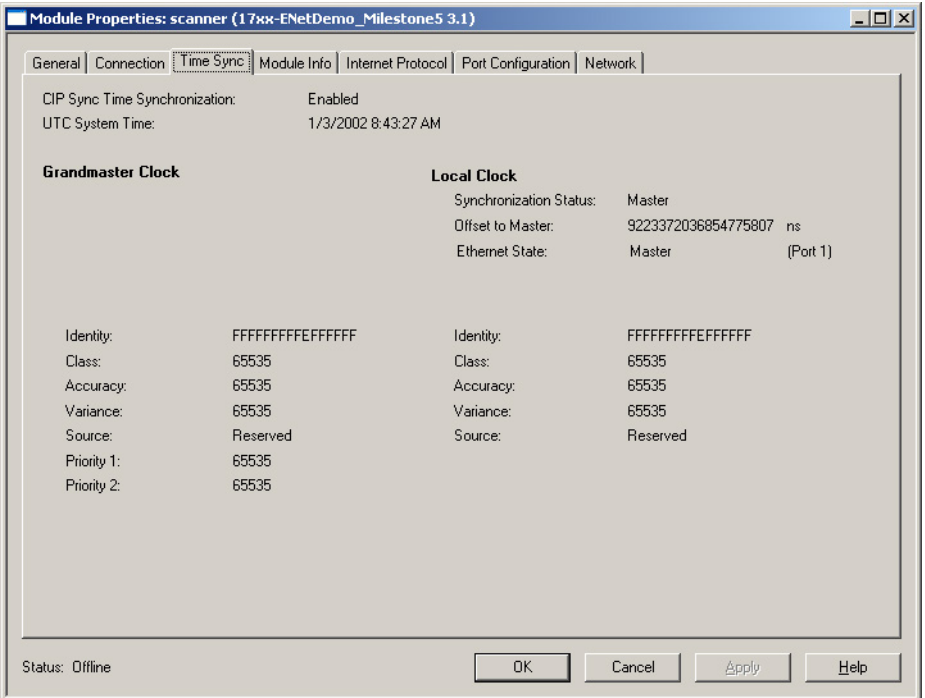

### **See also**

[Time Sync tab](#page-45-0) o[n page 4](#page-45-0)7

# **Description of data types and tags**

This section describes the rules the EDS AOP follows for creating Module-Defined Configuration, Input, and Output data type names, tag names, and Module-Defined data type member names.

#### **See also**

[Module-Defined Data Type Naming](#page-84-0) on [page 85](#page-84-0)

[Tag Naming](#page-85-0) on [page 86](#page-85-0)

Module-Defined [Data Type Member Naming](#page-86-0) on [page 87](#page-86-0)

## <span id="page-84-0"></span>**Module-Defined data type naming**

Module-defined data types define the structure of the data used by the module for its Input, Output, and Configuration Data. These tags provide access to this data via the controller's program. This section describes the rules Logix Designer uses for naming module-defined data types. The names display in the **Controller Organizer,** under **Data Types>Module-Defined**.

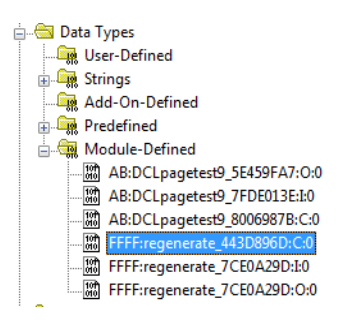

A C/I/O Module Defined data type name is constructed from: <Vendor>:<Catalog\_Number>\_<CRC>:<Tag\_Type>:<Version>

- Vendor code: the 4-digit hex value assigned by ODVA.
- Catalog Number string value:

The Catalog Number String comes from the Catalog string in the EDS file. Dash (-) characters are converted to underscore (\_) characters and all non-IEC-61131 characters are removed. If no Catalog string exists in the EDS file, the 4 digit hex ProdType and 4 digit hex ProdCode are used, separated by an underscore (\_) character (for example: 0002 0006). The Catalog Number string is truncated to limit the Module-Defined data type name length to 40 characters.

- CRC string value: Generated from the Module-Defined data type contents, the details of this algorithm are not provided.
- Tag\_Type string value:
	- C
	- I
	- O
	- SI
	- SO
- Version string value: Always 0.

### **See also**

[Tag Naming](#page-85-0) on [page 86](#page-85-0)

[Module-Defined Data Type Member Naming](#page-86-0) on [page 87](#page-86-0)

# <span id="page-85-0"></span>**Tag naming**

Tag naming follows these principles:

- Use the Name on the **Module Properties** dialog box, **General** tab:
	- <Name>:<I, O, SI, or SO>[<Ordinal>]
	- $\bullet$  <Name>:C

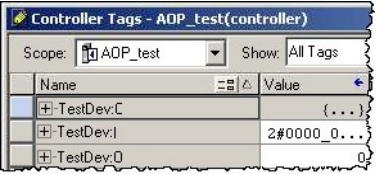

• The ordinal name comes from the **Module Definition** dialog box, **Tag Suffix** column. Ordinal only exists when the user can configure more than one connection.

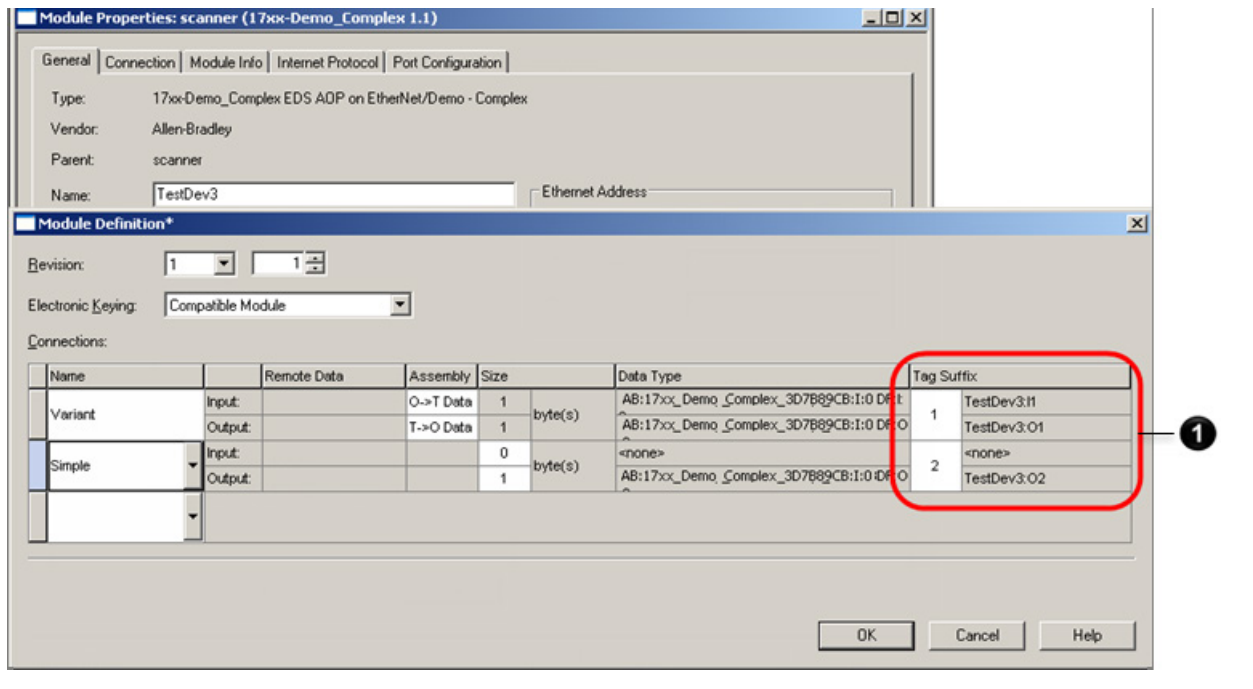

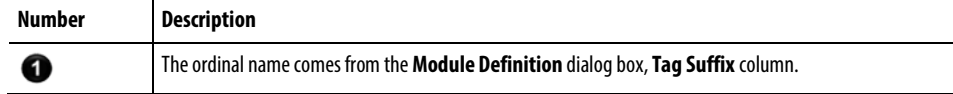

**See also**

[General tab](#page-28-0) on [page 29](#page-28-0)

[Module Definition dialog box](#page-32-0) on [page 33](#page-32-0)

# <span id="page-86-0"></span>**Module-Defined data type member naming**

- Member naming for module-defined data types follow these principles:
	- Member names are truncated to 40 characters.
	- Duplicate member names are made unique by appending an ordinal suffix.

# <span id="page-88-1"></span>**Example EDS files**

These sections describe examples of EDS files and how these EDS files translate into details in Logix Designer.

- **Tip:** The example EDS files are attached to this PDF file. In Adobe Acrobat. or Adobe Reader, you display the Attachments panel by:
	- Selecting the small paperclip icon in the bottom left corner of the Acrobat or Reader window.
	- Selecting the **View** > **Navigation Panels** > **Attachments** command to display the Attachments panel.

See *Access the attachments* for more details.

Example EDS files are discussed in these section:

- [Minimum EDS](#page-88-0) on [page 89](#page-88-0)
- [Enhanced EDS, single connection](#page-89-0) on [page 90](#page-89-0)
- [Enhanced EDS, single connection, configuration data](#page-90-0) o[n page 91](#page-90-0)
- [Enhanced EDS, multiple choice of connections](#page-91-0) and multiple [simultaneous connections](#page-91-0) on [page 92](#page-91-0)
- [Enhanced EDS, safety and standard connections](#page-93-0) on [page 94](#page-93-0)

#### **See also**

[Access the attachments](#page-9-0) on [page 10](#page-9-0)

## <span id="page-88-0"></span>**Minimum EDS**

This section describes the minimum that is required to make an EDS usable in a Logix Designer environment, plus a number of extensions that improve its usability.

The Minimal EDS file described in this section makes use of the Allow Value Edit bit while the more complex EDS files described later use parameters to structure the assemblies. Rockwell Automation strongly recommends adding more details to an EDS as outlined in the more detailed EDS files shown later. The Minimal EDS file is shown here, mainly for reference and to break the evolution of an EDS into several steps.

With the Minimal EDS, the Logix Designer EDS AOP offers only these choices and structures.

Choice of IP address.

- Selection of Unicast and Multicast data production where appropriate and offered by the EDS.
- Selection of Cyclic or Change-of-State trigger if offered by the EDS.
- Creation of an Input tag (an Exclusive-Owner Connection, an Input-Only Connection, or a Listen-Only Connection) and possibly an Output tag (only for an Exclusive-Owner Connection), depending on what is offered in the EDS.
- Choice of SINT, INT, DINT, or REAL data structure for the I/O tags.

This sample EDS actually contains only an entry for an Exclusive-Owner Connection. See the attached *Minimal EDS.eds* file for details.

The Minimal EDS file creates only an Input data tag and an Output data tag of the defined sizes. No structure or meaning of the I/O data is visible. Logix Designer adds a status bit to the Input tag that reports when the connection fails.

The resulting tags appear with data type SINT:

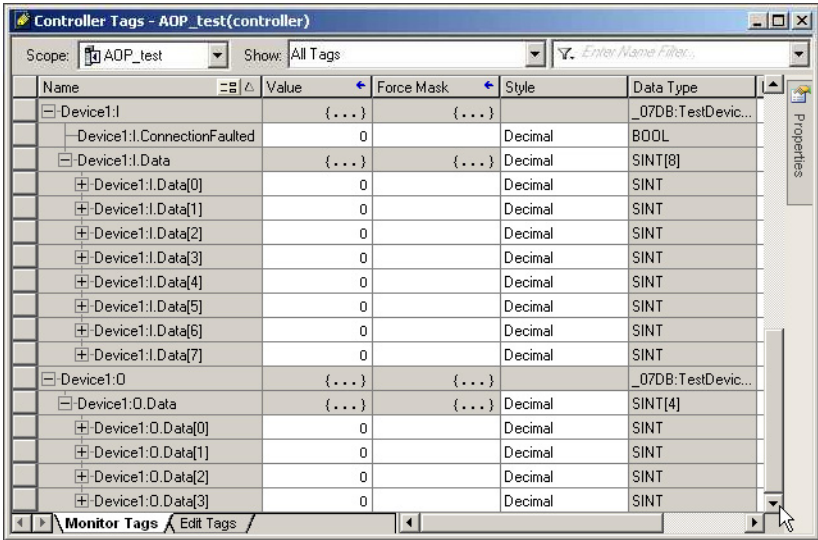

#### **See also**

[Access the attachments](#page-9-0) on [page 10](#page-9-0)

[Example EDS Files](#page-88-1) on [page 89](#page-88-1)

[Enhanced EDS, single connection](#page-89-0) on [page 90](#page-89-0)

### For a better user experience, add a range limitation for Requested Packet Interval (RPI).

See the attached *One Connection, IO Assemblies with Structures EDS.eds* file for details. The EDS file includes six parameters and two assemblies.

## <span id="page-89-0"></span>**Enhanced EDS, single connection**

• Param1 limits the RPI range to values between 4.0 and 100.0ms with a default value of 10.0ms.

This module appears in Logix Designer:

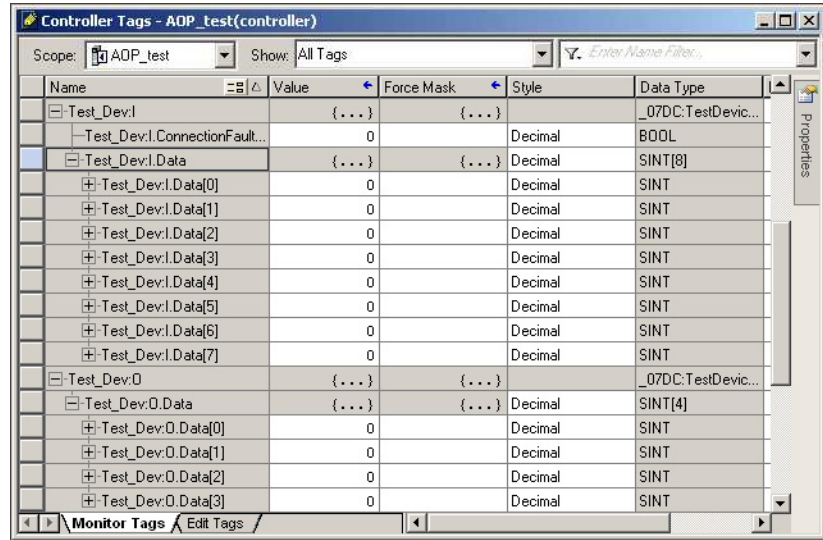

### **See also**

[Access the attachments](#page-9-0) on [page 10](#page-9-0)

[Minimum EDS](#page-88-0) on [page 89](#page-88-0)

[Enhanced EDS, single connection, configuration data](#page-90-0) o[n page 91](#page-90-0)

# <span id="page-90-0"></span>**Enhanced EDS, single connection, configuration data**

The *One Connection, 3 Assemblies with Structures EDS.eds* file includes a configuration assembly structured into individual parameters, in addition to the features of the *One Connection, IO Assemblies with Structures EDS.eds* file.

There are now a total of 11 parameters in the EDS file. The additional parameters, 7 through 11, describe the structure of the Configuration Assembly.

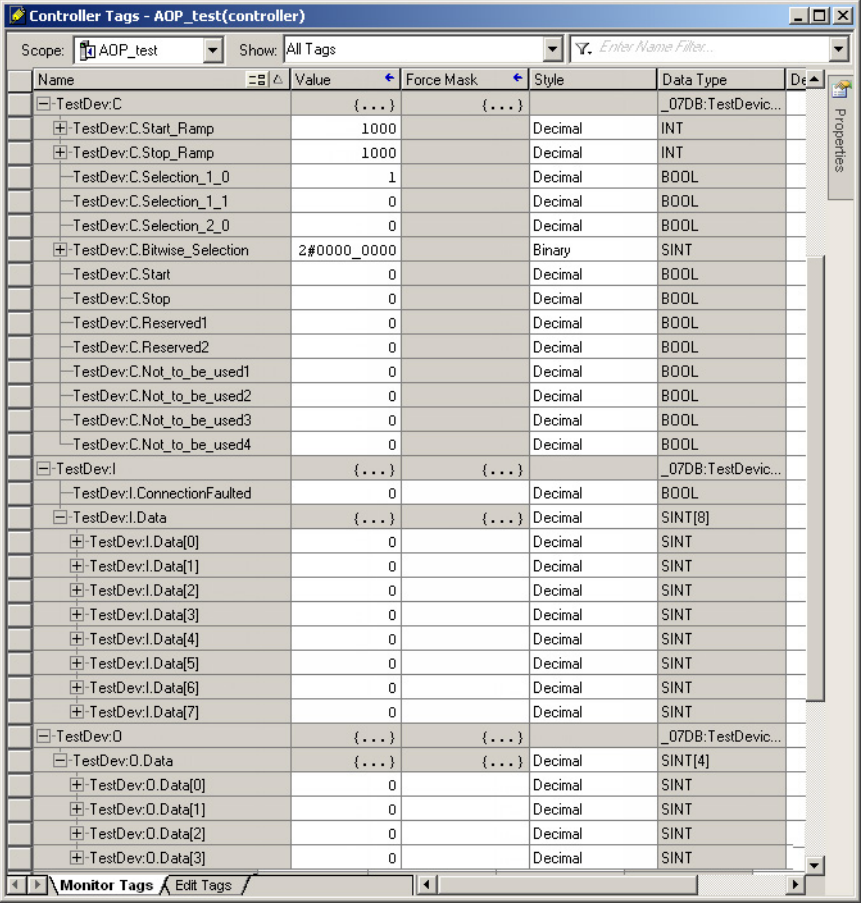

This module appears in the Logix Designer tag structure:

### **See also**

Access the [attachments](#page-9-0) on [page 10](#page-9-0)

[Enhanced EDS, single connection](#page-89-0) on [page 90](#page-89-0)

[Enhanced EDS, multiple choice of connections and multiple](#page-91-0)  [simultaneous connections](#page-91-0) on [page 92](#page-91-0)

The attached *Multiple Connections 3 Assemblies with Structures EDS.eds* file defines multiple ConnectionN entries for a module. There are typically a set of up to three ConnectionN entries describing one or more connections:

- An Exclusive-Owner Connection (if the module has Output data).
- An Input-Only Connection.
- A Listen-Only Connection.

Such a set of ConnectionN entries specify the same Input Connection Point and (if included) the same configuration data. Multiple sets like this may exist that describe connections using different I/O Assemblies.

# <span id="page-91-0"></span>**Enhanced EDS, multiple choice of connections and multiple simultaneous connections**

With the *Multiple Connections 3 Assemblies with Structures EDS.eds* file, select one of the connections in the **Module Definition** dialog box. The first Exclusive-Owner Connection in the EDS displays as the default connection.

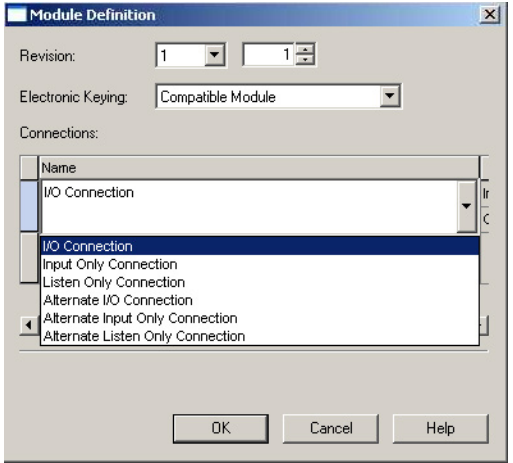

If Logix Designer determines that there are multiple sets of ConnectionN entries, a group of connections is created.

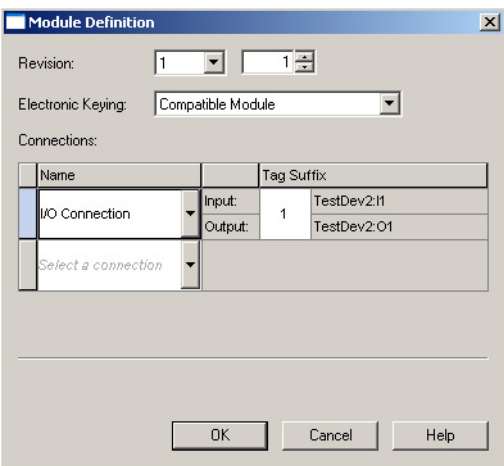

Once a member of a group of connections has been chosen, further connections are only selected from ConnectionN entries outside that group.

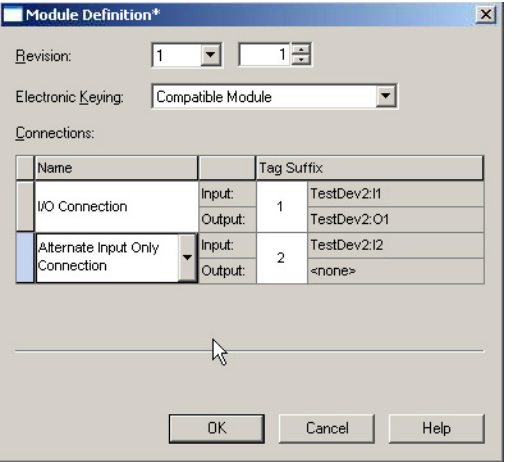

The tags created by multiple connections have numbers appended to make them unambiguous.

### **See also**

[Access the attachments](#page-9-0) on [page 10](#page-9-0)

[Module Definition dialog box](#page-32-0) on [page 33](#page-32-0)

# <span id="page-93-0"></span>**Enhanced EDS, safety and standard connections**

An EDS file may define both safety and standard connections. See the attached *Std+SafetyInOutExample.eds* file for details. This example also shows the use of ParamN entries that are used by the **Connection Properties** and **Internet Protocol** tabs. See Params500 through Param510 in the EDS file.

With this EDS, the **Module Definition** dialog box lets users enable the safety input connection, safety output connection, standard connection, or a combination of these connections.

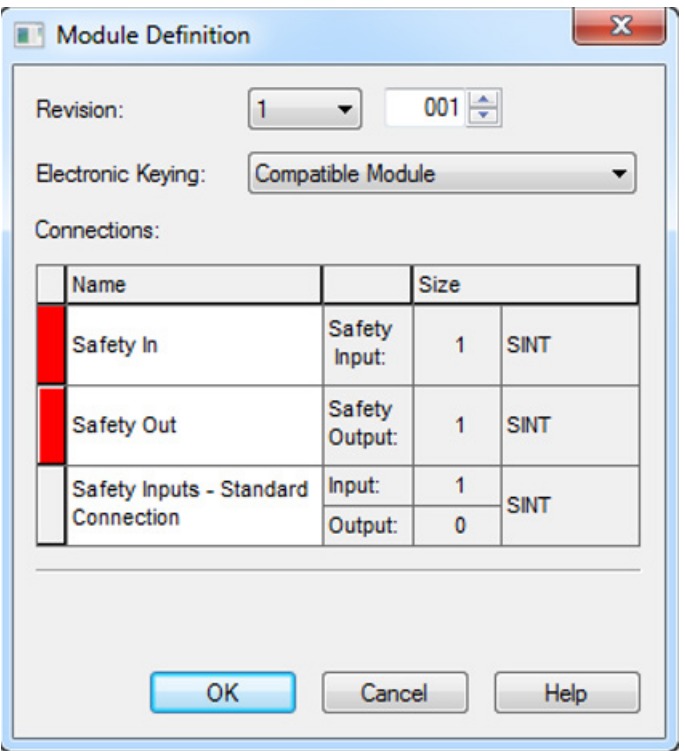

To select a connection, select the drop-down arrow next to the connection name.

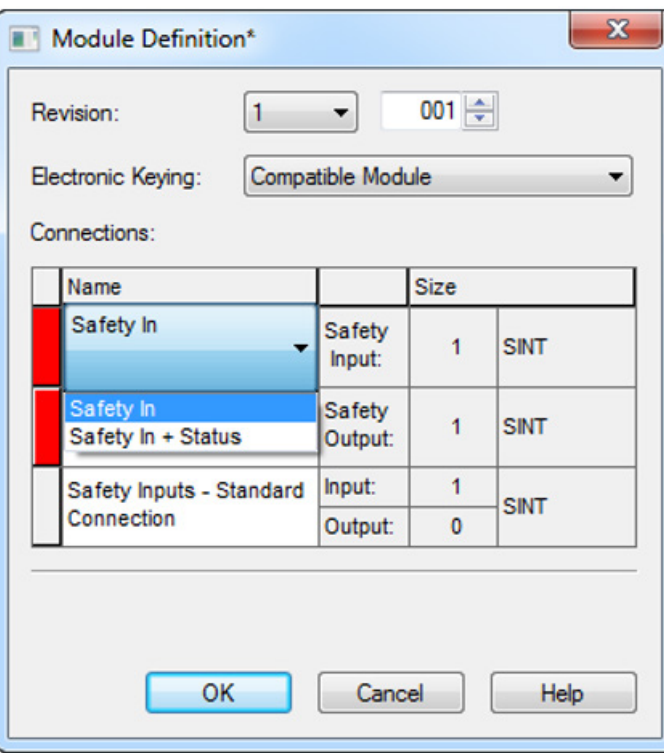

To remove a connection, select the row's left bar and choose **Delete**.

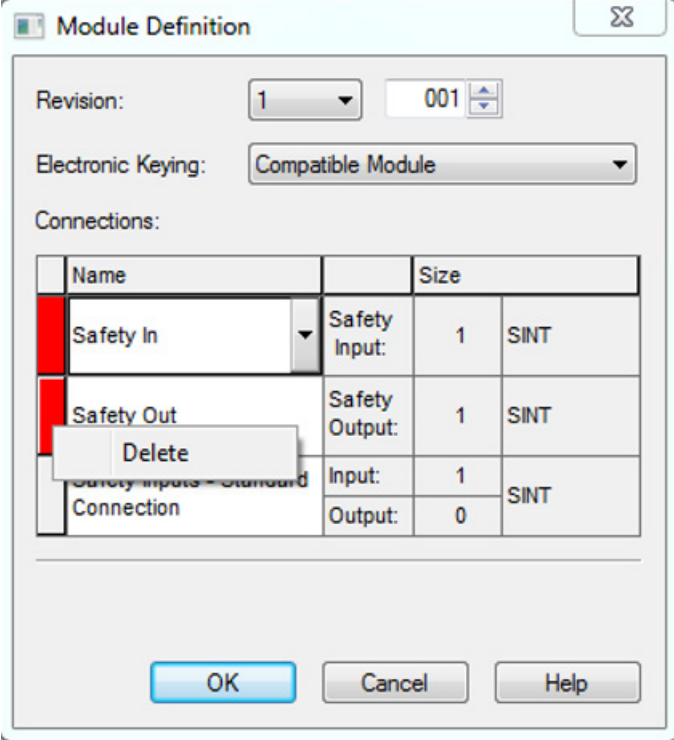

In the Logix Designer application, the standard connection is designated with the I tag type. The safety connection tags are designated with the SI and SO tag types.

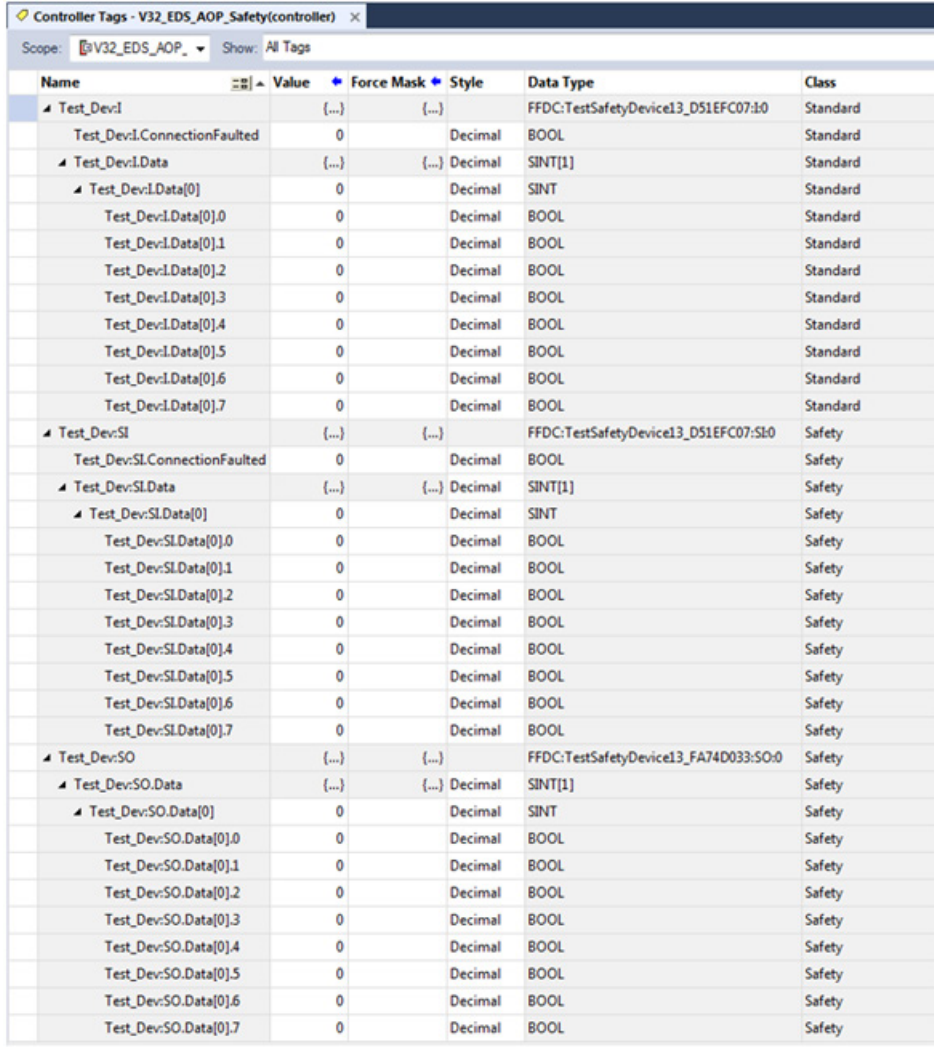

### **See also**

[Access the attachments](#page-9-0) on [page 10](#page-9-0)

# **[**

[Assembly] section 70 configuration parameters 22 input and output parameters 19 [Connection Manager] section 56 [Device Classification] section 56 [Device] section 50 [Ethernet Link Class] section 80 [File] section 49 [Groups] section 79 [Internationalization] section 79 [Modular] section 80 [ParamClass] section 70 [Params] section 73 configuration parameters 22 input and output parameters 19 [TCP/IP Interface Class] section 81 [Time Sync Class] section 83

## **A**

AOP definition 16 Generic Device 15 AssemN/AssemExaN keyword Descriptor field 71 Name field 71 Path field 71 Size field 71

## **B**

bit-enumerated parameters 21, 24 buses, supported 15

## **C**

Catalog keyword 51 CfgAssembly keyword 70 CfgAssemblyExa keyword 70 CIP connections 19 ClassN keyword 56 Configuration configuration parameters 22, 24 data structure 22

tags 22

conformance testing 16 Connection Name String field 67 Connection Parameters field 58 Connection tab 37 ConnectionN keyword 57, 80 Connection Name String field 67 Connection Parameters field 58 Help String field 68 Path field 68 Proxy Config Size and Format fields 63 CreateDate keyword 50 CreateTime keyword 50 creating EDS files 19 Custom Data Type dialog box 35

## **D**

data structures Configuration 22 Input 19 Output 19 definitions 16 deploying EDS files 17 Descriptor field 71,74 Descriptor keyword 70 devices not supported 15 supported 15

## **E**

editing EDS files 16 EDS AOP definition 16 feature limitations 15 EDS file sections [Assembly] 70 Connection Manager 56 Device 50 Device Classification 56 DLR Class 82 Ethernet Link Class 80 File 49 Groups 79 Internationalization 79

Modular 80 ParamClass 70 Params 73 TCP/IP Interface Class 81 Time Sync Class 83 EDS files creating 19 deploying 17 editing 16 Enhanced EDS, multiple connections 92 Enhanced EDS, safety and standard connections 94 Enhanced EDS, single connection 90 Enhanced EDS, single connection, configuration data 91 examples 89 general information 16 icon files 17 internationalization 79 MinimumEDS 89 not available 17 registering 17 requirements for module developers 15 EDS Hardware Installation Tool registering EDS files 17 warnings 17 EDS, definition 16 Enhanced EDS multiple connections file example 92 safety and standard connections 94 single connection file example 90 single connection, config data file example 91 Enhanced EDS, safety and standard connections 94 enumeration configuration parameter 24 EnumN 78 I/O parameter 21 ParamN 78 EnumN enumeration 78 keyword 80 example EDS files Enhanced EDS, multiple connections 92 Enhanced EDS, safety and standard connections 94 Enhanced EDS, single connection 90 Enhanced EDS, single connection, config data 91 Minimum EDS 89

## **F**

fields Data Size 77 Data Type 76 Decimal Precision 78 Default Value 78 Descriptor 71,74 Help String 68 International Engineering Units 78 International Help String 78 International Parameter Name 78 Link (Multiplier, Divider, Base, and Offset) 78 Link Path 74 Maximum Value 78 Minimum Value 78 Parameter Name 77 Scaling (Multiplier, Divider, Base, and Offset) 78

## **G**

general information, EDS files 16 General tab 29 Generic Device AOP 15 GroupN keyword 80

## **H**

Help String field 68

## **I**

icon files guidelines 17 Logix Designer 17 input data structures 19 parameters 19 tags 19 installing EDS files 17 internationalization EDS files 25 keywords 25 Internet Protocol tab 42

## **K**

keywords AssemN/AssemExaN 70 Catalog 51 CfgAssembly 70 CfgAssemblyExa 70 ClassN 56 ConnectionN 57, 80 CreateDate 50 CreateTime 50 Descriptor 70 EnumN 80 GroupN 80 MajRev 55 MinRev 56 ModDate 50 ModTime 50 ParamN 73 ProdName 52, 80 ProdTypeStr 55 Revision 50 SafetyCfgAssembly keyword 70 VariantN/VariantExaN 73 VendName 53

## **L**

limitations of EDS AOP feature 15 literature, related 16 Logix Designer About Module Profile dialog box 31 Advanced Network Configuration dialog box 46 and FDS files 15 Connection tab 37 Custom Data Type dialog box 35 EDS Hardware Installation Tool 17 EDS icon files 17 General tab 29 Internet Protocol tab 42 Module Definition dialog box 33 Module Info tab 39 Network tab 45 Port Configuration tab 43 Port Diagnostics dialog box 44 Safety Configuration tab 41 Safety tab 38

Time Sync tab 47

### **M**

MajRev keyword 55 Minimum EDS file example 89 MinRev keyword 56 ModDate and ModTime keywords 50 Module Definition dialog box 33 module developers, requirements 15 Module Info tab 39 module-defined data types member naming 87 naming 85 multiple languages 25

## **N**

Name field 71 naming module-defined data type members 87 module-defined data types 85 Network tab 45

## **O**

ODVA conformance testing 16 EZ-EDS authoring tool 16 **Output** data structures 19 parameters 19 tags 20

## **P**

parameters bit-enumerated 21, 24 Configuration 22 Input 19 Output 19 ParamN enumeration 78 ParamN keyword 73 Data Size field 77 Data Type field 76 Decimal Precision field 78 Default Value field 78

Descriptor field 74 Help String field 68 International Engineering Units field 78 International Help String field 78 International Parameter Name field 78 Link (Multiplier, Divider, Base, and Offset) fields 78 Link Path field 74 Maximum Value field 78 Minimum Value field 78 Parameter Name field 77 Scaling (Multiplier, Divider, Base, and Offset) fields 78 Units String field 78 Path field 68, 71 Port Configuration tab 43 Port Diagnostics dialog box 44 ProdName keyword 52, 80 ProdTypeStr keyword 55 profile, definition 16 Proxy Config Size and Format fields 63

## **R**

references 16 registering EDS files 17 related literature 16 requirements for module developers 15

## **S**

Safety Configuration tab 41 Safety tab 38 SafetyCfgAssembly keyword 70 sample EDS files 89 Size field 71 supported devices and buses 15

## **T**

T->0 and 0->T Format fields 63  $T > 0$  and  $0 \rightarrow T$  RPI fields 61 T->0 and 0->T Size fields 61 tags Configuration 22 Input 20 Output 20 Target Config Format field 64 Target Config Size field 64

Time Sync tab 47 translation internationalization 79 multiple language support 25 Transport field 58 Trigger field 58

## **U**

unsupported devices 15

## **V**

VariantN/VariantExaN keywords 73 VendName keyword 53

## **Rockwell Automation support**

Rockwell Automation provides technical information on the web to assist you in using its products.

At<http://www.rockwellautomation.com/support> you can find technical and application notes, sample code, and links to software service packs. You can also visit our Support Center at [https://rockwellautomation.custhelp.com](https://rockwellautomation.custhelp.com/) for software updates, support chats and forums, technical information, FAQs, and to sign up for product notification updates.

In addition, we offer multiple support programs for installation, configuration, and troubleshooting. For more information, contact your local distributor or Rockwell Automation representative, or visi[t http://www.rockwellautomation.com/services/online-phone.](http://www.rockwellautomation.com/services/online-phone)

### **Installation assistance**

If you experience a problem within the first 24 hours of installation, review the information that is contained in this manual. You can contact Customer Support for initial help in getting your product up and running.

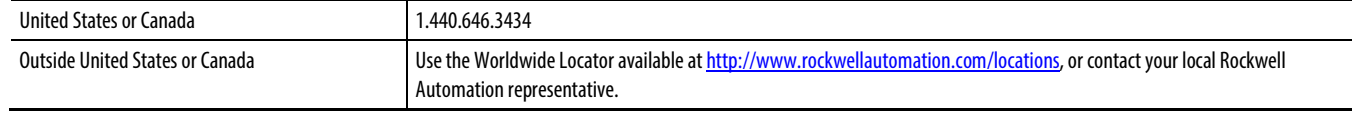

## **New product satisfaction return**

Rockwell Automation tests all of its products to ensure that they are fully operational when shipped from the manufacturing facility. However, if your product is not functioning and needs to be returned, follow these procedures.

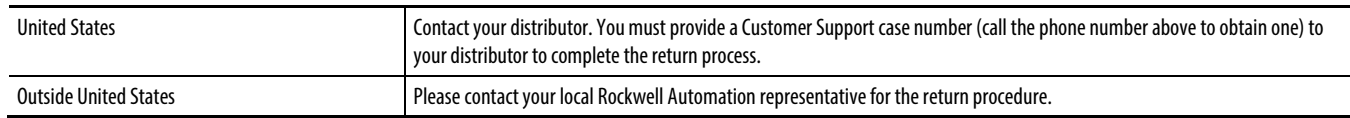

## **Documentation feedback**

Your comments will help us serve your documentation needs better. If you have any suggestions on how to improve this document, complete the feedback form, publication [RA-DU002.](http://literature.rockwellautomation.com/idc/groups/literature/documents/du/ra-du002_-en-e.pdf)

Rockwell Otomasyon Ticaret A.Ş., Kar Plaza İş Merkezi E Blok Kat:6 34752 İçerenköy, İstanbul, Tel: +90 (216) 5698400

#### www.rockwellautomation.com

#### Power, Control and Information Solutions Headquarters

Americas: Rockwell Automation, 1201 South Second Street, Milwaukee, WI 53204-2496 USA, Tel: (1) 414.382.2000, Fax: (1) 414.382.4444 Europe/Middle East/Africa: Rockwell Automation NV, Pegasus Park, De Kleetlaan 12a, 1831 Diegem, Belgium, Tel: (32) 2 663 0600, Fax: (32) 2 663 0640 Asia Pacific: Rockwell Automation, Level 14, Core F, Cyberport 3, 100 Cyberport Road, Hong Kong, Tel: (852) 2887 4788, Fax: (852) 2508 1846

Rockwell Automation Publication 1756-PM002B-EN-D - December2018